## Power Supply System

### midiControl *plus*

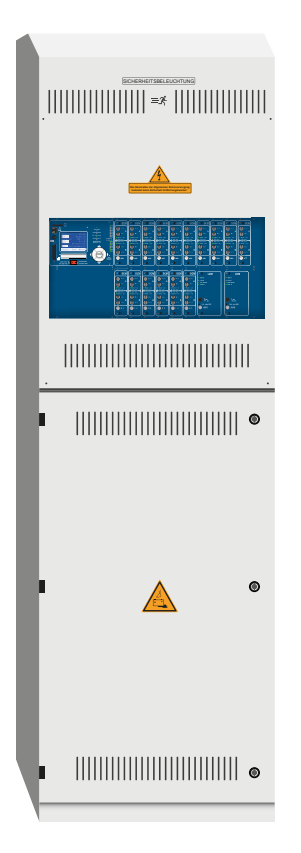

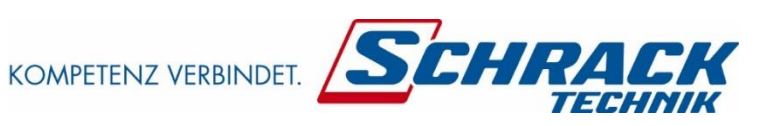

Customer Order No.:

Manufacturing No.:

Commission/Object:

Device No.:

Version 1.7.3, Date: 01.11.18-STS Subject to change without prior notice

Page 2

*Setup and Commissioning*

### **Setup and Commissioning**

#### **Contents**

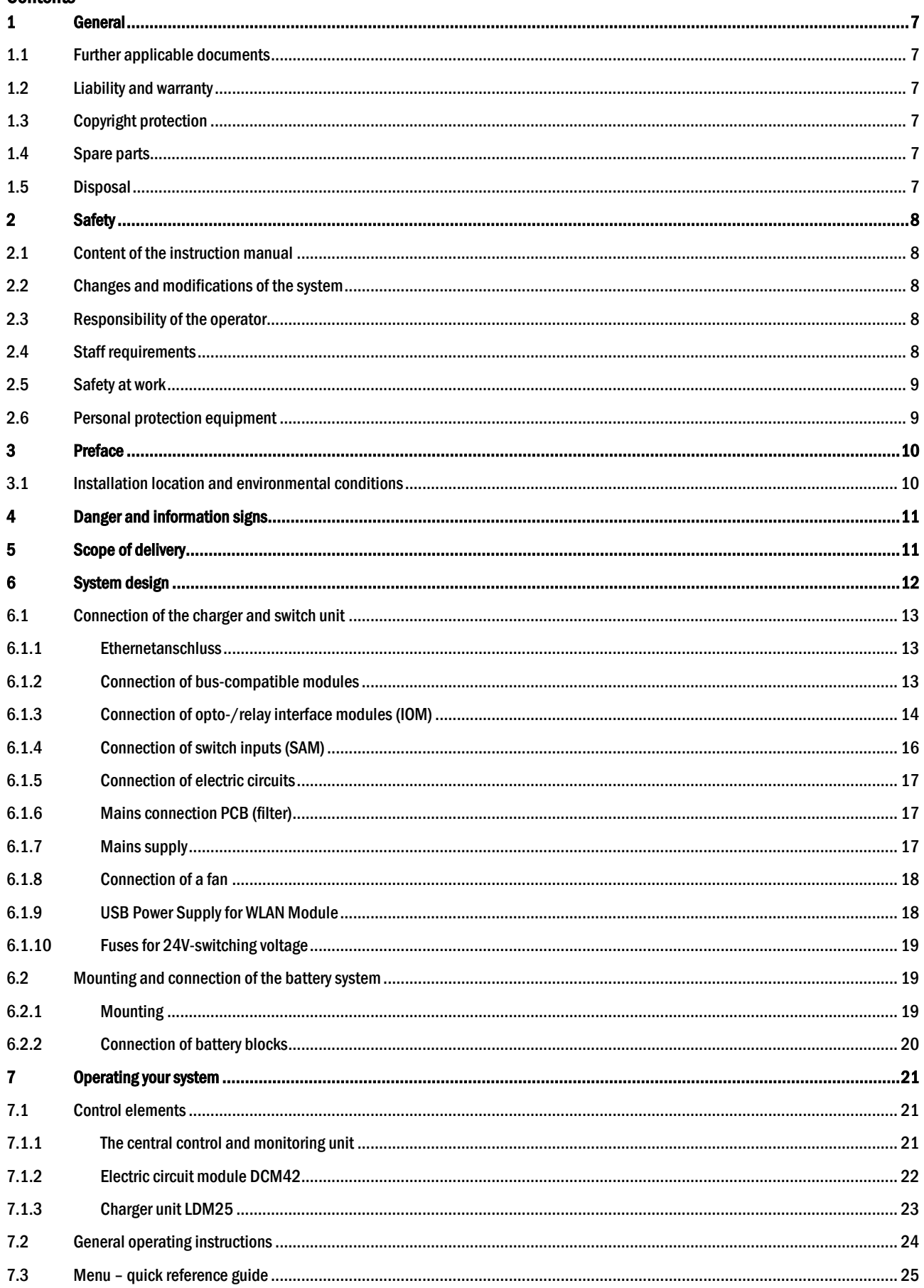

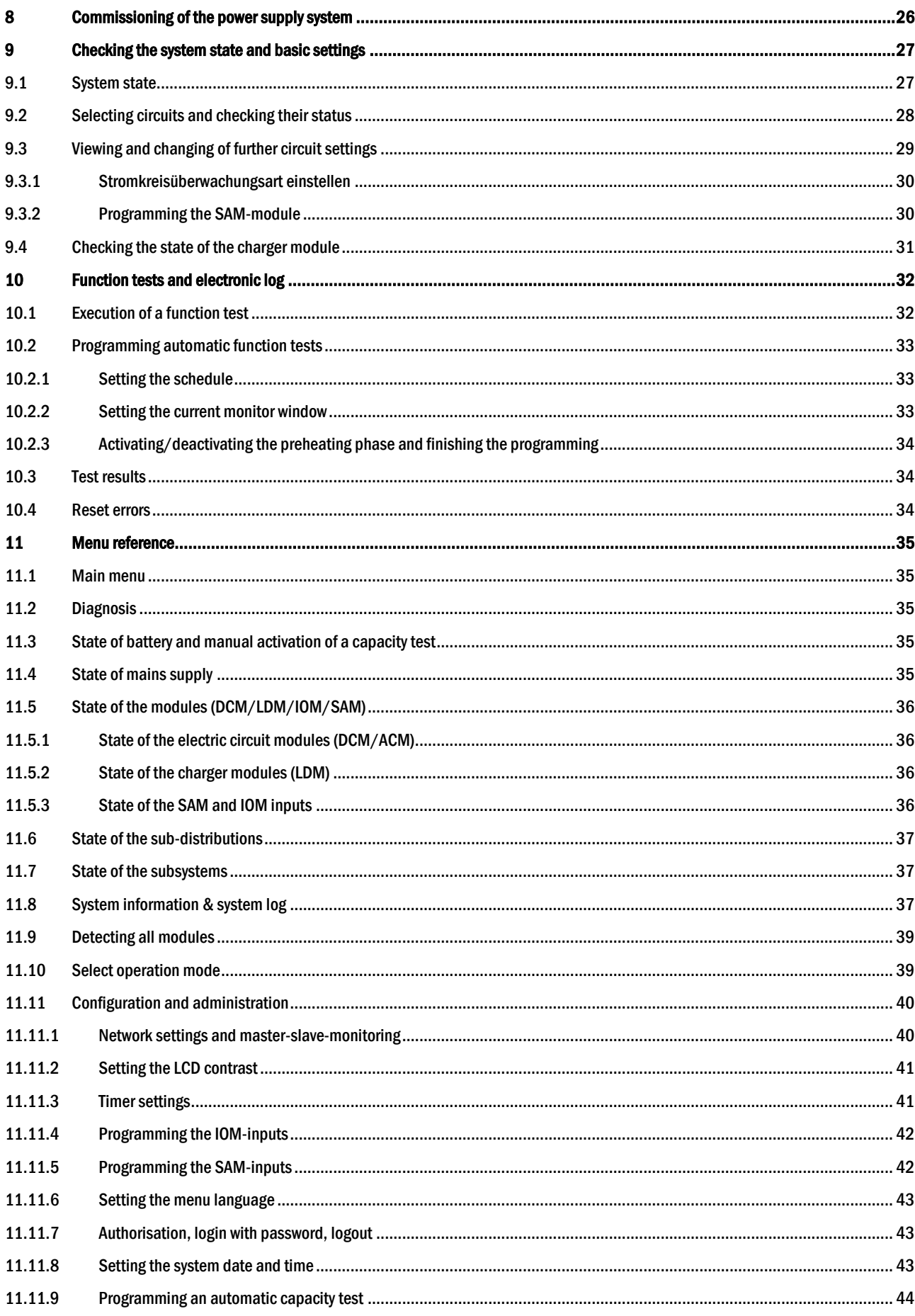

### **Setup and Commissioning**

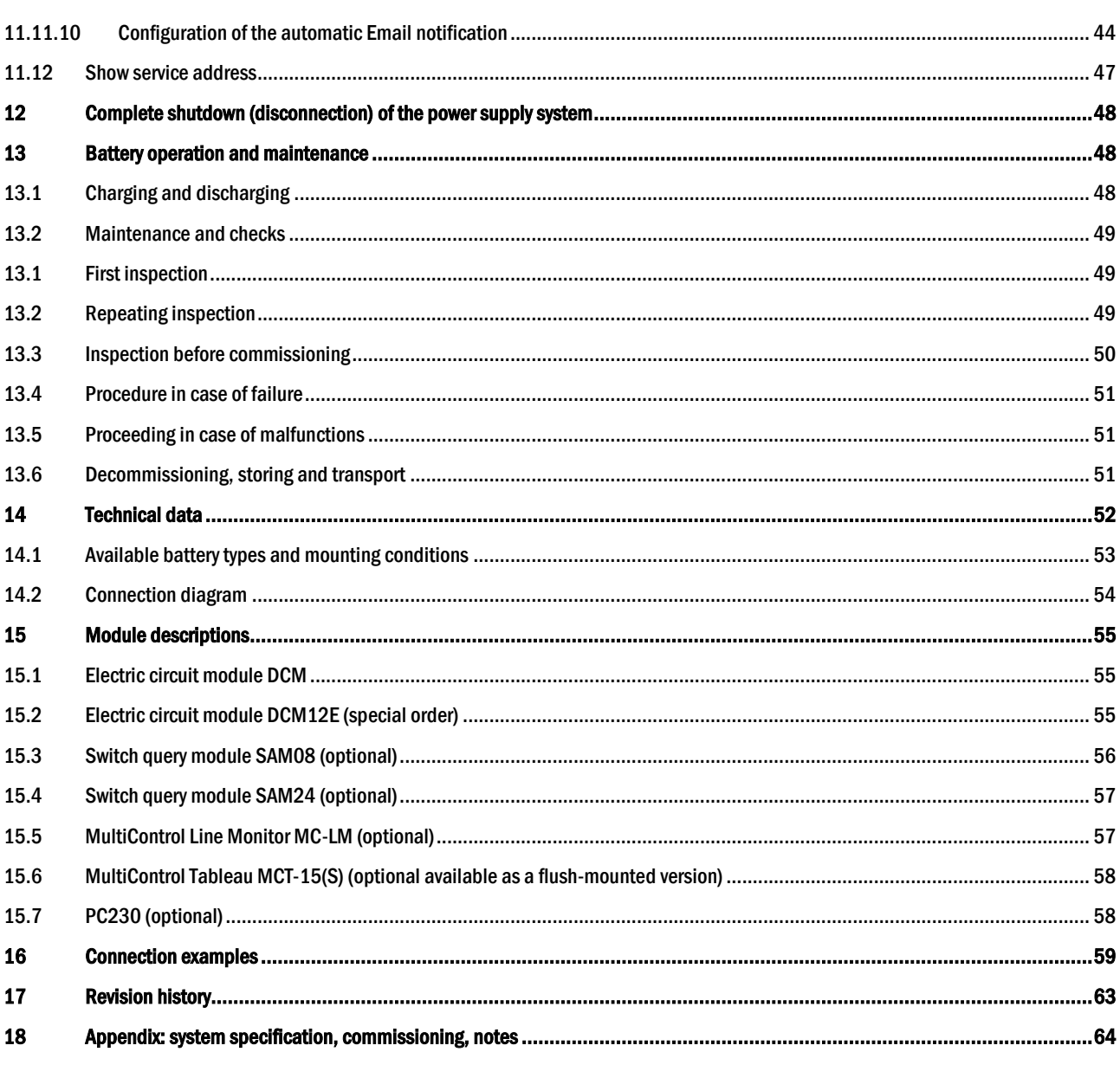

*Setup and Commissioning*

Page 7

#### <span id="page-6-0"></span>1 General

This instruction manual is aimed at electrically skilled people according to DIN VDE 0105 or authorised technical staff and explains the safe and professional handling of the central battery system. The general safety regulations and the local accident prevention regulations which are valid for the area of use as well as safety instructions have to be observed. The instruction manual, especially the chapter safety, has to be read completely prior to any works on the system.

#### <span id="page-6-1"></span>1.1 Further applicable documents

Components from other manufacturers are mounted in the systems. The manufacturers of these components carried out a hazard assessment and declared their compliance with existing European and national regulations.

#### <span id="page-6-2"></span>1.2 Liability and warranty

This instruction manual was created considering existing standards. It has to be kept near the system and easily accessible for all staff working on and with the system.

Additionally, all laws, standards and regulations of the country, in which the system is mounted and operated, have to be observed. The manufacturer does not assume liability or warranty for damages or consequential damages occurring through:

- non-intended use
- non-authorised or non-professional changes of the connections, settings or programming of the system
- non-observance of rules and regulations for safe operation
- Operation of unauthorised or unsuitable devices on the Low Power System

#### <span id="page-6-3"></span>1.3 Copyright protection

All content, drawings, images, and other illustrations are copyrighted.

#### <span id="page-6-4"></span>1.4 Spare parts

Only original spare parts of the manufacturer must be used. Wrong or defective spare parts can lead to damages, malfunctions or total failure of the system. Furthermore, the use of unauthorised spare parts voids all guarantee, warranty, service, compensation, and liability claims.

#### <span id="page-6-5"></span>1.5 Disposal

Packaging materials are no waste but reusable materials which have to be recycled.

Batteries and electronic components contain materials which can lead to damages to health and the environment when inappropriately disposed. National rules and regulations for the appropriate disposal of used batteries and electronic components have to be observed!

#### Page 8

#### *Setup and Commissioning*

<span id="page-7-0"></span>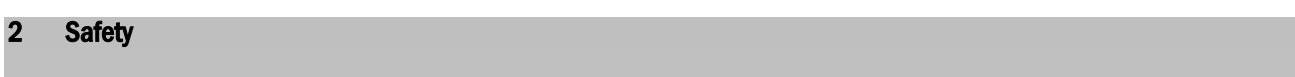

The central battery system is safe to operate and complies with valid and recognised rules of engineering at the time of its development and production. There is, however, the risk of danger when the system is used by non-professional staff or when it is used in a non-professional or non-intended way.

The system and the connected parts must only be operated in perfect condition. The following have to be observed:

- safety instructions and hazard notes in the instruction manual
- specified work and safety instructions of the operator

Errors which influence the function or safety of the system have to be reported to the responsible person and cleared immediately.

#### <span id="page-7-1"></span>2.1 Content of the instruction manual

Each person working on or with the system has to read and understand the instruction manual completely prior to any work on the system or battery, even when this person has already worked with this system or a similar one or has been trained by the manufacturer.

#### <span id="page-7-2"></span>2.2 Changes and modifications of the system

Any changes or extensions to the system, which are not authorised by the manufacturer, are prohibited in order to avoid hazards and to guarantee an optimal performance of the system. Extensions, modifications or maintainance works, which are not described in the instruction manual, have to be carried out by trained service personnel only!

#### <span id="page-7-3"></span>2.3 Responsibility of the operator

As described in point 1.2, this instruction manual has to be kept near the system and easily accessible for all staff working on and with the system.

The system must only be operated in technically perfect and operationally reliable condition. Additionally, prior to its commissioning, the system has to be checked for intactness.

#### <span id="page-7-4"></span>2.4 Staff requirements

Only skilled technicians or authorised qualified personnel are permitted to work on or with the system after being briefed about possible hazards.

Staff are considered qualified if they are able to judge the work to be done and recognise possible hazards based on their training, expertise and experiences as well as their knowledge of the respective regulations.

If the staff lacks the necessary knowledge, they need to get a professional instruction. You also have to make sure that the tasks are clearly defined and understood and the works are carried out under supervision of skilled technicians.

Page 9

#### <span id="page-8-0"></span>2.5 Safety at work

Observance of safety notes and instructions is the basis of safe working and thus damage to persons and property while working on and with the system can be avoided.

The following organisational measures have to be defined in writing and observed:

- safety measures during the work e.g. disconnecting the power supply and securing it against reconnection, standby lighting
- protection and safety devices against hazards from neighbouring parts of the system
- protection and safety devices for personnel working on the system
- obligation to inform and report on beginning, duration and ending of the works

Observe ESD-protection while working on the system!

#### <span id="page-8-1"></span>2.6 Personal protection equipment

Always wear protection gear while working on and with the system:

protective clothing (tight-fitting, low tensile strength, no wide sleeves, no rings or other jewellery) safety shoes (ESD-shoes according to standard EN 345)

Page 10

#### <span id="page-9-0"></span>3 Preface

Thank you very much for buying a midiControl plus central battery system! This system complies with the national and international standards DIN EN 50171, DIN V VDE V 0108-100, DIN VDE 0100-560, DIN VDE 0100-718 as well as ÖVE/ÖNORM E 8002, and ÖVE/ÖNORM EN2 (versions relevant on delivery) and guaranteesthe correct functioning of your emergency lighting system by means of a state-of-the-art microprocessor-controlled function control system. This documentation has been created for you to quickly commission and operate the system in an uncomplicated way.

We recommend the following course of action:

- 1. Observe the relevant danger signs and safety instructions (chapter [2\)](#page-10-0)
- 2. Make yourself familiar with the design of the midiControl *plus* system (chapter [4.1\)](#page-12-0)
- 3. Mount the system and batteries and connect them (chapter [4.2\)](#page-18-1)
- 4. Commission the system (chapter [6\)](#page-25-0)
- 5. Program the system (chapter [7\)](#page-26-0)

Chapter[s 5.1.1](#page-20-2) an[d 5.3](#page-24-0) provide a description of the central control unit and a menu – quick reference guide. Instructions for operation and maintenance of the batteries as well as the technical data of the system you can find in chapters [11](#page-47-1) and [12.](#page-51-0)

Note: The system has to be shut down by a specialist for maintenance works and modifications. The necessary steps are described in chapter [10.](#page-47-0)

Note: Instructions regarding the programming of the system using the WebInterface can be found on the web homepage of the manufacturer.

#### <span id="page-9-1"></span>3.1 Installation location and environmental conditions

The system and the battery system can be operated at an altitude of up to 2000m above standard elevation zero, without any power reduction, and must be placed in an appropriate room satisfying the following environmental condition:

- Air temperature: 10°C to 35 °C
- Humidity: up to 85% max. (non-condensing, refer to DIN EN 50171)

When selecting the operation room, make sure that it has sufficient ventilation. The necessary ventilation cross sections according to EN 50272-2 can be found in chapter [12.1](#page-52-0) "[Available battery types and mounting conditions](#page-52-0)". Also, please make sure that the room meets the environmental requirements corresponding to the protection type IP20 of the system.

Note: The power and capacity of the battery system depend on the temperature. The recommended temperature range is 10°C to 30°C, the ideal operating temperature is  $20^{\circ}$ C ± 5K. Technical data given is valid for a nominal operating temperature of 20 $^{\circ}$ C.

Note: The system must be located in the building such that the allowed cable lengths allowed for emergency lighting circuits will not be exceeded.

#### <span id="page-10-0"></span>Danger and information signs

 Observe instructions and keep them located near the battery system for future reference! Work on the battery system should only be carried out by qualified personnel! No guaranty in cases of non-observance of instruction manual, repair using non-original parts or unauthorised intervention! Dangerous voltage Do not smoke! Do not use any naked flame or other sources of ignition. There is the danger of explosion and fire hazards! While working on batteries wear protective eye-glasses and clothing! Observe the accident prevention rules as well as DIN VDE 0510, VDE 0105 part 1 (version relevant on delivery)! Any acid splashes on the skin or in the eyes must be flushed with plenty of water immediately. Then seek medical assistance. Spillages on clothing should be rinsed out with water! Explosion and fire hazard, avoid short circuits! Caution! Metal parts of the battery are always en ergised; therefore do not place items or tools on the battery! Electrolyte is strongly corrosive and acidic. In normal working conditions the contact with electrolyte is nearly impossible; electrolyte may leak from the vent valves in case of overcharging the battery or in case of mechanical damage to the container. In case of any contact with electrolyte please flush with water abundantly and seek medical assistance. Batteries / cells are heavy! Ensure adequate mounting security and always use adequate handling equipment for transportation.  $\times$   $\overline{X}$  Back to the manufacturer! Batteries marked with the recycling symbol must be processed by a recognised recycling agency. Old batteries which are not recycled must be disposed of as special waste.

#### Please strongly obey the safety instructions when installing and using your midiControl *plus* system.

#### <span id="page-10-1"></span>5 Scope of delivery

Included in the delivery of the midiControl *plus* system are:

- 1x midiControl *plus* system in an electronics cabinet H = 850mm, W= 600mm, D= 450mm
- 1x battery cabinet including 2 battery shelves H = 1,100mm, W= 600mm, D= 450mm (screwed to the electronics cabinet by default)
- 18x battery type RPower (according to customer's order), other types are possible
- 1x operating tool angled 2.5mm, partially insulated
- $\bullet$  1x  $\frac{1}{4}$ "- hexagonal bit 3 x 25mm with centre bore hole
- 1x brief instruction (this document)
- $\bullet$  1x connector cable set (2x tier connectors 1,000mm x 16mm<sup>2</sup>, 15x row connectors 300mm x 16mm<sup>2</sup>, hole diameter of the cable shoes either M5 or M6 depending on battery type)
- crossover network cable
- option: PS/2 keyboard (only for certain countries and system variants)
- option: SD memory card and SD card reader (only for certain countries and system variants)

Other tools and materials necessary for installation (brought by the installer):

- calibrated measuring device for voltage measurements of up to 500VAC or 300VDC
- hexagon screw driver (for inserting the above-mentioned hexagonal bit)
- torque wrench and screw driver for connecting the power cables

### *Setup and Commissioning*

#### Page 12

#### <span id="page-11-0"></span>System design

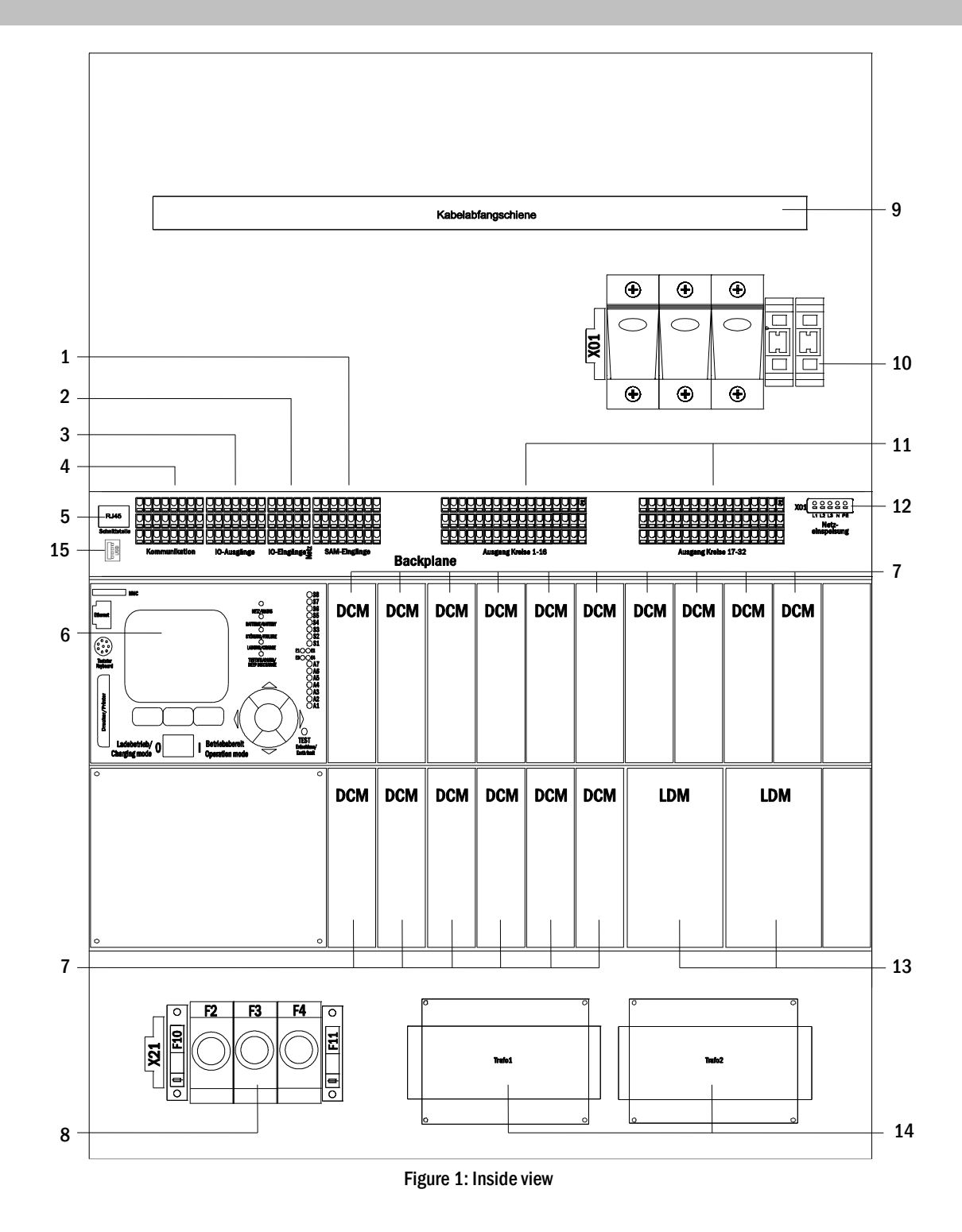

- SAM-inputs (switch query module)
- 2 IOM-inputs (Input/Output-Module)
- IOM-outputs(Input/Output-Module)
- communication
- ethernet connection
- control unit
- <span id="page-11-1"></span>electric circuit modules
- battery connections & fuses
- cable clamp rail
- mains connection & fuses
- electric circuits
- mains supply (internal)
- 13 charger modules (1 or 2 pieces)
- 14 transformers (1 or 2 pieces)
- USB port for 5V WLAN module

#### <span id="page-12-0"></span>6.1 Connection of the charger and switch unit

The power supply system is connected via print terminals on the rear main board and the mains connection on X01. These terminals are divided into blocks consisting of several 3-level PCB terminals, which are described in the following chapters.

#### <span id="page-12-1"></span>6.1.1 Ethernetanschluss

Like all other systems of the MultiControl family also this system has an ethernet interface, by which it can be integrated in a network for remote monitoring. Fig. [2](#page-12-4) shows the network interface on the backplane inside the cabinet. For connection please use standard network cable (patch cable RJ45).

Note: When exceeding the maximal length of the network cable (80m) a repeater must be used for signal regeneration. The network cable must comply with the standard EN 50173.

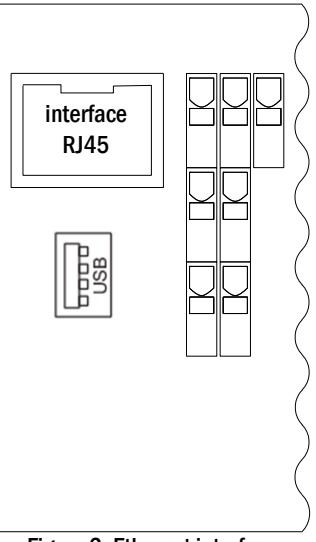

<span id="page-12-4"></span>Figure 2: Ethernet interface

#### <span id="page-12-2"></span>6.1.2 Connection of bus-compatible modules

By means of the terminal block "communication", shown in fig. [3,](#page-12-3) you can connect further external, bus-compatible command, communication and switch modules. Please use a screened 4-wire data cable for connections. The following connections can be realised via these terminals:

- ModBus/building control (COM 1)
- external printer (COM 2)
- voltage outputs (only for service!)
- RS485-1 for SAM08, SAM24,
- RS485-2 MC-LM, MCT12 (S)
- quiescent current loop with integrated CCIF

For further information see the table below or chapte[r 13](#page-54-0) "[Module](#page-54-0)  [descriptions](#page-54-0)".

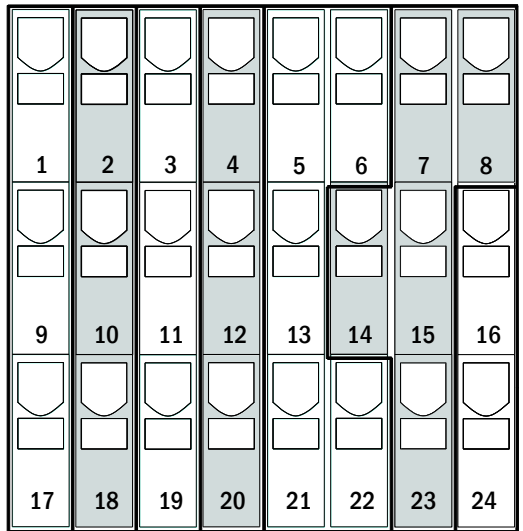

<span id="page-12-3"></span>Figure 3: Communication terminals

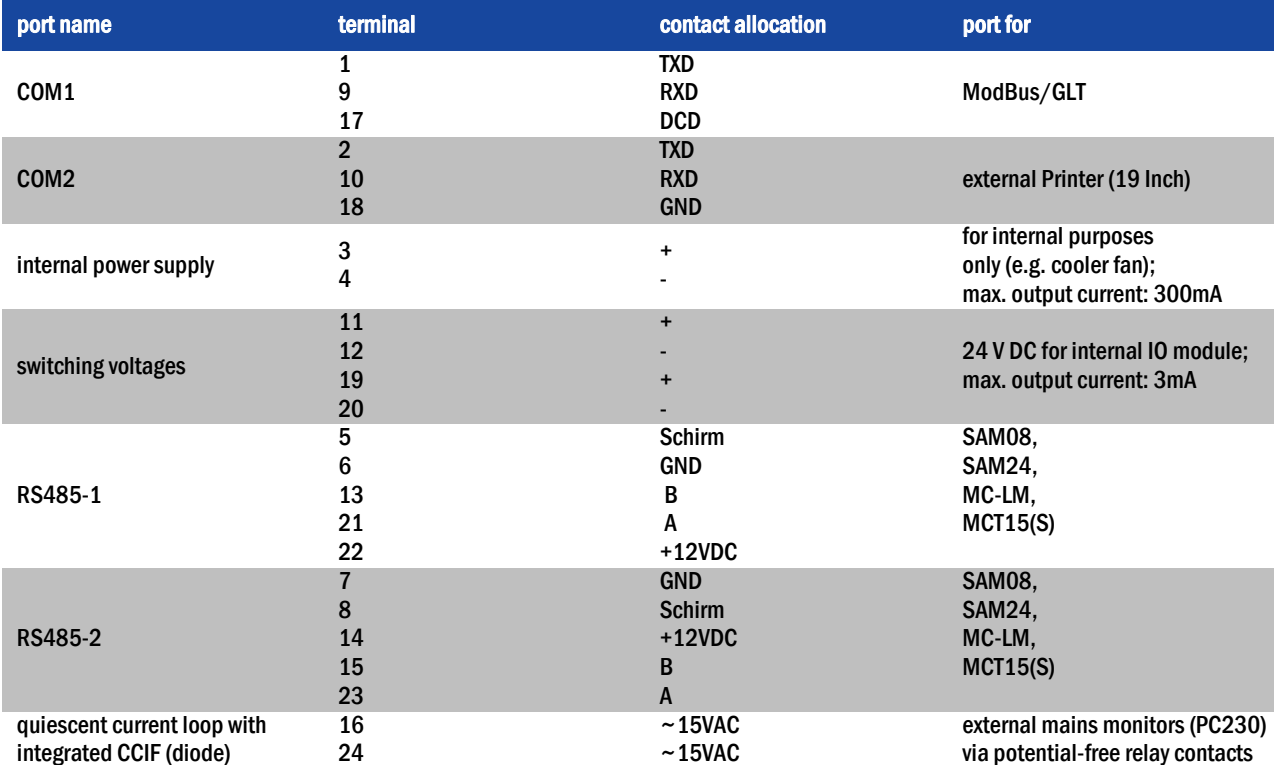

#### <span id="page-13-0"></span>6.1.3 Connection of opto-/relay interface modules (IOM)

An opto-/relay interface module (IOM) was integrated as a slot-in card in order to be able to transmit error and status messages of the power supply system to external checking and monitoring devices (as required by national and international standards). It has 7 potential-free relay switch contacts (outputs) and 4 reverse polarity tolerant multi-range voltage inputs as well as another terminal (L) for the power supply (230V/50Hz) of potential-free switch contacts. Fig. [4](#page-13-1) shows the respective 3-level PCB terminals.

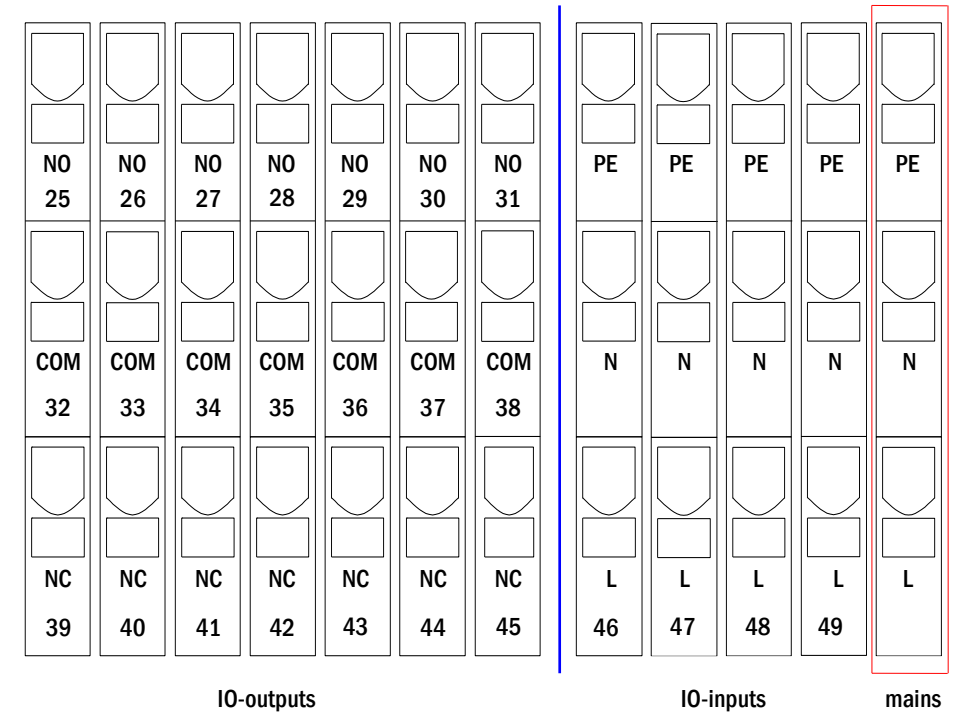

<span id="page-13-1"></span>Figure 4: Inputs and outputs IO-module

Page 15

Note:The galvanically isolated inputs accept the following voltages: 18V-255V DC or 185V-255V AC (50Hz or 60Hz). The potential-free relais contacts are designed for max. 1, 6A / 30V DC or max. 6A / 250V AC.

#### IO-outputs

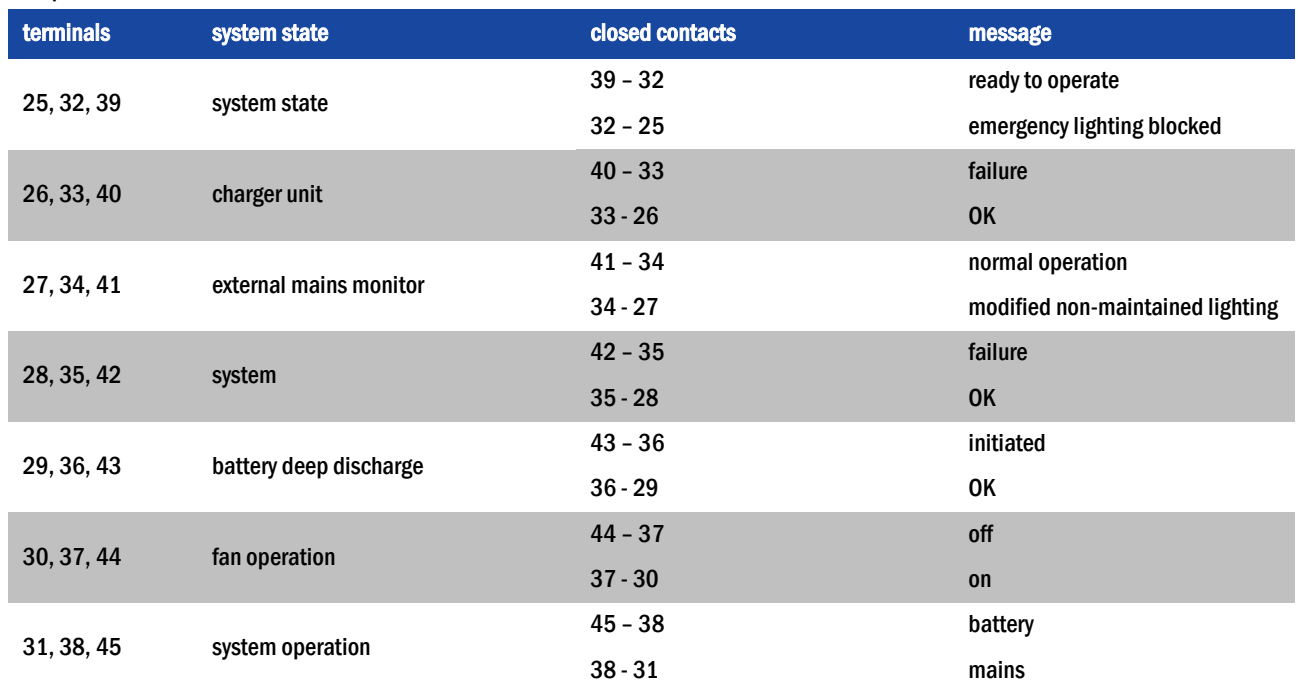

#### IO inputs

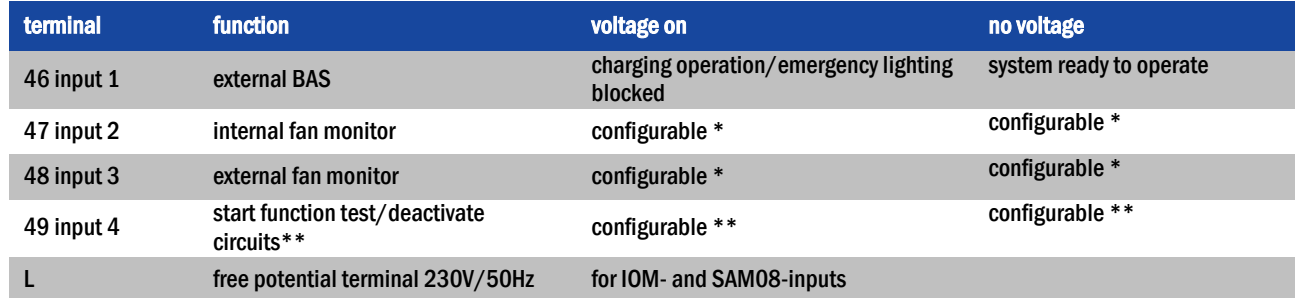

\* The function of the inputs for fan monitoring (IOM1, input 2/3) is configurable (error message in case of voltage failure at input 2/3 or error message when input 2/3 is energised, see chapter [9.11.4\).](#page-41-0)

\*\* Input 4 deactivated by default, but may be configured for one of the following functions:

- Initiate function test: no voltage = no action; voltage applied = function test will be initiated
- Deactivate circuits: no voltage = all circuits are unpower and tests are blocked; voltage applied = all circuits in normal operation

Note: The inputs and outputs of the IOM may only be used with functional low voltage (FELV), not protective or safety low voltage (PELV, SELV)!

#### Page 16

#### <span id="page-15-0"></span>6.1.4 Connection of switch inputs (SAM)

A switch query module was integrated in this power supply system for the transmission of external switch commands of the general power supply. As shown in fig. [1,](#page-11-1) point 1), the switch inputs are also realised as 3-level spring-loaded terminals, which are fixed on the back plane. They are designed for wire cross sections (solid-core) from 0.5mm² bis 2.5mm². Each of these power supply systems provides 8 3-level spring-loaded terminals (50-57) as switch inputs as well as one more terminal (L) for the power supply (220/230V AC, 50/60Hz; 24-250V DC switching voltage) of potential-free switch contacts. For the connection please use mains voltage compatible cables with a cross section from 1.5 to 2.5mm² which comply with DIN 57250-1 VDE 0250-1 as well as MLAR, EltBauVo and DIN VDE 0100.

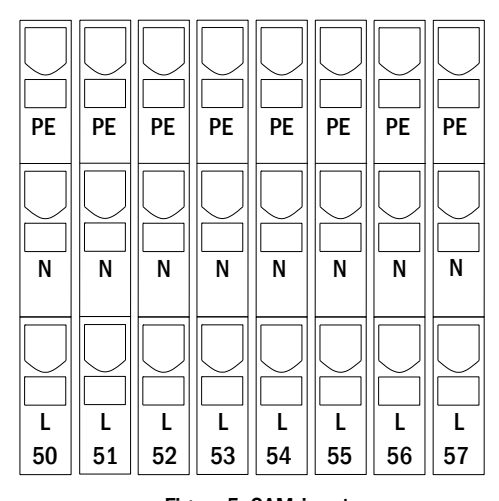

Figure 5: SAM-inputs

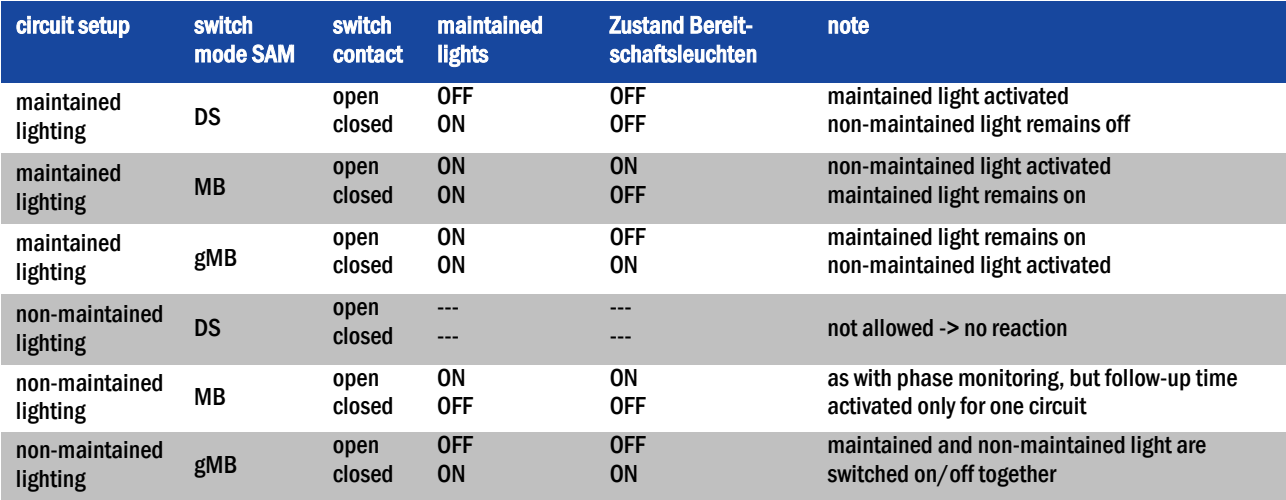

#### <span id="page-16-0"></span>6.1.5 Connection of electric circuits

The electric circuits are connected via 3-level springloaded terminals, which are fixed on the back plane (see fig. [1,](#page-11-1) point 11). They are designed for wire cross sections (solid-core) from 1.5mm² to 2.5mm². Correct polarity is essential. For the connection please use mains voltage compatible cables which comply with DIN 57250-1 VDE 0250-1 as well as MLAR, EltBauVo and DIN VDE 0100 typically with functional integrity in case of fire (E30).

Note: Prior to that the circuits to be connected have to be checked for installation faults (short circuit and earth fault).

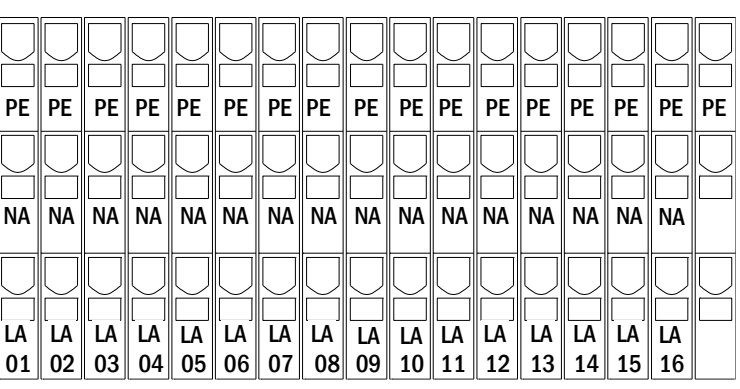

<span id="page-16-5"></span>Figure 6: Electric circuits 1-16

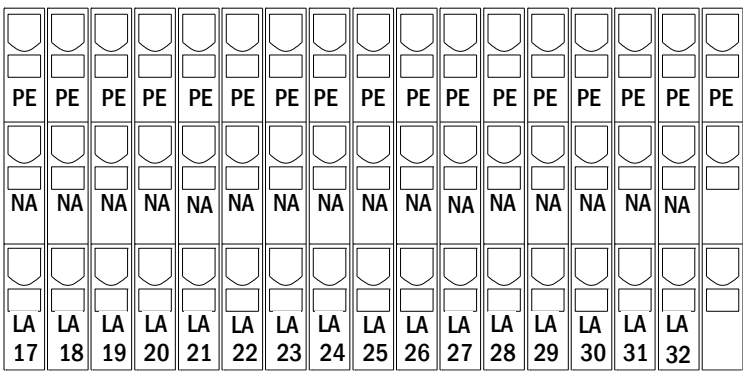

<span id="page-16-6"></span>Figure 7: Electric circuits 17.32

#### <span id="page-16-1"></span>6.1.6 Mains connection PCB (filter)

Fig. [8](#page-16-4) shows the terminals which are used to realise the connection from the mains supply on the mounting plate (see next chapter) to the main circuit board of the midiControlplus.

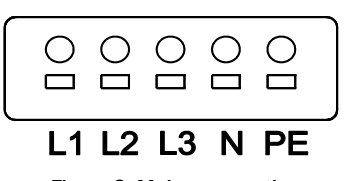

<span id="page-16-4"></span>Figure 8: Mains connection

#### <span id="page-16-2"></span>6.1.7 Mains supply

Mains is supplied via the terminals of the fuse switch disconnector shown in fig. [9](#page-16-3) (3x230V/50Hz to N). Correct polarity is essential. The terminals are designed for cable cross sections of up to 16mm² (solid-core).

Hinweis: The screw nuts have to be tightened with a torque of 3,5Nm. Checking this torque is part of the regular obligatory system maintennance works.

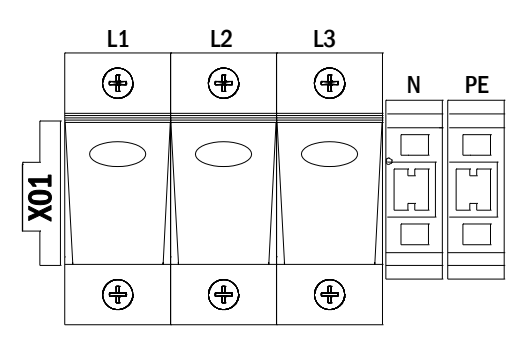

<span id="page-16-3"></span>Figure 9: Mains supply

Page 18

<span id="page-17-0"></span>6.1.8 Connection of a fan

Fig. [10](#page-17-2) illustrates the connection of an internal or external fan. The following terminals are used: terminal 4 (fan +), terminal 3 (fan -), terminal 47 N+L (IOM-input 2 for fan monitoring which has to be programmed via LC-display or web afterwards). For detailed information on the terminals see chapter[s 4.1.2](#page-12-2) and [4.1.3.](#page-13-0)

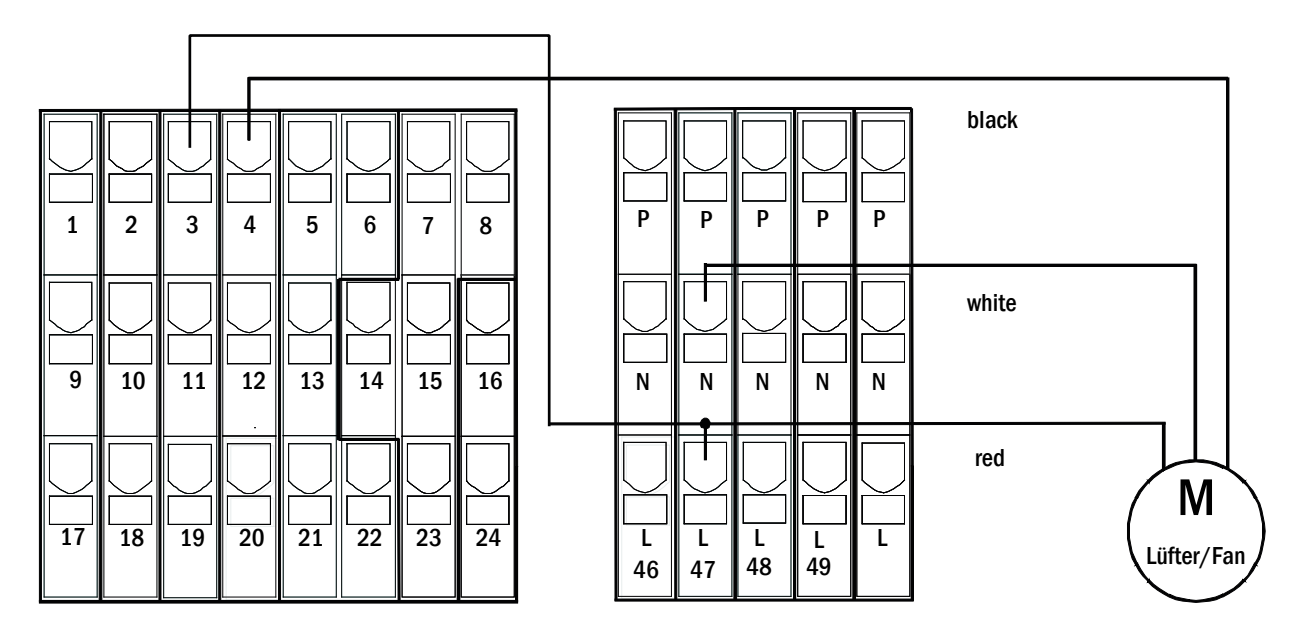

<span id="page-17-2"></span>Figure 10: Connection of a fan

#### <span id="page-17-1"></span>6.1.9 USB Power Supply for WLAN Module

The USB jack at the left-hand side of the backplane acts as a pure power supply to an optional WLAN module.

Note: This jack does not provide any interfacing functionality

Note: The WLAN-NT is not installed as standard.

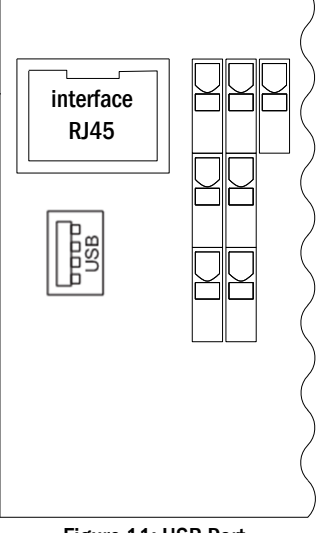

Figure 11: USB Port

#### <span id="page-18-0"></span>6.1.10 Fuses for 24V-switching voltage

To protect the 24V switching voltage available on terminals 11/12 and 19/20, fuses F22 and F23 are installed behind the control center on the backplane of the system.

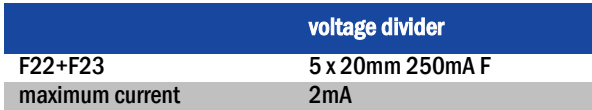

#### <span id="page-18-1"></span>6.2 Mounting and connection of the battery system

#### <span id="page-18-2"></span>6.2.1 Mounting

Position the system in the designated place. When selecting the battery room pay attention to sufficient ventilation according to DIN VDE 0510; EN 50272-2 and EltBauVO. Make sure that the battery fuses have been removed. Mount the batteries on the respective shelves of the cabinet according to fig. [12](#page-18-3) and fig. [13](#page-19-1) (depending on the used battery type). The temperature difference between the battery blocks must not exceed 3°C. The distance between the battery blocks should be at least 5 mm.

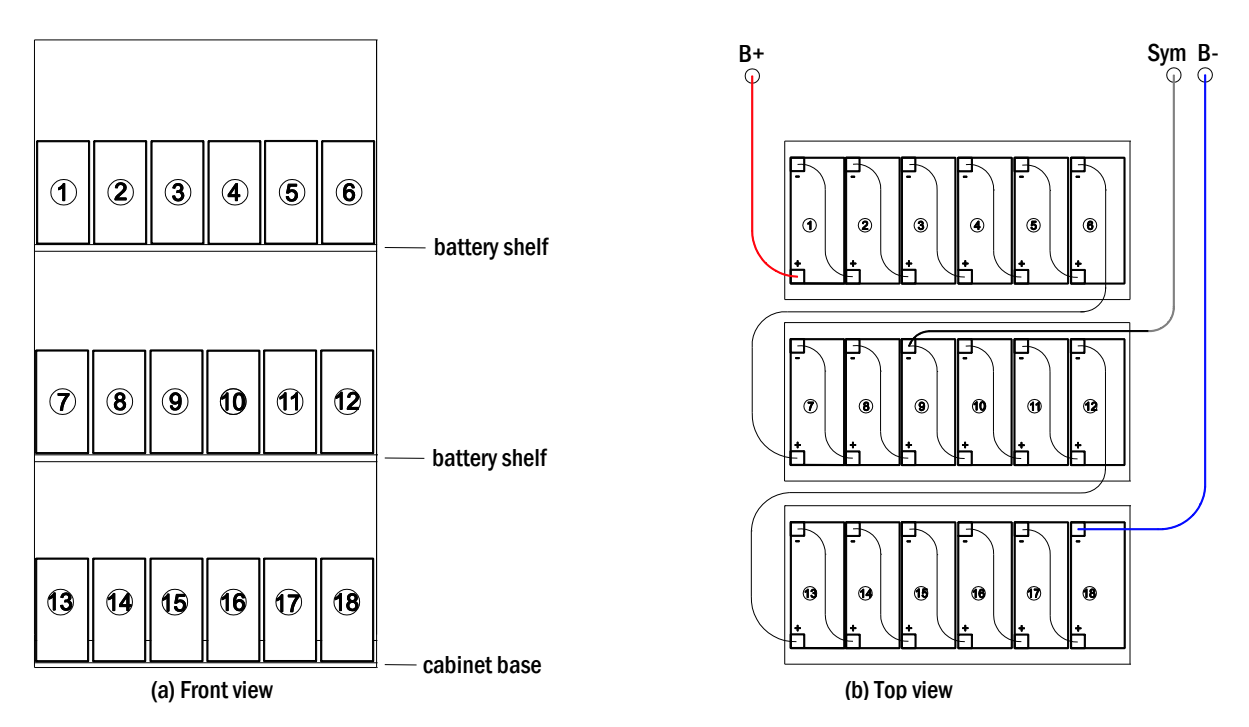

<span id="page-18-3"></span>Figure 12: Mounting and connection of the battery blocks of OGiV 12170 L

#### *Setup and Commissioning*

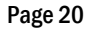

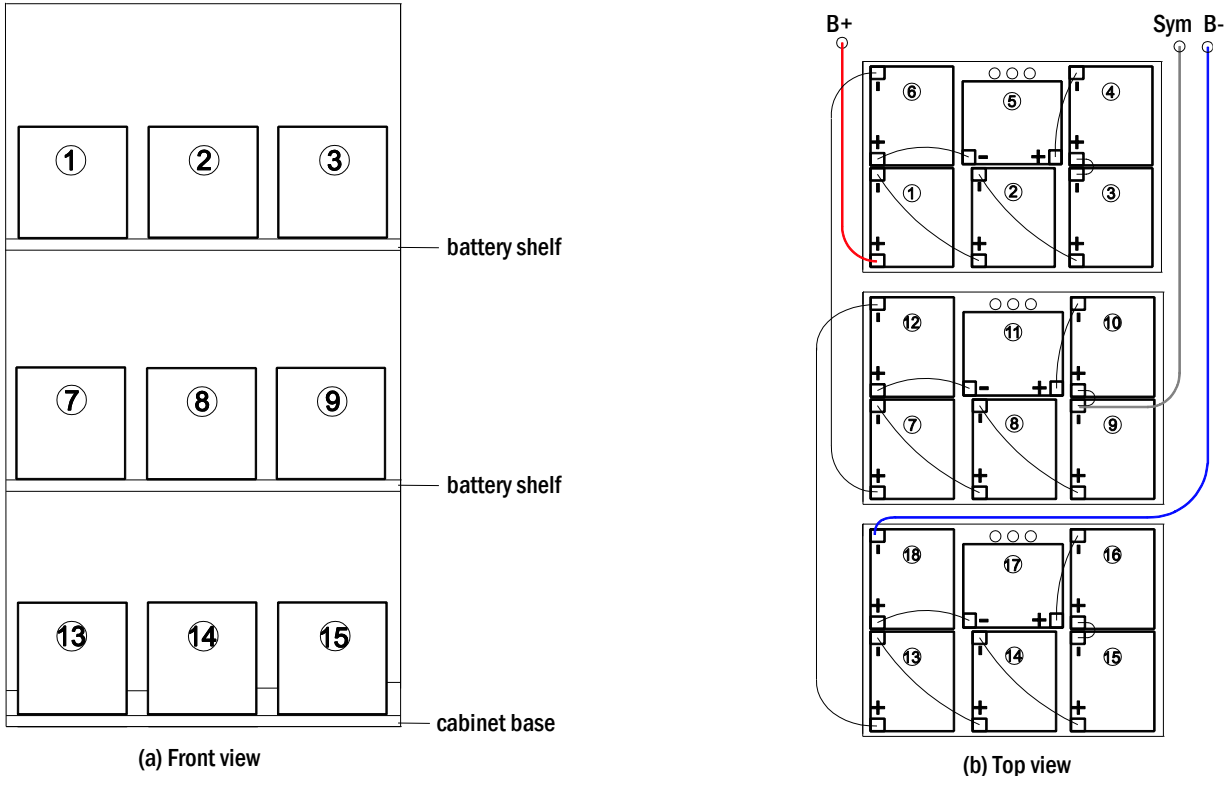

Figure 13: Mounting and connection of the battery blocks of OGiV 12260 L and larger

<span id="page-19-1"></span>Note: Prior to commissioning all blocks have to be checked for mechanical damage, correct polarity and tightness of the connector cables.

#### <span id="page-19-0"></span>6.2.2 Connection of battery blocks

Remove the battery fuses F2, F3 and F4. Check the batteries for mechanical damage and connect them in row as illustrated in fig. [12](#page-18-3) and fi[g.](#page-19-1) [13.](#page-19-1) After that connect the cables coming from the battery terminal (fig. [1,](#page-11-1) point 8) according to fig. [12](#page-18-3) and fig. [13](#page-19-1) (red = B+/positive pole to the positive pole of block 1, grey = symmetry to the negative pole of block 9 and blue = B-/negative pole to the negative pole of block 18). Depending on the used battery type you must fix the pole covers before connecting.

After connecting the batteries as shown, please measure the battery voltage and check for correct polarity at the following poles (incorrect polarity is indicated by a beep):

- 1. battery pole (B+) on battery block 1 to battery pole (B-) on battery block 18; U ca. 185VDC 240VDC total voltage
- 2. battery pole (B+) on battery block 1 to battery pole (B-) on battery block 9; U ca. 92.5VDC 120VDC symmetry voltage

If the measured voltages exceed the tolerances, one or more batteries are defect.

The following torques apply to screw joints:

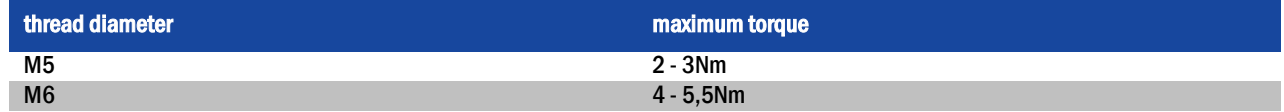

Note: The clamp screws for the battery cables connected to the battery fuses (fig. [1,](#page-11-1) point 8) have to be tightened with a torque of 2,0Nm. Checking this torque is part of the regular obligatory system maintennance works.

#### <span id="page-20-0"></span>7 Operating your system

- <span id="page-20-1"></span>7.1 Control elements
- <span id="page-20-2"></span>7.1.1 The central control and monitoring unit

The central control and monitoring unit is the main control element of this emergency lighting system (fig. [14\)](#page-20-3) and realises system tests as well as the monitoring, programming and control of charging and switching processes. The system state is indicated by a back-lit LC-display as well as five multi-coloured LED. The central control and monitoring unit has the following interfaces at the front:

- MMC/SD Slot for loading firmware updates
- ethernet access for service tasks
- parallel interface (Centronics) for the connection of a printer with HP-emulation PCL5/6
- PS/2 interface for external keyboard

The system is operated by means of four direction keys, one enter key and three function keys(F1, F2, F3). If an external keyboard is connected, the system can be operated via the function keys F1, F2, F3, the four arrow keys and the enter key on the keyboard. The MMC-slot at the front can be used for firmware updates.

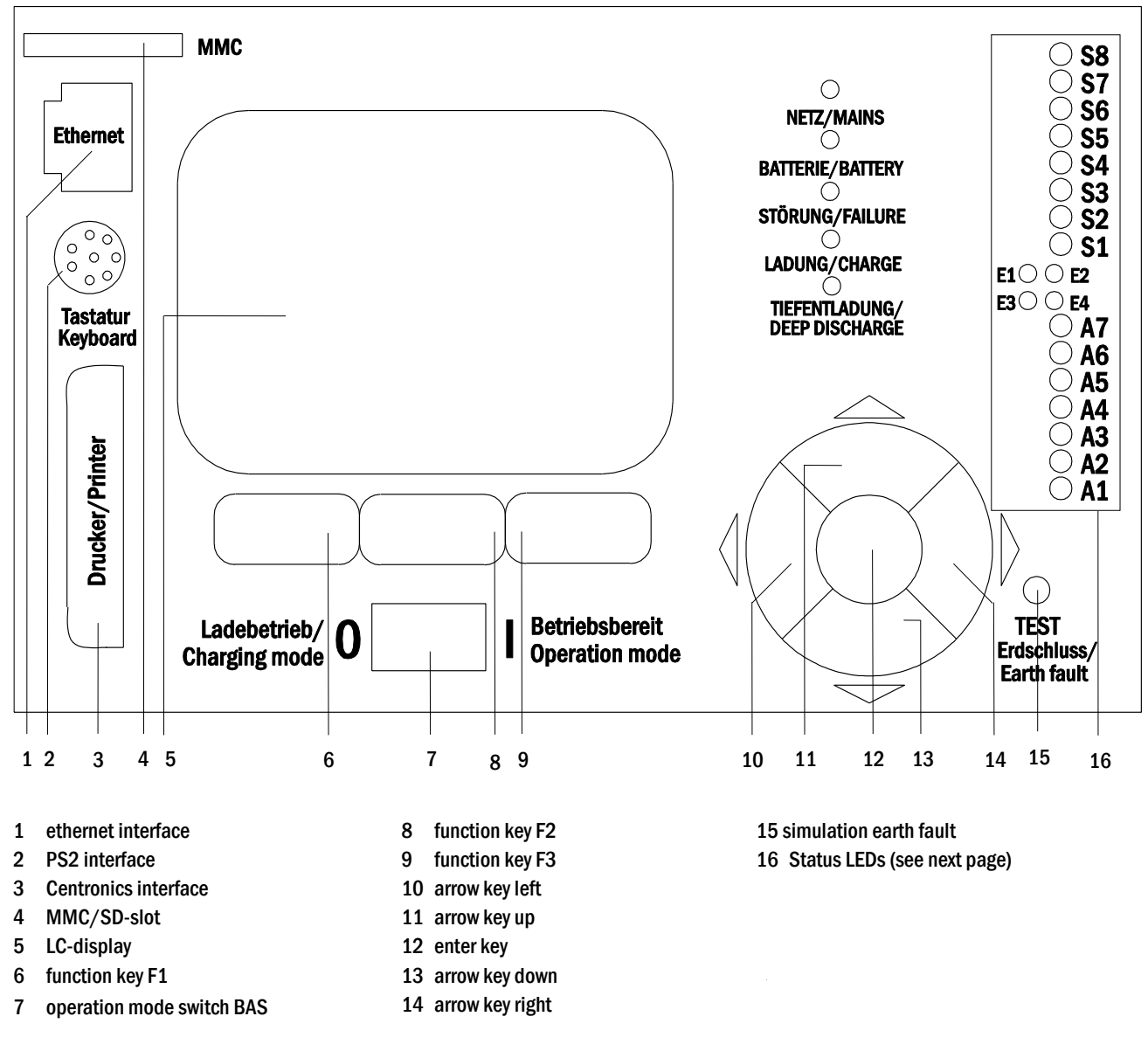

<span id="page-20-3"></span>Figure 14: Central control and monitoring unit

Page 22

Status LEDs explained (see [Figure 14](#page-20-3), Number 16):

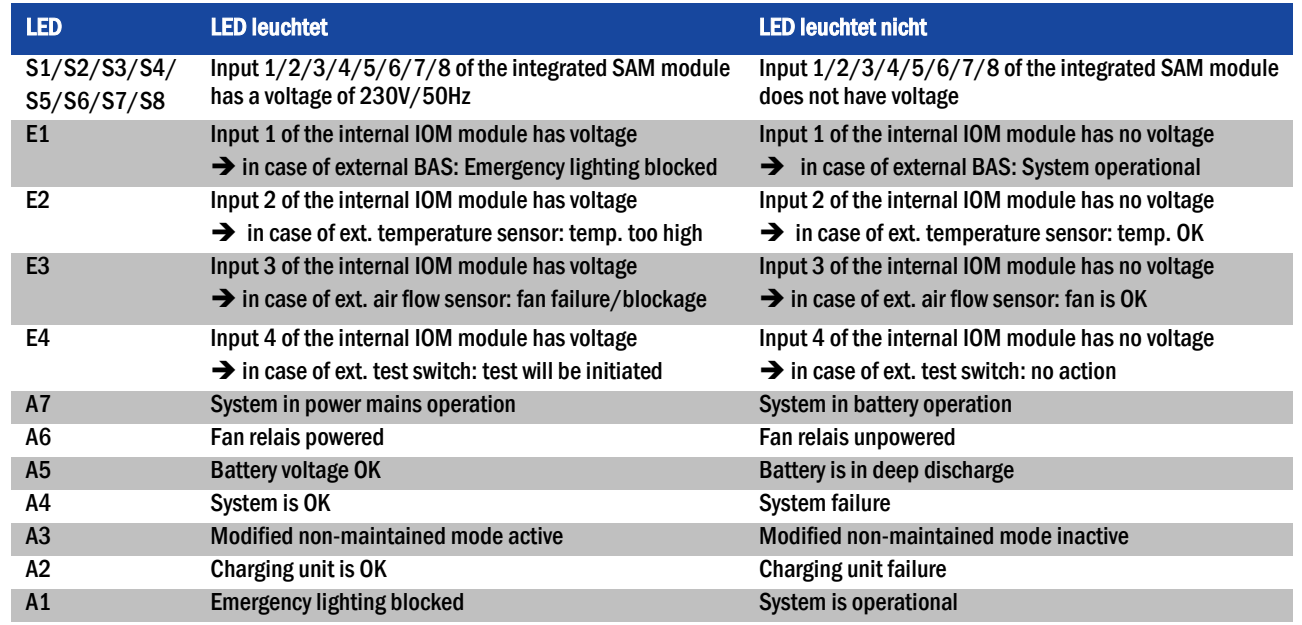

#### <span id="page-21-0"></span>7.1.2 Electric circuit module DCM42

A DCM42 can supply up to two circuits simultaneously. They realise the automatic switching of the connected circuits to battery operation in case of a mains failure. Each circuit then works in changeover operation and can be activated separately. The circuits can be programmed either to maintained or nonmaintained operation. A combination of both operation modes in one circuit is also possible. Additionally, each circuit has an integrated earth fault, circuit, single luminaire and overload monitoring unit. These circuits are equipped with 2-pole overcurrent protection devices (system protection fuses), which can also be monitored (fuse type: 5x20mm, ceramic, delayed, 1,500A breaking capacity). The LC-display of the central control and monitoring unit (fig. [14,](#page-20-3) Ziffer 5) shows the state of the two circuits (A/B) after pressing the INFO-pushbutton. Here you can program operation mode, follow-up time, luminaire monitoring and supply time for each circuit by means of the direction, enter and function keys.

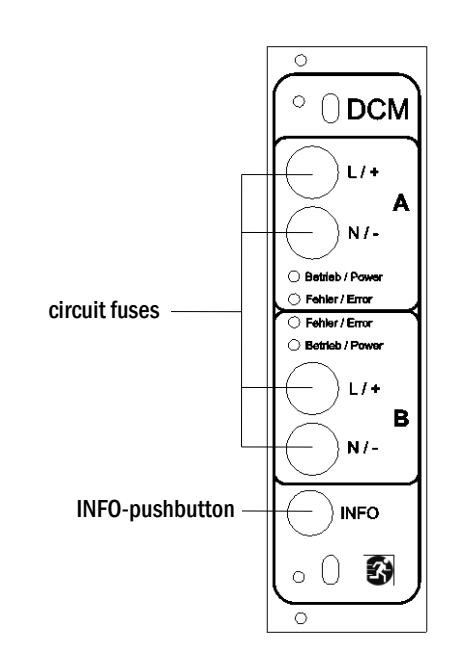

<span id="page-21-1"></span>Figure 15: DCM circuit module

#### LEDs explained (see fig. [15\)](#page-21-1):

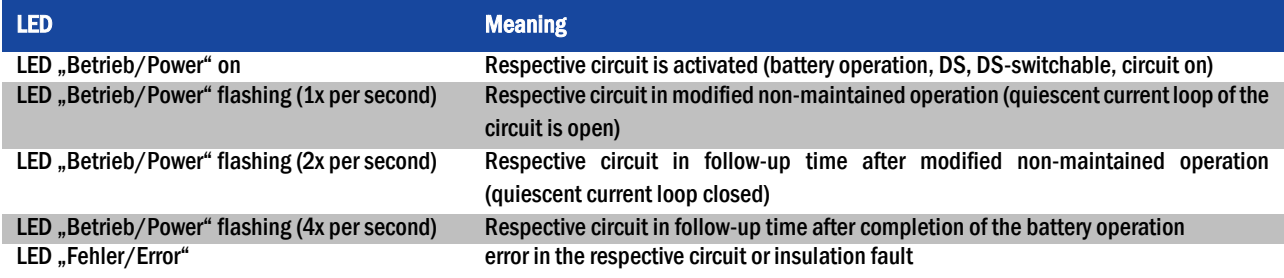

#### <span id="page-22-0"></span>7.1.3 Charger unit LDM25

The charger module LDM25 used for charging the integrated batteries has an own processorand can, if mains voltage is supplied, work completely self-sufficiently. This module has an output current limited to 2.5A and optimises the chrging process according to an IUP(TS)-curve matching the surrounding temperature of the batteries. The batteries are not charged for protection reasons if the surounding temperature exceeds 40°C. A delay fuse (3.15AT, 5x20mm) protects the unit from short circuit in case of a defect and prevents a battery overcurrent. Additionally, a battery voltage symmetry monitor and an integrated, redundant battery voltage monitor (BSW) prevent a battery overload. It is calibrated ex-works and its settings must not be changed! The LC-display of the central control and monitoring unit shows the state of the charger module after pressing the INFO-pushbutton.

Note: The fuse is a special DC-capable type. Your supplier or the manufacturer can provide you with spare fuses.

Note: The LDM25 can be adjusted to different system designs (output current, battery type) by means of jumpers. In case of replacement please see the provided data sheet.

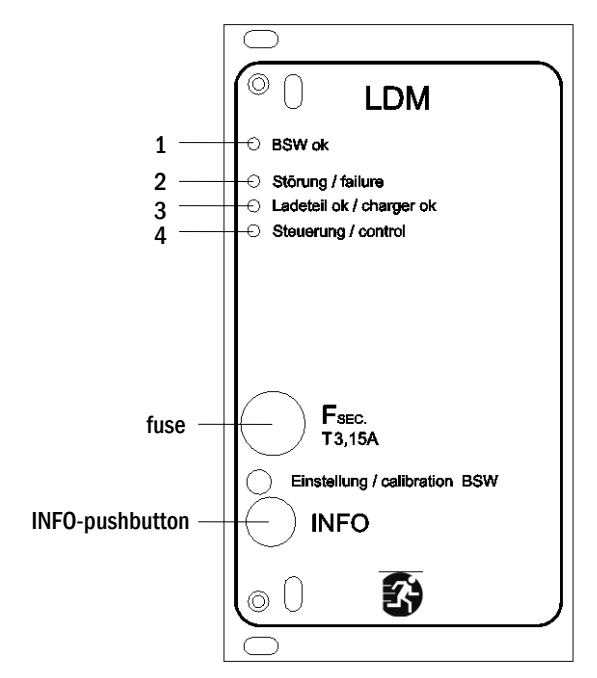

<span id="page-22-1"></span>Figure 16: charger module

#### LEDs explained (see fig. [16\)](#page-22-1):

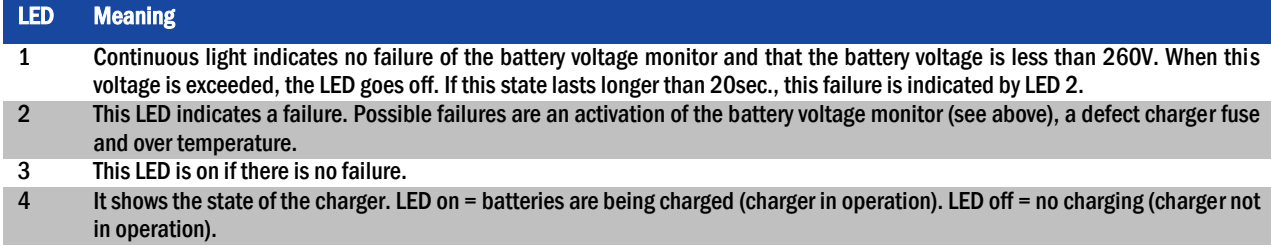

#### Page 24

#### <span id="page-23-0"></span>7.2 General operating instructions

Your system can be operated and configured completely via the front control elements (fig. [17\).](#page-23-1) For text input (e.g. circuit denomination) we recommend connecting an external keyboard to the PS2-interface (1).

The LCD-screen (2) displays Menus and Information. In the bottom line you can see – if active – the  $Softkey-Functions$  which are reachable via the 3 keys (3) (example see fig. [19\)](#page-26-2). For navigation and data input please use the arrow keys  $\triangle, \triangledown, \triangleleft$ and  $\triangleright$  (4) as well as the enter key  $\bigcirc$  (5). The up  $\bigtriangleup$  and down  $\triangledown$  keys are mostly used for selecting menus and input fields. A selected menu item is indicated by *inverted*  $\text{column}$ . The right  $\triangleleft$  and left  $\triangleright$  keys are used to change values; in some cases you have to confirm your input with the enter key  $\bigcirc$ . An arrowhead  $>$  on the right indicates a submenu which can be selected with the right  $\triangleright$  or enter  $\bigcirc$  key. You can return from there using the softkey back or done.

The following chapters give some basic instructions for configuring your system. The LCDscreen shows the necessary functions which can be navigated to and then selected. The line under the headline of each chapter describes how to get to the required menu item. Example:

State  $\rightarrow$  INFO-pushbutton (DCM/ACM)  $\rightarrow \triangle \triangledown$  (select circuit)  $\rightarrow$  Enter  $\odot$ 

**Note:** The arrow keys  $\triangle$ ,  $\triangledown$ ,  $\triangle$  and  $\triangleright$  (4) and the enter key  $\bigcirc$  (5) on the control unit correspond to the arrow and enter keys of an external keyboard. The softkeys (3) correspond to the function keys F1, F2 and F3.

#### Password login

A number of settings can only be changed with the necessary authorisation which requires a prior system login with a password. More detailed information you can find in chapter [9.11.7](#page-42-1) "[Authorisation, login with password, logout](#page-42-1)" on page [43.](#page-42-1) For saving the changed settings the system requires a confirmation ( $Y \in S/N \circ$ ). If you have not logged in with password yet, you can do this at this point and then continue with the confirmation. In any case the authorisation expires ca. two hours after the last setting and the system returns to the default user status "Guest".

#### Service address

The contact address of the service technician who is responsible for your system is entered during the installation process. To reach this information follow the instructions in chapte[r 9.12](#page-46-0) "[Show service address](#page-46-0)" on page [47.](#page-46-0)

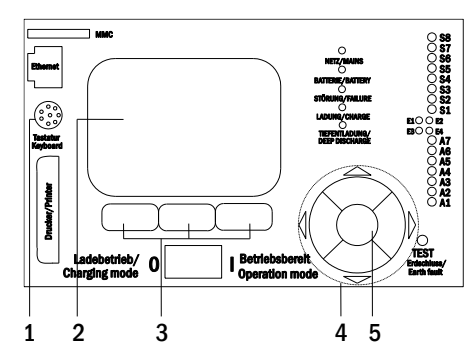

<span id="page-23-1"></span>Figure 17: Control elements

Page 25

#### <span id="page-24-0"></span>7.3 Menu – quick reference guide

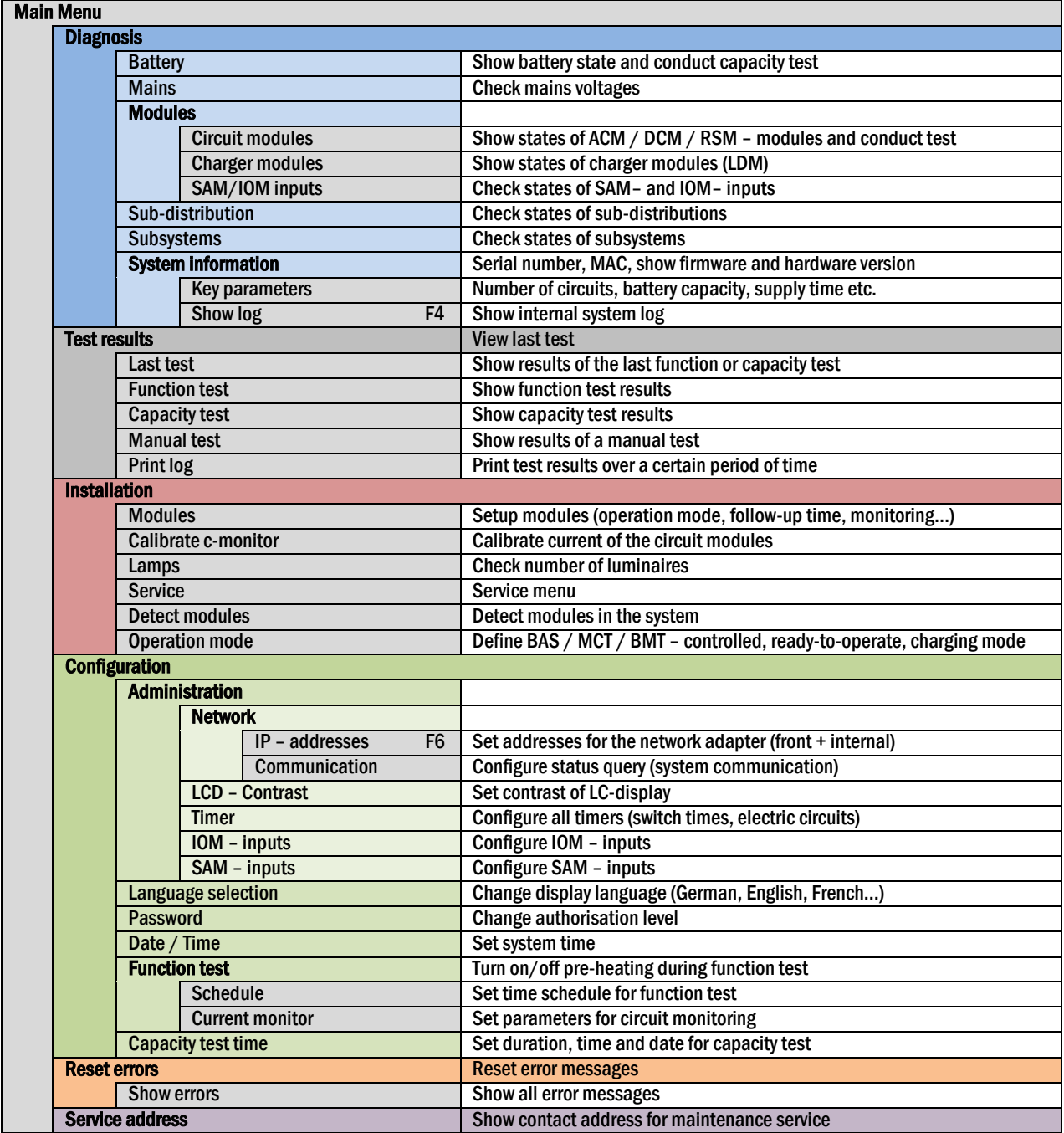

Note: With a connected external PS2-keyboard you can directly access the following menu items by pressing the function keys F4 and F6.

- Diagnosis>System information>Show log(F4) and
- Configuration > Administration > Network > IP-addresses (F6).

#### Page 26

#### <span id="page-25-0"></span>8 Commissioning of the power supply system

After you have mounted the system considering chapters [4.1](#page-12-0) and [4.2,](#page-18-1) connected the batteries and the de-energised mains cables and removed the fuses of the circuit modules, follow these instructions:

Caution! The internal circuit terminals are energised. That is why all fuses of the direct circuit modules (fig. [1,](#page-11-1) point 7) have to be removed before switching the system on.

1. Operation mode switch to charging mode. Turn the operation mode switch (fig. [14,](#page-20-3) point 7) to charging mode (position "0").

2. Insert battery fuses F2 / F4 . Insert the battery fuses again.

3. Supply mains power. Supply mains power and check the power terminals for correct configuration by conducting the below-listed measurements. In case of a misconfiguration (connection error) abort commissioning:

voltage between L1 (F1) and N voltage between L2 (F1) and N voltage between L2 (F1) and PE voltage between L3 (F1) and PE

voltage between L3 (F1) and N These voltages should range from ca. 220V to 240V (supplied mains power). voltage between L1 (F1) and PE  $\int$  If they do not, this indicates a connection error.

voltage between PE and N This voltage should be zero. If it is not, this indicates a connection error.

4. Close mains fuse F1. Close the mains fuse F1.

The system is now activated.

5. Wait for the boot process. After switching on the system you can hear an acoustic signal and the system starts booting. This process can take several minutes. Caution: Wait for the boot process to end and never switch the system off during this time! During the boot process or after, the LC-display (see fig. [14,](#page-20-3) point 5) should look like this:

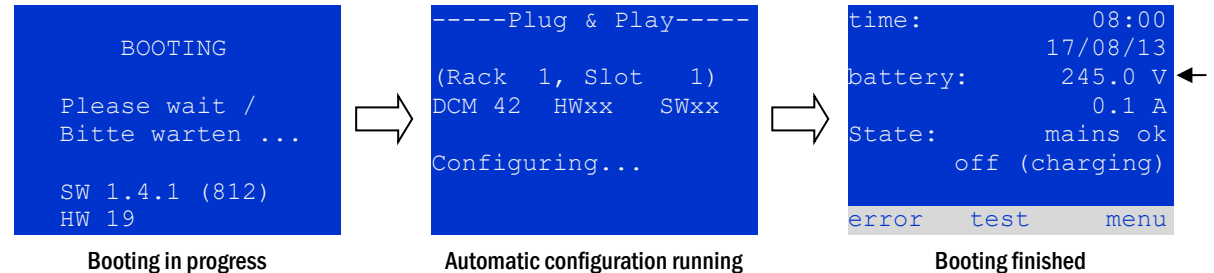

<span id="page-25-1"></span>

Automatic configuration running

Figure 18: Boot process (left, middle) and status message (right).

6. Check battery voltage as well as circuit and charger modules. Check the battery voltage by means of the LC-display. It should be between 192V and 250V (fig. [18,](#page-25-1) right image, arrow). Also check the LEDs of the DCM- and LDM-modules. Steady or flashing green light indicates a correct functioning.

7. Operation mode switch to "ready to operate". Turn the operation mode switch (fig. [14,](#page-20-3) point 7) to "ready to operate" (position "1"). This activates the electric circuits.

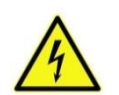

Caution: Make sure that nobody works on the electric circuits before switching the system on as circuits in maintained lighting mode get energised when activated. If there are still circuits that are worked on, remove the respective fuses before switching on the system. Insert them only after having checked the circuits for short-circuits and insulation faults.

8. Check voltage at circuit outputs. The internal outputs of the circuits which are programmed for maintained mode are energised with an AC mains voltage. For this reason, all circuit module fuses should be removed prior to switching on the system. Be sure to insert the fuses only after checking each circuit for short-circuits and proper isolation. Check the voltage on each circuit terminal (fig. [1,](#page-11-1) point 11 (see also fig. [6](#page-16-5) and fig. [7\)\)](#page-16-6). The measured voltage of each circuit should correspond with the AC mains voltage.

Now the installation process is completed and the system is ready to operate.

#### <span id="page-26-0"></span>9 Checking the system state and basic settings

#### <span id="page-26-1"></span>9.1 System state

After commissioning the LC-display shows the state of the system ( [19\)](#page-26-2) i.e. time (1) and date (2), current battery voltage (3) and battery charging current (in battery operation – discharging current) (4), system state (5, 6). Via the softkeys (8) you can select the help-function, conduct a test or reach the menu.

Note: The system returns from each display to the status after ca. two minutes if no input is made.

Display-lines 5, 6 and 7 show the following status messages:

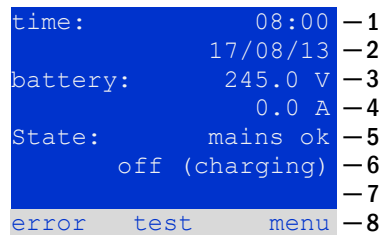

<span id="page-26-2"></span>Figure 19: System state

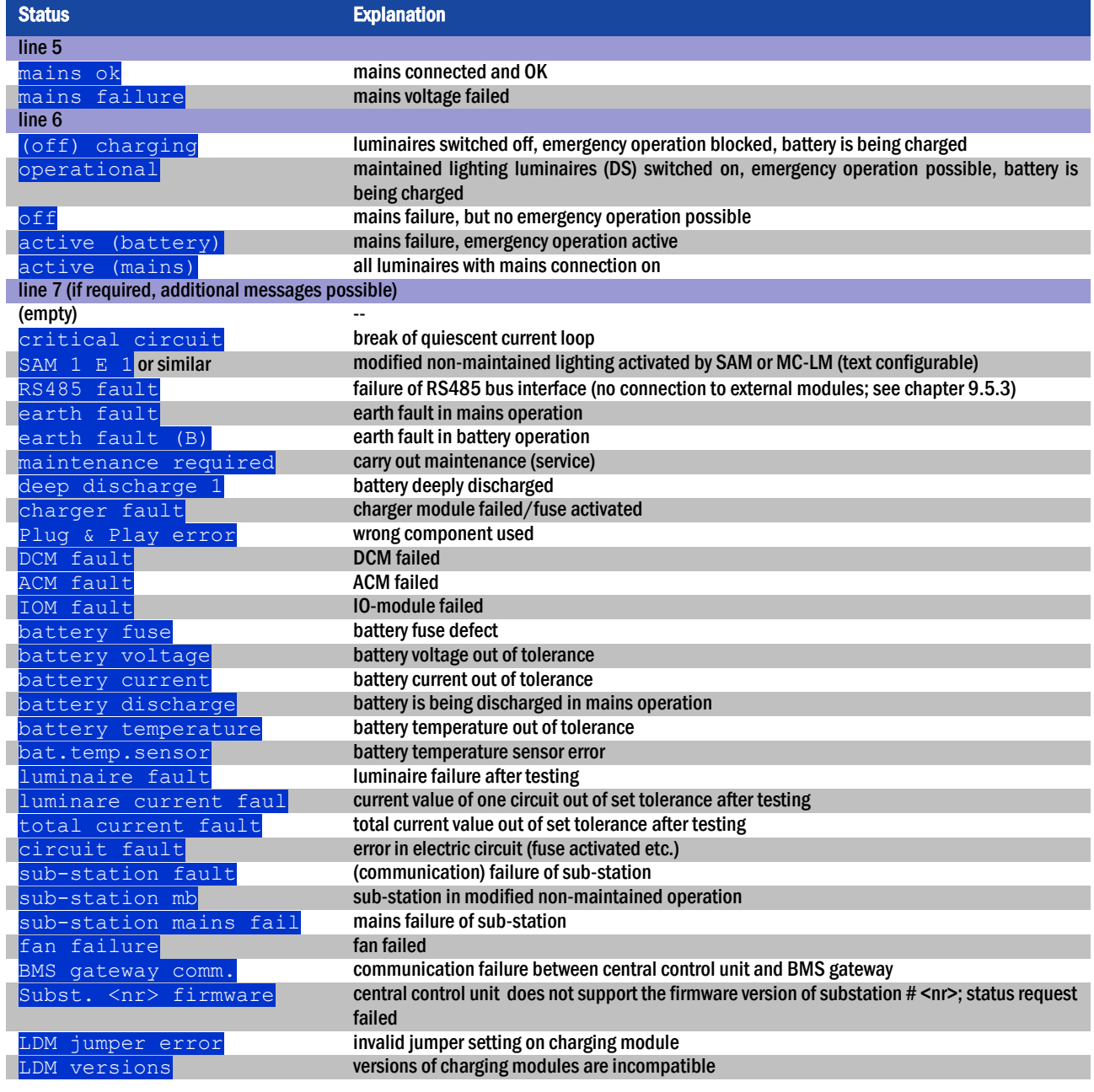

#### Page 28

#### <span id="page-27-0"></span>9.2 Selecting circuits and checking their status Status  $\rightarrow$  INFO-pushbutton DCM/ACM  $\rightarrow \triangle \triangledown$  (select circuit)

The electric circuits are numbered beginning with 1; each DCM-module has two circuits named A and B, whereas an ACM-module has only one circuit named A. The circuits are numbered according to their slot position from left to right, so that the A-circuits have an uneven and the B-circuits an even number (see fig. [20\).](#page-27-1) If a slot is not used, the respective circuit numbers do not exist either. This means you can add circuits to the system without changing the numbers of existing circuits.

After pressing the INFO-pushbutton on the DCM- or ACM-module (fig. [20\),](#page-27-1) the display shows the status of the respective circuits. Now the display shows the following information for circuits A and B (fig. [21\):](#page-27-2)

- 1 circuit number
- 2 current output (in brackets: reference value for the circuit monitoring)
- 3 status of the circuit

The number of the selected circuit is marked by inverted colouring (see fig. [21](#page-27-2) for circuit A with number 1). With the up  $\triangle$  and down  $\triangledown$  keys you can change between circuits A and B. Repeated pressing of these keys takes you to the circuit status display of the other modules. Pressing  $\triangleright$  or Enter  $\bigcirc$  takes you to the setup of the selected circuit (see next paragraph). For each circuit the following status messages can be displayed in line 3 (fi[g.](#page-27-2) [21,](#page-27-2) point 3):

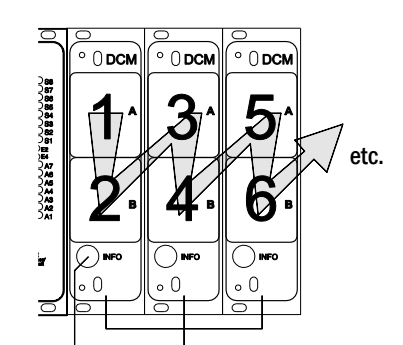

<span id="page-27-1"></span>INFO-pushbutton DCM-modules Figure 20: Numbering of the circuits

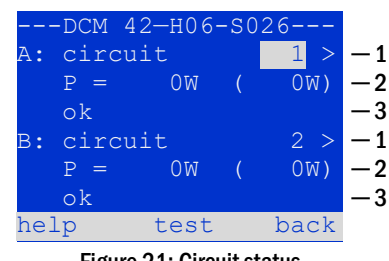

<span id="page-27-2"></span>Figure 21: Circuit status

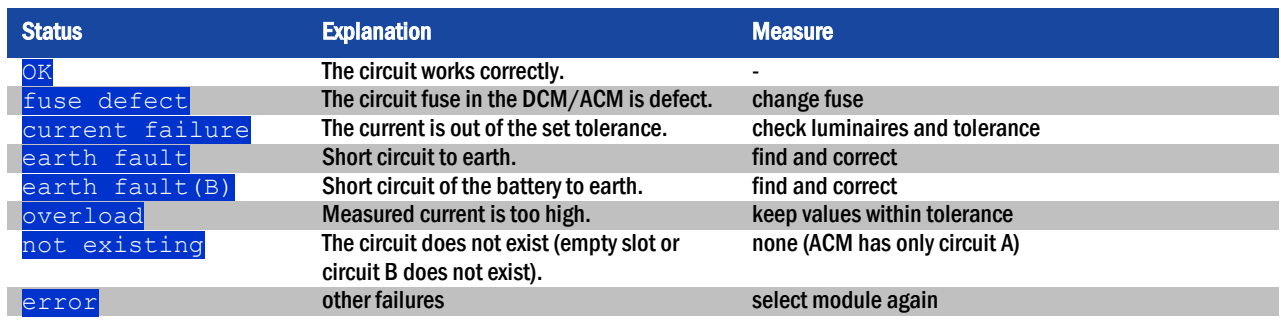

#### <span id="page-28-0"></span>9.3 Viewing and changing of further circuit settings

State  $\rightarrow$  INFO-pushbutton DCM/ACM  $\rightarrow \triangle \triangledown$  (select circuit)  $\rightarrow$  Enter  $\odot$ 

After pressing the INFO-pushbutton and selecting the required circuit with  $\triangle$  and  $\nabla$  (see previous chapter), you reach the setup for this circuit by pressing  $\triangleright$  or Enter  $\bigcirc$  (fig. [22\).](#page-28-1) The following information is displayed:

- 1 number of circuit (fig. [22,](#page-28-1) point 1). If this is selected (i.e. invertedly coloured), you can change to the other circuits with  $\triangle$  and  $\triangleright$ .
- 2 stop delay time\* (explanation see below) (fig. [22,](#page-28-1) point 2). It can be set in steps between  $1 \text{ min}$  and  $15 \text{ min}$  using  $\triangle$  and  $\triangleright$ ; alternatively you can select a manual\*\* switch-back.
- 3 operation mode (fig. [22,](#page-28-1) point 3). With  $\triangleleft$  and  $\triangleright$  you can select the following operation modes:

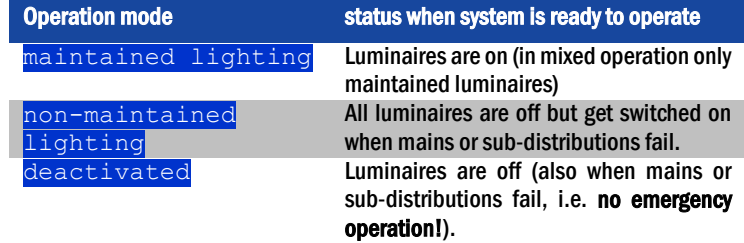

- 4 monitoring mode (sub-menu) (fig. [22,](#page-28-1) point 4). You can reach the setup screen for the monitoring mode with  $\triangleright$  or Enter  $\bigcirc$  (see next chapter [7.3.1\)](#page-29-0).
- 5 name (two lines) (fig. [22,](#page-28-1) point 5). You have 42 digits for naming each circuit. After selecting a line you can change to edit mode by pressing Enter  $\bigcirc$ . With  $\triangleleft$ and  $\triangleright$  you choose the position to be changed; the character can be chosen with  $\triangle$  and  $\nabla$ (available characters see [23\)](#page-28-2). You finish the input by pressing Enter  $\overline{O}$  or  $\overline{done}$ . Tip: Use an external keyboard for entering the names.

\*stop delay: When switching back from "modified non-maintained lighting" (failure of mains monitor) to "ready to operate", all luminaires remain on for the programmed stop delay time. When switching back from battery operation, all luminaires keep being supplied with battery voltage for another minute; afterwards the programmed stop delay time starts running. After this time has elapsed, the circuits are switched back to their programmed operation mode (see point 3 above).

\*\*manual: Turn the operation mode switch briefly to "charging mode" (0) and then back to "ready to operate" (I) for switching back from battery operation.

 $\mathbf 1$  $-2$ ─ 3 ─ 4 ─ 5 ─┘ --- modules --circuit(DCM42) 1 stop delay: 15min maintained mode monitoring (L) main building, hall ground floor help next done

<span id="page-28-1"></span>Figure 22: Circuit status

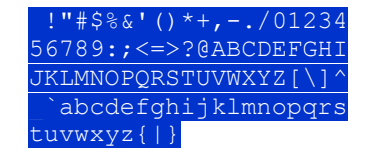

<span id="page-28-2"></span>Figure 23: Survey of all available characters

#### Page 30

#### <span id="page-29-0"></span>9.3.1 Stromkreisüberwachungsart einstellen

Statusanzeige  $\rightarrow$  INFO-Taster DCM/ACM  $\rightarrow$   $\triangleq$   $\triangledown$  (Stromkreis wählen)  $\rightarrow$  Enter  $\bigcirc$   $\rightarrow$   $\triangle$   $\triangledown$  Überwachung  $\rightarrow$  Enter  $\bigcirc$ 

The monitoring setup screen (fig. [24\)](#page-29-2) shows the number of the circuit in the top line (fig[.](#page-29-2) [24,](#page-29-2) point 1). Using the keys  $\triangle$  and  $\triangledown$  you can reach the following setup options:

- 1 highest address of luminaires with single luminaire monitoring existing in the circuit, settable from  $\overline{01}$  to  $\overline{20}$ . This number mostly corresponds with the number of luminaires existing in this circuit. The setting  $\overline{00}$  deactivates the single luminaire monitoring.
- 2 tolerance for the current monitoring. Possible settings:  $\circ$  f f (no current monitoring),  $5\frac{1}{6}$ ,  $10\frac{1}{6}$ ,  $20\frac{1}{6}$  (recommended),  $50\frac{1}{6}$  (fig. [24,](#page-29-2) point 2).
- 3 measuring of the reference current (fig. [24,](#page-29-2) point 3). The current value is reset and newly defined with the next test and saved as a reference for the current monitoring.

#### <span id="page-29-1"></span>9.3.2 Programming the SAM-module

State  $\rightarrow$  INFO-pushbutton DCM/ACM  $\rightarrow \triangle \triangledown$  (select circuit)  $\rightarrow$  Enter  $\rightarrow$  next  $\rightarrow$  SAM programming  $>$   $\rightarrow$  Enter

Pushing the softkey  $next/F2$  takes you to the menu for programming the SAM and the supply time (battery operation) ([25](#page-29-3)). If you select the line  $\frac{1}{5}$  supply: using the keys  $\triangle$ or  $\triangledown$  ([25,](#page-29-3) point 2), you can set the supply time for the respective circuit in steps from 3 minutes (3min) to 8 hours (8h 0min) or unlimited (unlimited). Selecting SAM  $\frac{1}{2}$  programming > ([25,](#page-29-3) point1) using  $\triangleright$  or Enter  $\bigcirc$  takes you to the table shown in [26.](#page-29-4) For navigating within the table use  $\triangle , \triangledown$  or Enter  $\bigcirc$ . In each line you can change the following settings using  $\triangle$  or  $\triangleright$ :

- **e** left column: selection of SAM/MC-LM (number  $01$  to  $16$
- $\bullet$  middle column: selection of SAM-input (E1...E8, MC-LM, TLS1, TLS2)
- right column: selection of the operation mode  $(ds, mb, qmb)$ , see table below.

The softkey  $back/FS$  takes you back to the previous display ([22\).](#page-28-1) Now push the softkeys done/F3 and back/F3 in order to leave the programming. A confirmation prompt appears ([27\)](#page-29-5). Here you can save the changes with  $y \in s$  or cancel with no. After that you are in the circuit selection menu again.

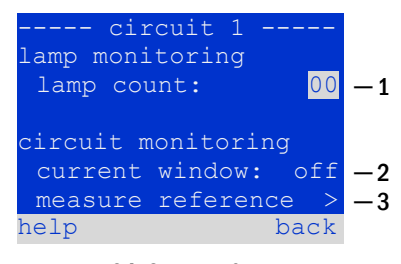

<span id="page-29-2"></span>Figure 24: Setting of the circuit monitoring

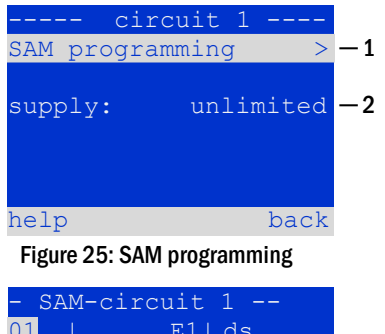

<span id="page-29-3"></span>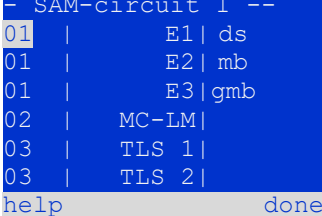

Figure 26: SAM-programming

<span id="page-29-5"></span><span id="page-29-4"></span>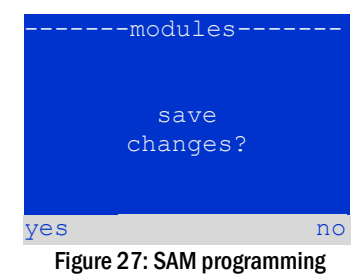

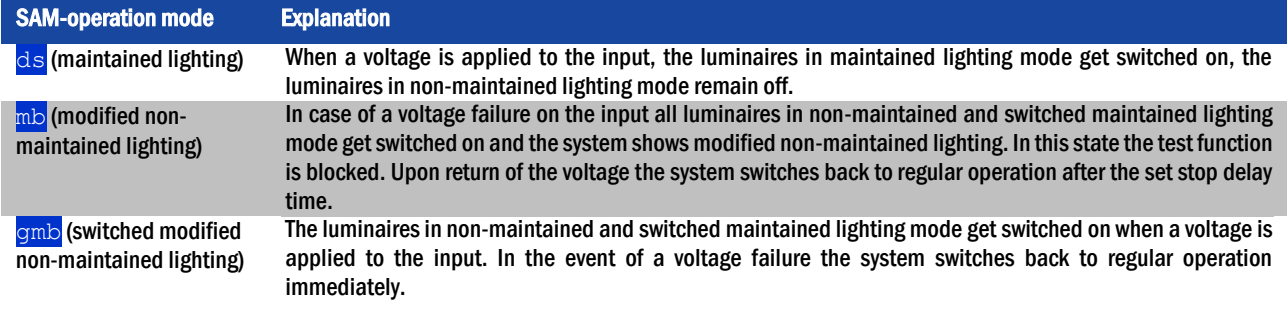

#### <span id="page-30-0"></span>9.4 Checking the state of the charger module State  $\rightarrow$  INFO-pushbutton LDM

Push the INFO-pushbutton in order to check the state of the charger module. After that the following parameters of the LDM are shown (see [28\):](#page-30-1) number of the LDM25 (1), rack and slot number (2), float charge/boost charge or possible failures (3), current (4), voltage (5) and temperature (6). You can change between the data of several connected charger modules using  $\triangleleft$  and  $\triangleright$ . The following table explains possible error messages ([28,](#page-30-1) point 3):

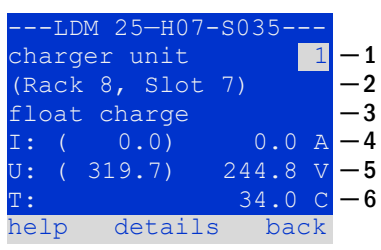

<span id="page-30-1"></span>Figure 28: State of the charger unit

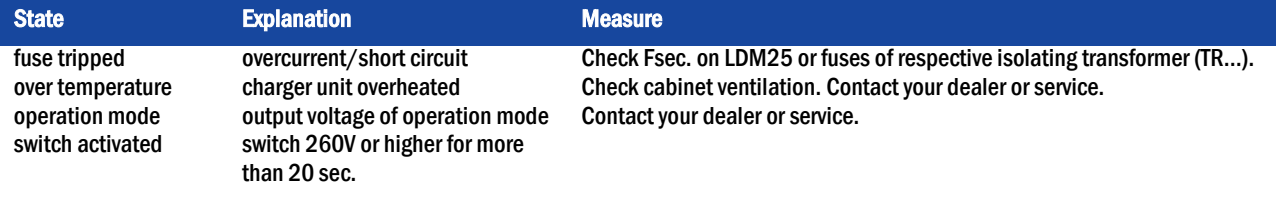

Note: In case of a charger failure an error message is shown in the status display (see chapter [7.1\)](#page-26-1).

Note: An indicated charger failure although all green LEDs of the LDM25 are on (red LEDs off) is a clear sign of a communication fault. This is also the case if the LDM25 does not react to pushing the INFO-pushbutton.

Page 32

#### <span id="page-31-0"></span>10 Function tests and electronic log

National and international standards require a regular function test of emergency lighting systems. Besides the daily visual checks of the system for operational readiness (displays) they especially require:

- A weekly function test of the power supply system including the connected safety and rescue luminaires;
- the monthly simulation of a failure of the general lighting for a period of time that allows a check of all safety and rescue luminaires for correct function, damages (and cleanliness);
- the annual check of the battery capacity by means of a function test (see above) of the system, but over the whole autonomous time given by the manufacturer including a subsequent function test of the charger modules after restoring mains supply.

The results of the above mentioned function and capacity tests are stored in the system and can be retrieved at any time.

#### <span id="page-31-1"></span>10.1 Execution of a function test

State  $\rightarrow$  test/F2

When the display shows the system state (see chapter [7.1\)](#page-26-1), press  $\tan \frac{1}{5}$  /F2 in order to start a function test. If the softkey  $\text{test}$  is not shown there, this indicates a mains failure or that the system is running in modified non-maintained lighting mode. The test function is blocked then. If you hear an acoustic signal on pushing  $\text{test}/F2$ , the test function is blocked by boost charge or a battery voltage below 230V. If there is no signal tone, a socalled manual test is carried out.

The LC-display shows the tested circuits ( [29](#page-31-2), point 1). These circuits are "prepared" prior to the test, i.e. they are switched on with mains voltage and brought to working temperature for an exact current measurement ( [29,](#page-31-2) point 2). The duration of this process can be set to off, 5 minutes or 30 minutes. The progress is indicated by a line of dots behind the words "please wait" ( [29,](#page-31-2) point 3).

The test can be cancelled at any time using the softkey  $\frac{cancel}{6}$  ([29t](#page-31-2)o [32,](#page-31-3) point 4).

At the beginning of the actual test the display shows the message "under test" ( [30,](#page-31-4) point 2). A detected error is shown in line 3 ( [31,](#page-31-5) point 3).

After finishing the test, the display shows a summary for a few seconds ( [32\)](#page-31-3) and the message "test finished" ( [32,](#page-31-3) point 2). Afterwards the display returns to showing the system state. The test results are saved in the log which can be selected and read (see chapte[r 8.3\)](#page-33-1).

<span id="page-31-2"></span>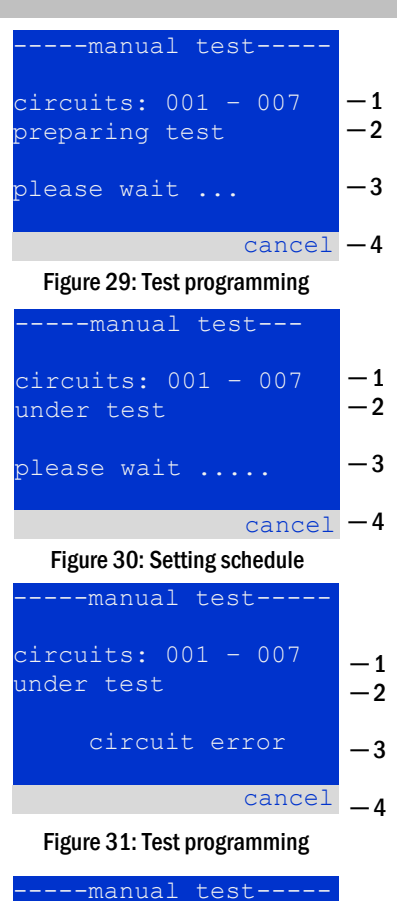

<span id="page-31-5"></span><span id="page-31-4"></span>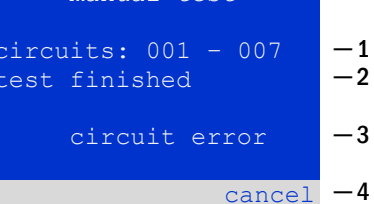

<span id="page-31-3"></span>Figure 32: Test programming

#### *Setup and Commissioning*

#### <span id="page-32-0"></span>10.2 Programming automatic function tests

State  $\rightarrow$  menu/F3  $\rightarrow$   $\Delta \nabla$  configuration  $\rightarrow$  Enter  $0 \Delta \nabla \rightarrow$  function test  $\rightarrow$  Enter O

In the state display press menu/F3 and navigate with  $\triangle$  and  $\nabla$  to configuration, press  $\triangleright$  or Enter  $\bigcirc$ , and navigate with  $\bigtriangleup$  and  $\bigtriangledown$  to function test. Then press  $\triangleright$  or Enter  $\bigcirc$  again. Now you are in the function test display ( [33\).](#page-32-3) Here you can

- 1 set the schedule for automatic tests,
- 2 edit the current monitor window during the test,
- 3 configure the preheat function,
- 4 see when the next automatic test is scheduled.

You finish the test programming with the softkey done/F3. Then the confirmation prompt save changes? appears. If you confirm with yes/F1, the new settings are saved.

<span id="page-32-1"></span>10.2.1 Setting the schedule function test  $\rightarrow \Delta \nabla$  schedule  $\rightarrow$  Enter O

[34](#page-32-4) shows the display after selecting schedule with  $\triangleright$  or Enter  $\bigcirc$ . The following settings are possible:

- 1 the day on which automatic tests are to be executed. The settings are:  $\circ$  f f (no automatic tests),  $\frac{\text{daily}}{\text{bidaly}}$  bidaily up to once every/every other/every three/every four weeks. With the weekly intervals you can choose the weekday, examples:
- Mo  $7d$  = every week on Mondays;  $Su$   $21d$  = every three weeks on Sundays)
- 2 time when the tests are supposed to start (hours from  $\overline{00}$  to  $\overline{23}$ )
- 3 time when the tests are supposed to start (minutes from  $00$  to  $59$ )

The softkey done/F3 finishes the input and takes you back to the function test display (see chapter [8.2\)](#page-32-0).

#### <span id="page-32-2"></span>10.2.2 Setting the current monitor window

function test  $\rightarrow \Delta \nabla$  current monitor  $\rightarrow$  Enter O

Selecting current monitor with  $\triangle$  and  $\nabla$  followed by  $\triangleright$  or Enter  $\bigcirc$  takes you to the display shown i[n 35.](#page-32-5) Here you can find:

- 1 the total current,
- 2 the current window which can be set from  $5\frac{8}{3}$ , over  $10\frac{8}{3}$  and  $20\frac{8}{3}$  up to  $50\frac{8}{3}$
- 3 the command "measure reference". After selecting this line with  $\triangle$  or  $\overline{\vee}$  and pressing  $\triangleright$  or Enter  $\bigcirc$  the reference value is set back and measured in the next test again.

The softkey done/F3 finishes the input and takes you back to the display function test (see chapter [8.2\)](#page-32-0). The confirmation prompt save changes? appears again (se[e 27\).](#page-29-5) If confirmed with  $y \in s$ /F1, the new values are saved.

<span id="page-32-4"></span>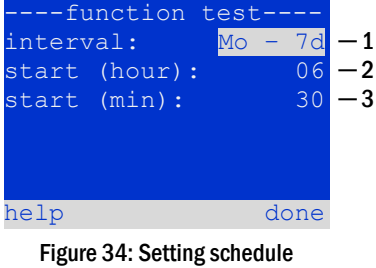

─ 1 ─ 2 ─ 3 -function tes  $\begin{array}{|c|c|c|c|}\n\hline\n\text{total current} & 0.0 \\
\hline\n\end{array}$ current window: 20% measure reference help done

 $\mathbf{\overline{1}}$  $-2$ ─ 3 ─ 4 ---function testschedule current monitor preheat off next schedule: help done

<span id="page-32-3"></span>Figure 33: Test programming

<span id="page-32-5"></span>Figure 35: Test programming

#### Page 34

#### *Setup and Commissioning*

<span id="page-33-0"></span>10.2.3 Activating/deactivating the preheating phase and finishing the programming function test  $\rightarrow \Delta \nabla$  preheat

After selecting this line you can set the preheating phase to off, 5 minutes or 30 minutes prior to a test using  $\triangle$  and  $\triangleright$ . Afterwards you finish the test programming with the softkey  $\text{done}/F3$ . The confirmation prompt save changes? appears again. If confirmed with yes/F1, the new settings are saved.

#### <span id="page-33-1"></span>10.3 Test results

State  $\rightarrow$  menu/F3  $\rightarrow \triangle \triangledown$  test results  $\rightarrow$  Enter O

Press menu/F3, navigate with  $\triangle$  and  $\nabla$  to  $\frac{t}{\text{test}}$  results and press  $\triangleright$  or Enter . You can now see a survey of the saved results of function or capacity tests (se[e 36\)](#page-33-3):

- 1 last test: the test carried out last on the system
- 2 function tests: automatically executed function tests
- 3 capacity tests: automatically executed capacity tests
- 4 manual tests: manually initiated tests
- 5 print test log: print of all test results

By pressing  $\triangleright$  or Enter  $\bigcirc$  after selecting a category with  $\bigtriangleup$  and  $\bigtriangledown$  you can see information on the selected test (se[e 37\)](#page-33-4). The display shows the type of test ( [37,](#page-33-4) point 1), execution date and time ( [37,](#page-33-4) point 2), the number of tested lamps ( [37,](#page-33-4) point 3) as well as the battery characteristics ( [37,](#page-33-4) point 4). If there are results of several tests, you can browse them with  $\triangle$  and  $\nabla$ . When circuit monitoring is activated, these circuits are displayed as well.

By pressing  $\text{details}/F2$  you can see further details on the test;  $\text{back}/F3$  takes you back to the previous display or the menu item  $test$  results.

The menu item  $print$  test  $log(36, point 5)$  $log(36, point 5)$  $log(36, point 5)$  lets you print the saved data of the test log or store in files. You can do this either via internal 19-inch printer (if available) or via Centronics–interface and thus an external printer..

#### <span id="page-33-2"></span>10.4 Reset errors State  $\rightarrow$  menu/F3  $\rightarrow \triangle \triangledown$  reset errors  $\rightarrow$  Enter O

Press menu/F3, navigate with  $\triangle$  and  $\nabla$  to reset errors and press  $\triangleright$  or Enter  $\bigcirc$ . You can now see the display shown i[n 38.](#page-33-5)

- 1 show errors  $>$ : Selecting this line with  $\triangleright$  or Enter  $\bigcirc$  takes you to a list of current error messages, from where you can get back by pressing  $back/FS$ .
- 2 You can answer the question "clear error messages?" using the softkeys  $ves/F2$ or no/F3. Pressing yes/F2 clears ALL error messages. Both keys take you back to the main menu.

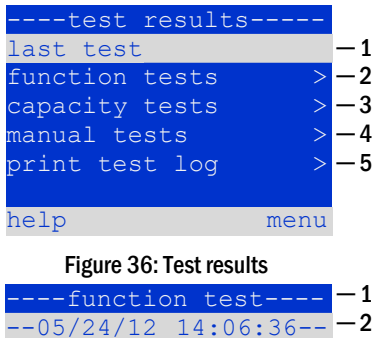

<span id="page-33-3"></span>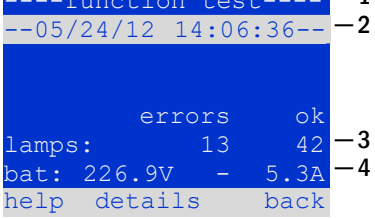

<span id="page-33-4"></span>Figure 37: Info function test

<span id="page-33-5"></span>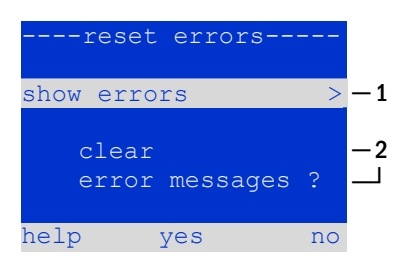

Figure 38: Reset errors

#### <span id="page-34-0"></span>11 Menu reference

#### <span id="page-34-1"></span>11.1 Main menu State  $\rightarrow$  menu/F3

The main menu offers 6 sub-menues, between which you can navigate using  $\triangle$  and  $\nabla$ . By pressing  $\triangleright$  or Enter  $\bigcirc$  you select the respective sub-menu and with the softkey status/F3 you reach the status display.

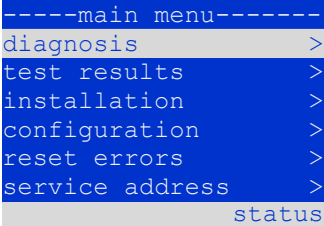

Figure 39: Main menu

<span id="page-34-2"></span>11.2 Diagnosis State  $\rightarrow$  menu/F3 $\rightarrow$   $\triangle$   $\triangledown$  diagnosis  $\rightarrow$  Enter O

In this sub-menu you can select the diagnosis functions as described below:

- battery: state of the battery, current temperature, voltage current etc.
- state of the mains supply
- state of the individual modules (DCM/LDM/IOM/SAM)
- sub-distribution
- sub-systems
- system information

Via softkey  $\text{help}/\text{F1}$  a help text for the active display can be called up.

#### <span id="page-34-3"></span>11.3 State of battery and manual activation of a capacity test

State  $\rightarrow$  menu/F3 $\rightarrow$   $\triangle$   $\triangledown$  diagnosis  $\rightarrow$  Enter  $\bigcirc$   $\rightarrow$   $\triangle$   $\triangledown$  battery  $\rightarrow$  Enter  $\bigcirc$ 

This sub-menu informs about the connected battery (capacity, voltage, current and battery room temperature). The softkey  $cap$   $-test/$ F2 activates the annual capacity test as required by EN 50171.

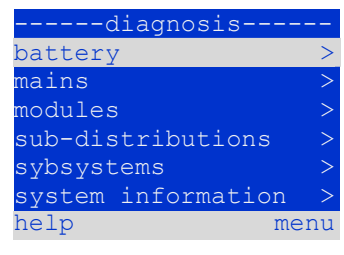

Figure 40: Diagnosis menu

| ------battery-   |       |                |
|------------------|-------|----------------|
| capacity:        |       | 28 Ah          |
| voltage:         | 232.7 | – V            |
| current:         | 0.0 A |                |
| temperature:     | 20.0  | $\overline{C}$ |
| symmetry:        | 116.3 | $\sqrt{ }$     |
|                  |       |                |
| help<br>cap-test |       | back           |

Figure 41: State of battery

<span id="page-34-4"></span>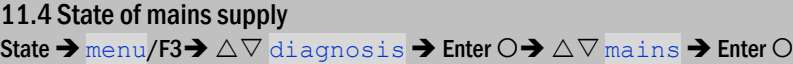

Display with all voltage values of all phases of the connected power supply. The left column shows the actual values and the right column shows the minimal and maximal values measured so far. A value different from zero for the neutral line U(N) indicates a faulty mains connection.

Note: According to EN 50171 the power supply is switched from mains to battery if the supply voltage falls to less than 85% of the rated supply voltage of 230V, i.e. at 195.5V.

|           | --mains-                         |      |
|-----------|----------------------------------|------|
|           |                                  | Max  |
|           | U(L1): 230.0V 230.0V             |      |
| $U(L2)$ : | 230.0V 230.0V                    |      |
| $U(L3)$ : | $-230.0 \overline{\rm V}$ 230.0V |      |
| $U(N)$ :  | 0.0V                             | 0.0V |
|           |                                  |      |
| help      |                                  | back |

Figure 42: State of mains supply

#### Page 36

#### *Setup and Commissioning*

<span id="page-35-1"></span><span id="page-35-0"></span>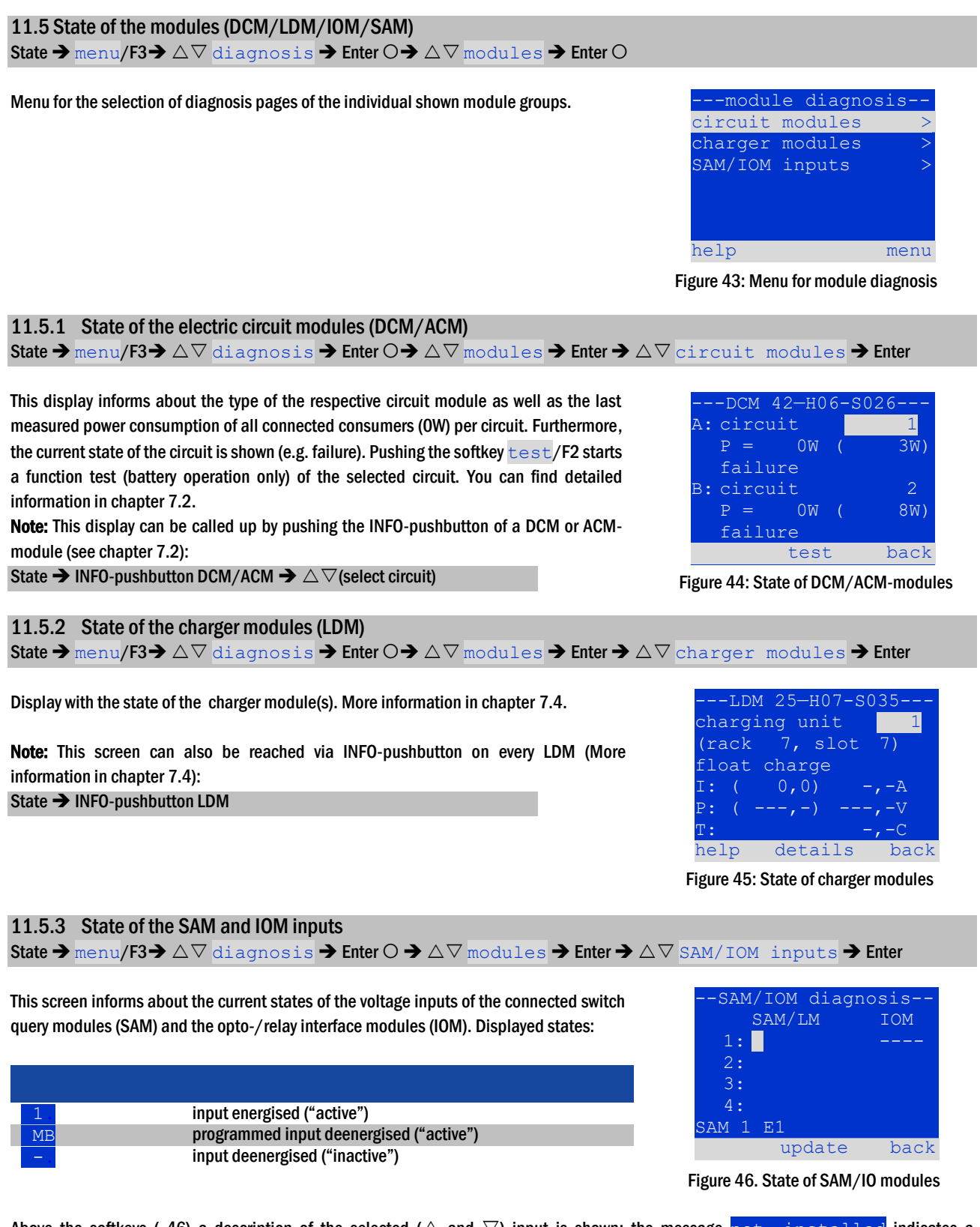

<span id="page-35-4"></span><span id="page-35-3"></span><span id="page-35-2"></span>Above the softkeys ([46\)](#page-35-4) a description of the selected ( $\triangle$  and  $\nabla$ ) input is shown; the message not installed indicates a communication error between central unit and module. The message  $RS485$  fault indicates a connection or allocation error with the external modules (SAM, MC-LM or MCT12) and automatically switches the circuits to modified non-maintained operation, which is then shown in the display MB. This way the system realises the "safe operation" in case of a communication failure according to existing standards.

#### *Setup and Commissioning*

#### <span id="page-36-0"></span>11.6 State of the sub-distributions

State  $\rightarrow$  menu/F3 $\rightarrow$   $\Delta \nabla$  diagnosis  $\rightarrow$  Enter  $\Omega \rightarrow \Delta \nabla$  sub-distribution  $\rightarrow$  Enter  $\Omega$ 

Sub-distributions cannot be connected to midiControl *plus* systems, so this menu item is without function.

#### <span id="page-36-1"></span>11.7 State of the subsystems

State  $\rightarrow$  menu/F3 $\rightarrow$   $\triangle$   $\triangledown$  diagnosis  $\rightarrow$  Enter  $\bigcirc$   $\rightarrow$   $\triangle$   $\triangledown$  subsystems  $\rightarrow$  Enter  $\bigcirc$ 

Subsystems are power supply systems of the same type which are administered and monitored by this system. This requires a connection of the systems via ethernet (incl. TCP/IP-address allocation. The diagnosis screen ( [47\)](#page-36-3) for subsystems shows the state of one subsystem only; the subsystems are selected with  $\triangle$  and  $\triangleright$ . Via softkey  $details$ /F2 you can select another page with additional information ([48\).](#page-36-4)

### Figure 47: State of subsystems 000.000.000  $BAT: -.-V$ details back ----subsystem---02---

subsystem-

<span id="page-36-3"></span>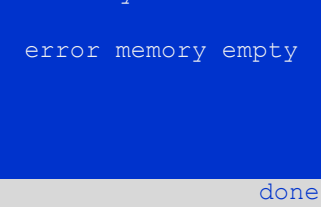

Figure 48: Detailed information

#### <span id="page-36-2"></span>11.8 System information & system log

State  $\rightarrow$  menu/F3 $\rightarrow$   $\triangle \triangledown$  diagnosis  $\rightarrow$  Enter  $\bigcirc \rightarrow \triangle \triangledown$  system information  $\rightarrow$  Enter  $\bigcirc$ 

This screen shows the serial number (S/N), firmware and hardware version of the central unit as well as its MAC-address ([49\)](#page-36-5). Furthermore, you can select ( $\triangle$  and  $\triangledown$ ) other pages with key parameters and the log (access with  $\triangleright$  or Enter  $\bigcirc$ ).

The key parameters page ( [50\)](#page-36-6) shows the number of installed circuits, the nominal capacity of the battery, the set supply time, the set cut-off voltage, the number of connected charger modules, and the programmed duration of the capacity test.

In the log ([51\)](#page-36-7) you can select ( $\triangle$  and  $\nabla$ ) a year; pushing  $\triangleright$  or Enter  $\bigcirc$  takes you to the entries made in the selected year. The table on the next page shows an overview of the possible messages the system log may contain.

#### <span id="page-36-4"></span>-system informationkey parameters  $show$   $log$  $S/N$ : 0 firmware: 1.5.2 862 hardware: 19 MAC:00:1f:3e:00:1f:a1 back

<span id="page-36-5"></span>Figure 49: System information

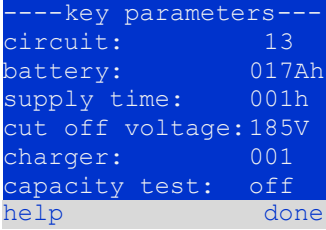

#### <span id="page-36-6"></span>Figure 50: System key parameters

| -system log- |      |
|--------------|------|
| 2013         |      |
| 2012         |      |
| 2011         |      |
| 2010         |      |
| 2009         |      |
| 2008         |      |
|              | back |

<span id="page-36-7"></span>Figure 51: System log

Page 38

Table 1: System Log Messages

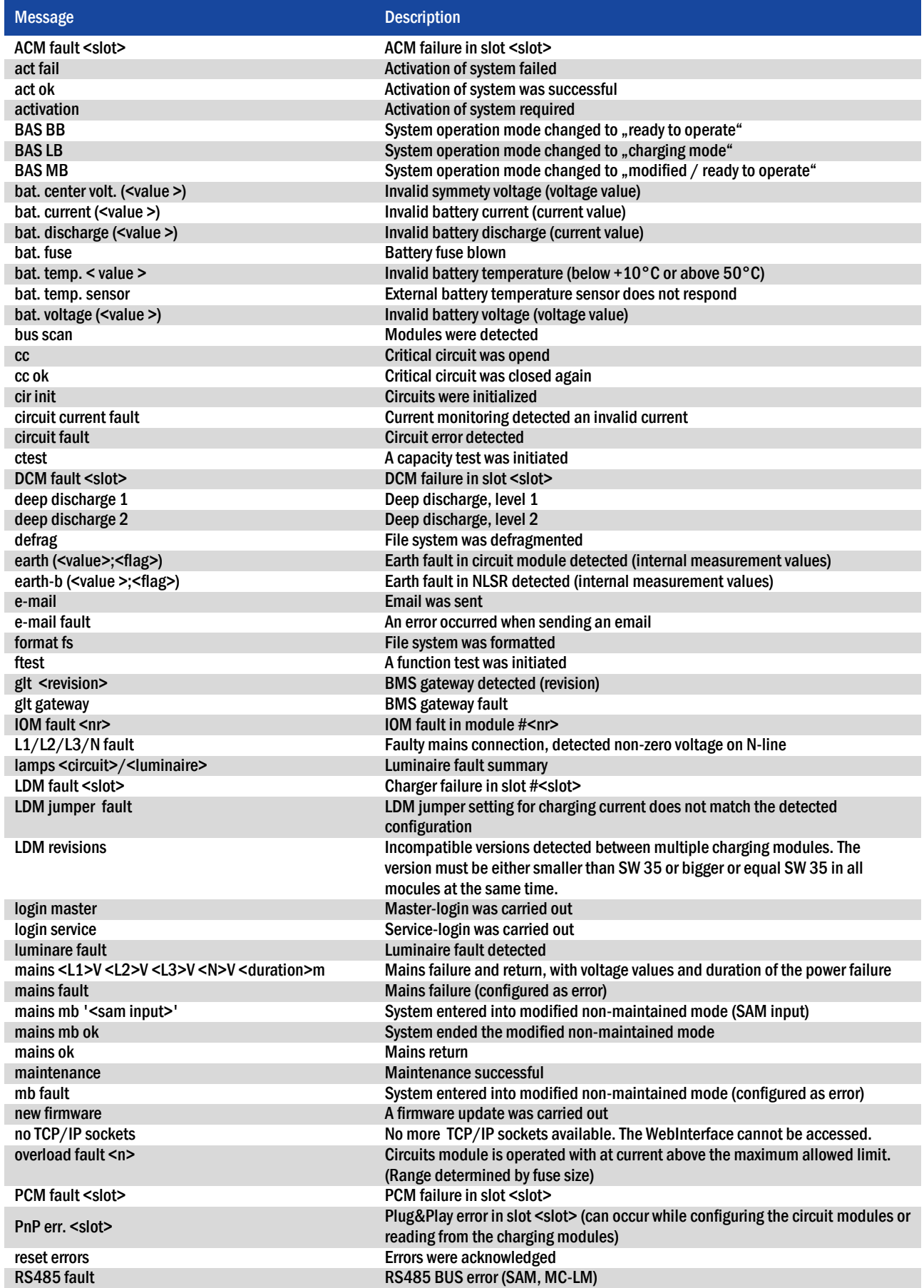

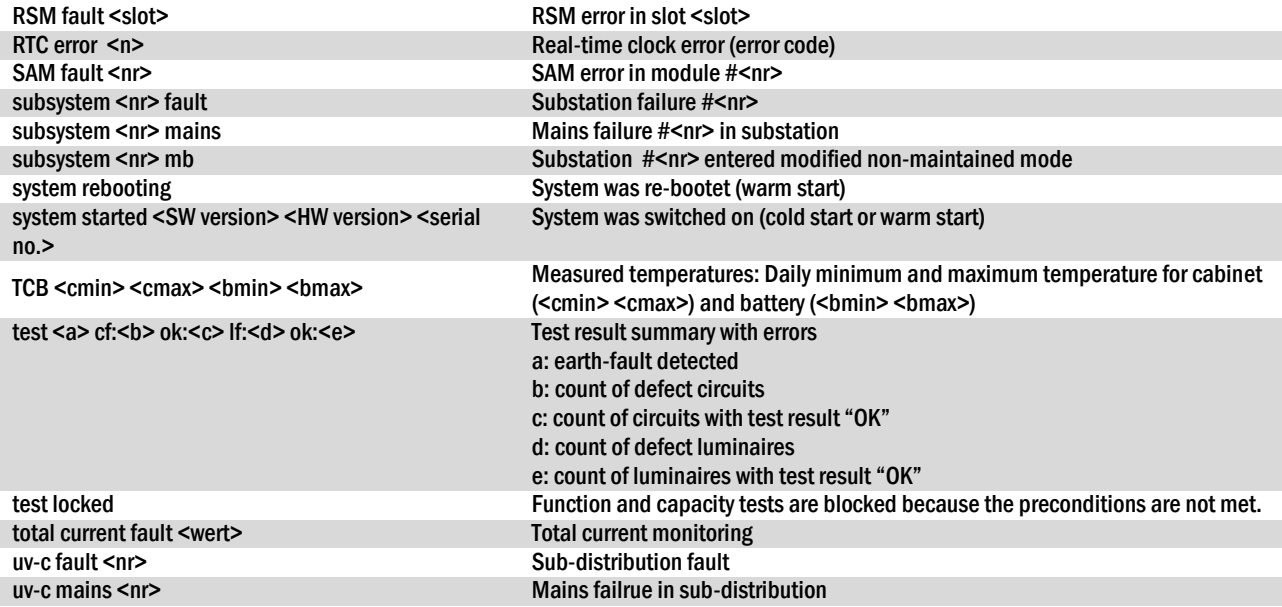

#### <span id="page-38-0"></span>11.9 Detecting all modules

State  $\rightarrow$  menu/F3 $\rightarrow$   $\Delta \nabla$  installation  $\rightarrow$  Enter  $\Omega \rightarrow \Delta \nabla$  detect modules  $\rightarrow$  Enter  $\Omega$ 

Internal and external modules have to be detected after installation so that the central control and monitoring unit can recognise and monitor them. For detection switch the system to "ready to operate" (operation mode switch to position "I", see also chapter [9.10\).](#page-38-1) Then select detect modules > in the menu installation and press Enter. When the module detection is finished, all identified modules are listed. In order to save the results of the detection in the system settings press  $\frac{done}{F3}$  and confirm the security prompt with  $\sqrt{gs/F1}$ .

Note: When delivered all installed modules have already been detected so that a new detection is only necessary when the system is extended in situ.

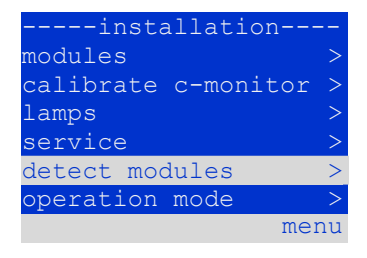

Figure 52: Detect modules

<span id="page-38-1"></span>11.10 Select operation mode

State  $\rightarrow$  menu/F3 $\rightarrow$   $\Delta \nabla$  installation  $\rightarrow$  Enter  $\Omega \rightarrow \Delta \nabla$  operation mode  $\rightarrow$  Enter  $\Omega$ 

Setting the operation mode prevents an undesired activation of the emergency lighting during company shutdown times. Selecting the operation mode can be done either via internal or external operation mode switch (BAS) or directly via menu depending on the system configuration. In the menu shown i[n 53](#page-38-2) you can select the following settings with  $\triangleleft$  and  $\triangleright$ :

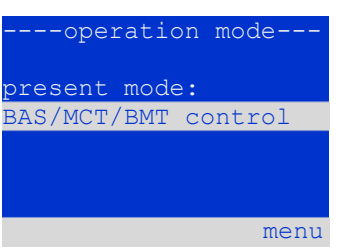

<span id="page-38-2"></span>Figure 53: Select operation mode

BAS/MCT/BMT control system setting to charging / operational via external mimic panel or operation mode switch BAS activated emergency lighting active, maintained and non-maintained lights active, BAS ineffective charging emergency lighting blocked, maintained and non-maintained lights not active, BAS ineffective

Note: The operation mode switch (BAS) at the front is only active if the operation mode is set to "BAS/MCT/BMT control" (default setting). In all other cases the operation mode which is set here in the menu is effective no matter which position the BAS is in.

#### Page 40

#### <span id="page-39-0"></span>11.11 Configuration and administration

State  $\rightarrow$  menu/F3 $\rightarrow$   $\triangle \triangledown$  configuration  $\rightarrow$  Enter  $\bigcirc$  ( $\rightarrow$   $\triangle \triangledown$  administration  $\rightarrow$  Enter  $\bigcirc$ )

In the menu configuration ([54\)](#page-39-2) as well as the submenu  $\frac{1}{\alpha}$  dministration > (55) all basic settings of the system are administered, which are described in the following chapters.

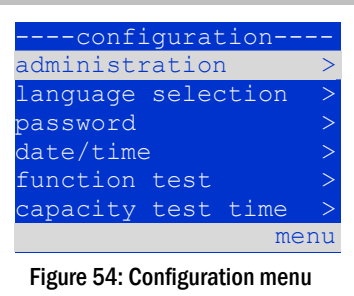

<span id="page-39-2"></span>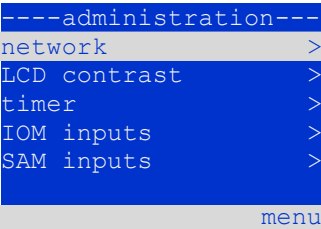

<span id="page-39-3"></span>Figure 55: Submenu "administration"

#### <span id="page-39-1"></span>11.11.1 Network settings and master-slave-monitoring

State  $\rightarrow$  menu/F3  $\rightarrow$   $\Delta \nabla$  configuration  $\rightarrow$  Enter  $\odot$   $\rightarrow$   $\Delta \nabla$  administration  $\rightarrow$  Enter  $\odot$   $\rightarrow$   $\Delta \nabla$  network  $\rightarrow$  Enter  $\odot$ 

The  $network$ -menu ([56\)](#page-39-4) enables the configuration of the network interfaces by which a connection of several such power supply systems with each other is possible. Additionally, an access via network allows a remote control of the system by means of the internet browser of an external PC.

#### Submenu ip-addresses [\( 57\)](#page-39-5)

Each system has two network connections (RJ45) which are named  $\text{Inter}$  (inside the cabinet) and  $Front$  (at the front). Only one of them can be used at a time.</u>

Thus in the menu  $\text{ip}$  addresses ([57](#page-39-5)) under the menu item "adapter" ([57,](#page-39-5) point 1) you can select the respective connection with  $\triangle$  and  $\triangleright$  (Intern or Front). Now the buttons  $\triangle$  and  $\nabla$  let you make settings for the active adapter. You can set the ipaddress (ip), subnet mask (Mask), Gateway and DNS. Use the buttons  $\triangle$  and  $\triangleright$  to select the different characters and change them with  $\triangle$  and  $\triangledown$ . With Enter  $\bigcirc$  you finish the input, so that you can use the keys  $\triangle$  and  $\triangledown$  for selecting another line in the menu. By pushing the softkey  $\frac{done}{F3}$  you leave the ip-addresses input page; settings changes have to be confirmed with  $y \in s$ /F1.

Note: New settings become effective after a reboot of the system.

#### Submenu communication [\( 58\)](#page-39-6)

Each power supply system can be linked to other systems which have a similar central control unit. This requires a clear allocation of an own IP-address to each system (see above). When they are networked, one system (called master) monitors all others (slaves). To achieve this in master and slave systems the status query in the menu communication ([58\)](#page-39-6) has to be set to  $\circ$ n ([58,](#page-39-6) point 1). Additionally, the IP-addresses of all slave systems have to be entered in the master system ( [58,](#page-39-6) point 2). The selection and change of addresses can be done as described in the above submenu  $\mathbf{ip}$ addresses. The new settings become effective after leaving the submenu by pushing done/**F3 and confirming with ves/F1.** 

Note: For safety reasons the system has to be restarted after changing IP-addresses.

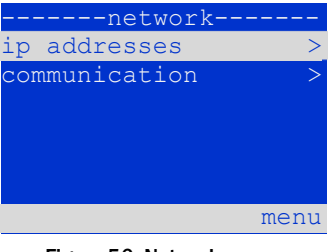

Figure 56: Network menu

<span id="page-39-4"></span>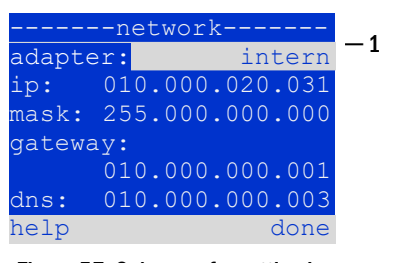

Figure 57: Submenu for setting ipaddresses

<span id="page-39-5"></span>

|      | ----communication----   |                  |  |
|------|-------------------------|------------------|--|
|      | status query:           | on $-\mathbf{1}$ |  |
|      | US 1: 000.000.000.000-2 |                  |  |
|      | US 2: 000.000.000.000-2 |                  |  |
|      | US 3: 000.000.000.000-2 |                  |  |
|      | US 4: 000.000.000.000-2 |                  |  |
|      | US 5: 000.000.000.000-2 |                  |  |
| help |                         | done             |  |

<span id="page-39-6"></span>Figure 58: IP-addresses of monitored systems

#### <span id="page-40-0"></span>11.11.2 Setting the LCD contrast

State $\rightarrow$ menu/F3 $\rightarrow$   $\Delta \nabla$  configuration $\rightarrow$ Enter  $\rightarrow$   $\Delta \nabla$  administration $\rightarrow$ Enter  $\rightarrow$   $\Delta \nabla$  LCD-contrast $\rightarrow$ Enter

After selecting this menu item you can set the contrast of the display using  $\triangle$  and  $\triangleright$ . The new setting becomes effective after leaving the submenu by pushing  $\frac{done}{F3}$  and confirming with  $y \text{es}/F1$ .

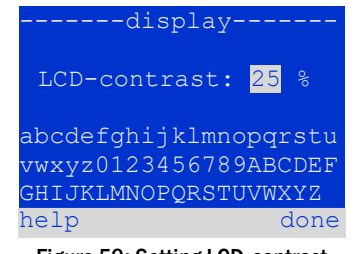

Figure 59: Setting LCD-contrast

#### <span id="page-40-1"></span>11.11.3 Timer settings

State  $\rightarrow$  menu/F3  $\rightarrow$   $\Delta \nabla$  configuration  $\rightarrow$  Enter  $\odot$   $\rightarrow$   $\Delta \nabla$  administration  $\rightarrow$  Enter  $\odot$   $\rightarrow$   $\Delta \nabla$  timer  $\rightarrow$  Enter  $\odot$ 

In the menu "timer" you can programme up to 32 different switch times for individual circuits or for combined circuit groups. These switch programmes only and exclusively deactivate maintained lighting circuits during shut-off times (e.g. school holidays, shop closing times etc.). At the top of the timer menu ( [60,](#page-40-2) point 1) the number of the selected timer is shown (right) as well as its current state  $\overline{ \overline{ \text{inactive} } / \text{active} }$ , middle). With every timer the following settings are possible:

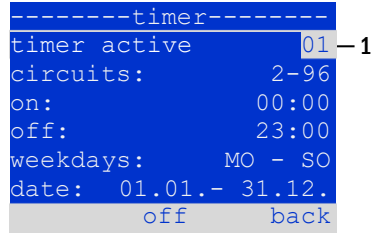

<span id="page-40-2"></span>Figure 60: Timer programming

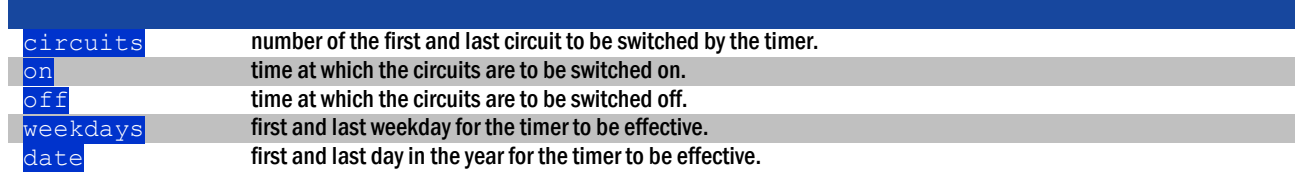

The setting to be changes is selected using the  $\triangle$  and  $\triangledown$  keys; the values are changed using the  $\triangle$  and  $\triangleright$  keys. The highlighted timer can be set to active or inactive using on/F2 or of  $f$ /F2. The new settings become effective after leaving the menu by pushing done/F3 and confirming with yes/F1.

#### Page 42

#### <span id="page-41-0"></span>11.11.4 Programming the IOM-inputs

State $\rightarrow$ menu/F3 $\rightarrow$   $\triangle$  $\triangledown$  configuration $\rightarrow$ Enter $\bigcirc$   $\rightarrow$   $\triangle$  $\triangledown$  administration $\rightarrow$ Enter  $\rightarrow$   $\triangle$  $\triangledown$  IOM-inputs $\rightarrow$ Enter

Each IO-module has four voltage inputs. Inputs IOM1.E1 (BAS) and IOM1.E4 (test pushbutton) are pre-programmed and not changeable. Inputs IOM1.E2/E3 can cause a message being displayed or additionally put the system in a state of failure either in the de-energised ( $E=0$ ) or energised state ( $E=1$ ).

At the top of the IOM-input menu ( [61,](#page-41-2) point 1) you select the number of the IO-module  $(01$  to  $05)$  as well as the input  $(01$  to  $04)$  to be configured; under function one of the following settings can be selected:

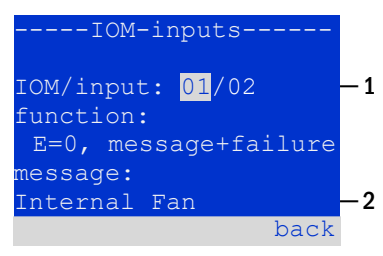

<span id="page-41-2"></span>Figure 61: Programming IOM-inputs

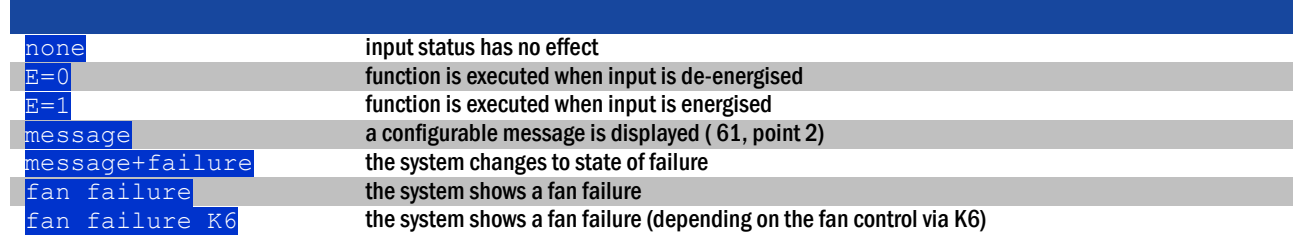

The setting to be changed can be selected using  $\triangle$  and  $\triangledown$ ; the values are changed with  $\triangle$  and  $\triangleright$ . For entering a message text press Enter  $\bigcirc$ , which also finishes the input. The message text can be entered directly via a connected external keyboard or character by character using the arrow keys  $\triangle$ ,  $\triangledown$ ,  $\triangle$  and  $\triangleright$ . The new settings become effective after leaving the menu by pushing done/F3 and confirming with yes/F1.

Note: The inputs and outputs of a first factory-fitted IOM are preprogrammed.

#### <span id="page-41-1"></span>11.11.5 Programming the SAM-inputs

State $\rightarrow$ menu/F3 $\rightarrow$   $\triangle$  $\triangledown$  configuration $\rightarrow$  Enter  $\bigcirc$   $\triangle$  $\triangledown$  administration $\rightarrow$  Enter  $\rightarrow$   $\triangle$  $\triangledown$  SAM-inputs  $\rightarrow$  Enter

The built-in switch query module (SAM) or external switch query modules (type SAM08, MC-LM or SAM24) can be used in order to switch maintained lighting circuits of the system on and off in mains operation together with the general lighting. Up to 15 switch query modules (SAM08/SAM24) can be connected to each BUS of your system. All SAMinputs can be provided with a clear text message via the menu SAM–inputs ( [62\).](#page-41-3) The message text is entered after the selection of the SAM-module ( [62,](#page-41-3) point 1, sequential number  $\overline{01}$  to  $\overline{16}$  and the input ([62,](#page-41-3) point 2, numbers  $\overline{01}$  to  $\overline{08}$ ) as described in the above paragraph. The new settings become effective after leaving the menu by pushing  $done/F3$  and confirming with  $yes/F1$ .

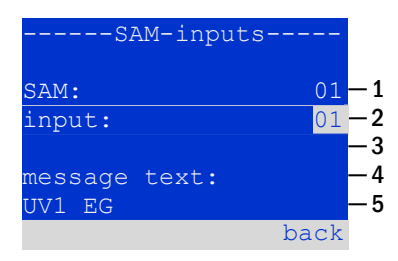

<span id="page-41-3"></span>Figure 62: Programming SAM-inputs

#### <span id="page-42-0"></span>11.11.6 Setting the menu language

State  $\rightarrow$  menu/F3  $\rightarrow$   $\Delta \nabla$  configuration  $\rightarrow$  Enter O  $\rightarrow$   $\Delta \nabla$  language selection  $\rightarrow$  Enter O

This menu lets you select the language for the LCD-menu control using  $\triangle$  and  $\triangleright$ . The new settings become effective after leaving the menu by pushing done/F3 and confirming with  $y \text{es}/F1$ .

## -language selection-English I. help done

Figure 63: Language selection

#### <span id="page-42-1"></span>11.11.7 Authorisation, login with password, logout

```
State \rightarrow menu/F3\rightarrow \triangle \triangledown configuration \rightarrow Enter O \rightarrow \triangle \triangledown password \rightarrow Enter O
```
Before you can change settings in the menus installation and configuration, you have to log in with password. In the menu password you can enter a password for a certain authorisation level. The user status is changed to this level on login. On logout the user status changes to the lowest level " $quest$ ".

- This is how you login: Select  $"\log \text{in}"$  and the requested action using the keys  $\triangle$  and  $\triangleright$  ([64,](#page-42-3) point 1). Then press Enter  $\bigcirc$ . Enter the password and press Enter  $\bigcirc$  again.
- This is how you logout: Select " $log$  of  $f''$  and the requested action using the keys  $\triangleleft$  and  $\triangleright$  ([64,](#page-42-3) point 1). Then press Enter  $\bigcirc$ .

The current user status (authorisation) is shown in the centre of the screen ( [64,](#page-42-3) point 2) as soon as you enter the menu "password".

Note: If the current user does not logout, the system changes automatically to the authorisation level "guest" 2 hours after the last operation.

#### <span id="page-42-2"></span>11.11.8 Setting the system date and time

State  $\rightarrow$  menu/F3 $\rightarrow \Delta \nabla$  configuration  $\rightarrow$  Enter O  $\rightarrow \Delta \nabla$  date/time  $\rightarrow$  Enter O

This menu lets you enter the current time and date. The setting to be changed is selected using  $\triangle$  and  $\triangledown$ ; then you change the values using  $\triangle$  and  $\triangleright$ . The new settings become effective after leaving the menu by pushing  $\frac{done}{F3}$  and confirming with  $yes/F1$ . **Automatc change to DST:** If you select  $\overline{auto}$  ( [65,](#page-42-4) point 1), the system switches automatically between DST and Standard Time. The time is not changed if you select

#### ------date/time----- hours: 13 minutes: 23 day: 28 month: 02 year: 2013 DST: auto help done ─ 1

<span id="page-42-4"></span>Figure 65: Setting the system time

Page 43

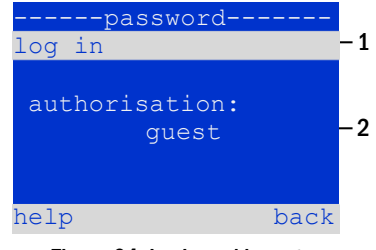

<span id="page-42-3"></span>Figure 64: Login and logout

off.

Page 44

#### <span id="page-43-0"></span>11.11.9 Programming an automatic capacity test

State  $\rightarrow$  menu/F3 $\rightarrow \Delta \nabla$  configuration  $\rightarrow$  Enter O  $\rightarrow \Delta \nabla$  capacity test time  $\rightarrow$  Enter O

An annual capacity test of the system is compulsory for checking the circuits and luminaires as well as the state of the battery: Despite its ageing the battery should have a capacity which is sufficient to supply the system in case of an emergency over the full autonomous time. Your system can execute such a test automatically at four different times a year.

Note: Depending on existing regional laws a capacity test may only be executed in the presence of a competent service technician. In such a case the automatic execution as described above is not permissible.

After selecting the number of the test to be programmed  $(1$  of  $4, 66$ , point 1), its duration can be set  $\frac{duration}{dbf}$  ([66,](#page-43-2) point 2) between  $\frac{5min}{d}$  to  $\frac{8h}{6}$  or deactivated  $\frac{6f}{6}$ . A date (day, month) have to be set for the beginning of the test.

#### <span id="page-43-1"></span>11.11.10 Configuration of the automatic Email notification

The midiControl *plus* system has an Email notification function, with which an Email can be sent to one or more addresses in case of a failure. This Email informs about the current content of the failure memory and shows all failures at the time of sending which have not been reset yet. The Email function is exclusively configured via WebInterface. All the following network settings have to be made on the midiControl plus, which is to send Emails:

- IP-address (unambiguous for each station, no double or multiple allocation)
- net mask (matching the network part of the IP-address)
- gateway address (address of the router, which connects to an intranet (LAN) or the internet)
- DNS (Domain Name Server)-address (IP-address of the DNS Servers for the coding of computer names in IP-addresses)

Note: An SMTP-capable mail server is necessary for Email transmission to which the system must be connected via ethernet by means TCP/IP. For this the following information about the SMTP mail server is needed:

- IP-address or name (e.g. 192.168.1.1 or mail.example.de)
- supported authentication methods
- an existing and active Email account on the server
- login data for this Email account must be known

Note: The data exchange with the mail server is not encrypted. Make sure that the mail provider allows un-encrypted connections.

#### Step 1: Check network settings of the station

A PC is necessary for configuring the Email function. First check the network connection to the midiControl *plus* and the mail server. Connect the PC via network cable to a switch in the MultiControl network. Open the prompt and run a ping command. Example:

```
C:\>ping mail.example.de <RETURN> (or ping 192.168.1.1 <RETURN>)
Pinging mail.example.de [192.168.1.1] with 32 bytes of data:
Reply from 192.168.1.1: bytes=32 time=13ms TTL=54
Reply from 192.168.1.1: bytes=32 time=13ms TTL=54
Reply from 192.168.1.1: bytes=32 time=13ms TTL=54
Reply from 192.168.1.1: bytes=32 time=13ms TTL=54
Ping statistics for 192.168.1.1:
   Packets: Sent = 4, Received = 4, Lost = 0 (0% loss),
Approximate round trip times in milli-seconds:
    Minimum = 13ms, Maximum = 13ms, Average = 13ms
```
If the Ping statistics does not show lost packets(see example above, "**Lost = 0"**), the connection is reliable.

<span id="page-43-2"></span>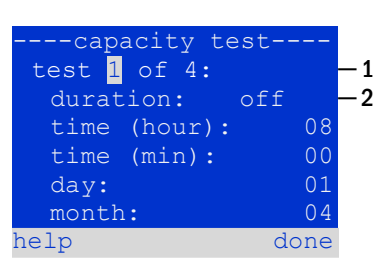

Figure 66: settings for automatic capacity tests

### *Setup and Commissioning*

Page 45

#### Step 2: Configuration of the Email function in the WebInterface

Open a web browser on the PC and enter the IP-address of your system as address. The WebInterface main page of the system opens(fig. [67\)](#page-44-0). Click on the menu item "Administration" and choose "E-Mail" (login required). This takes you to the Email-configuration page (fig. [68\)](#page-45-0).

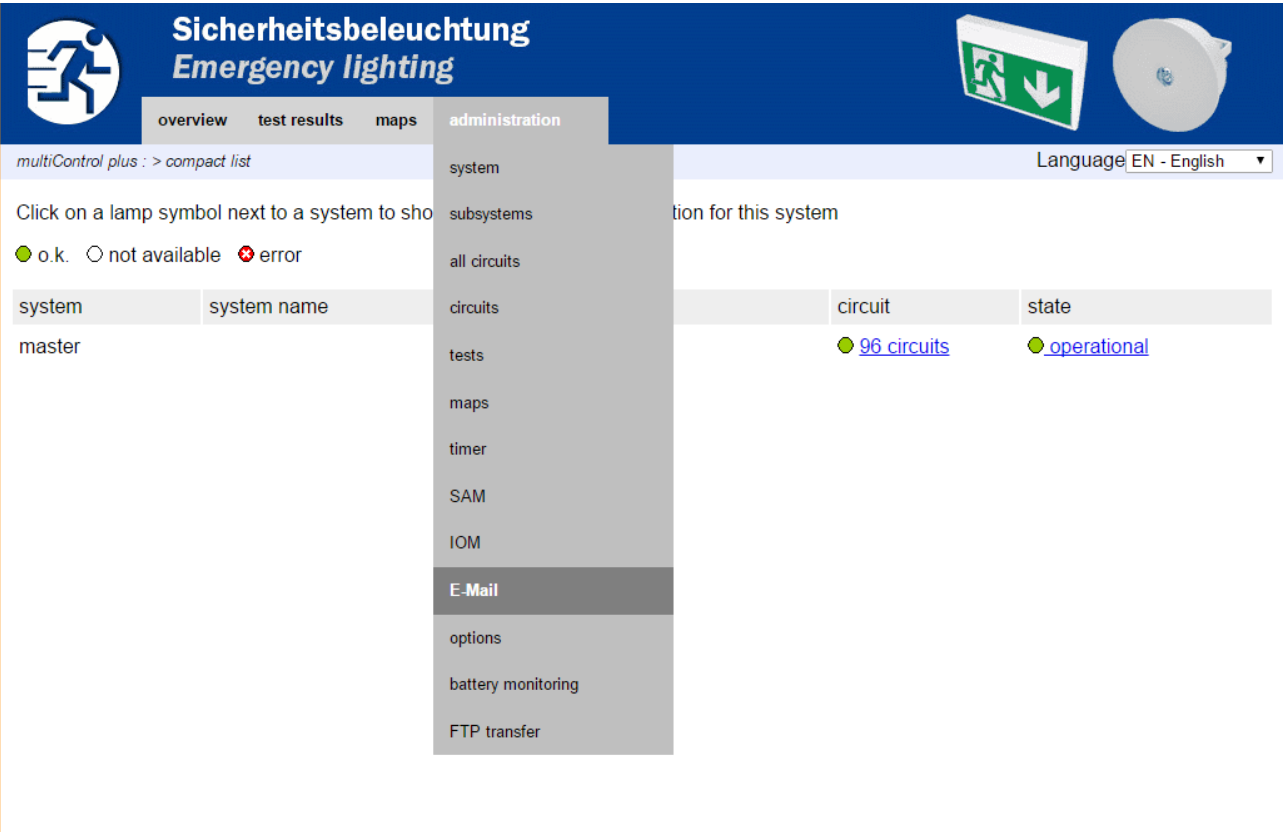

<span id="page-44-0"></span>Figure 67: WebInterface main page and access to the email configuration page.

#### Page 46

### *Setup and Commissioning*

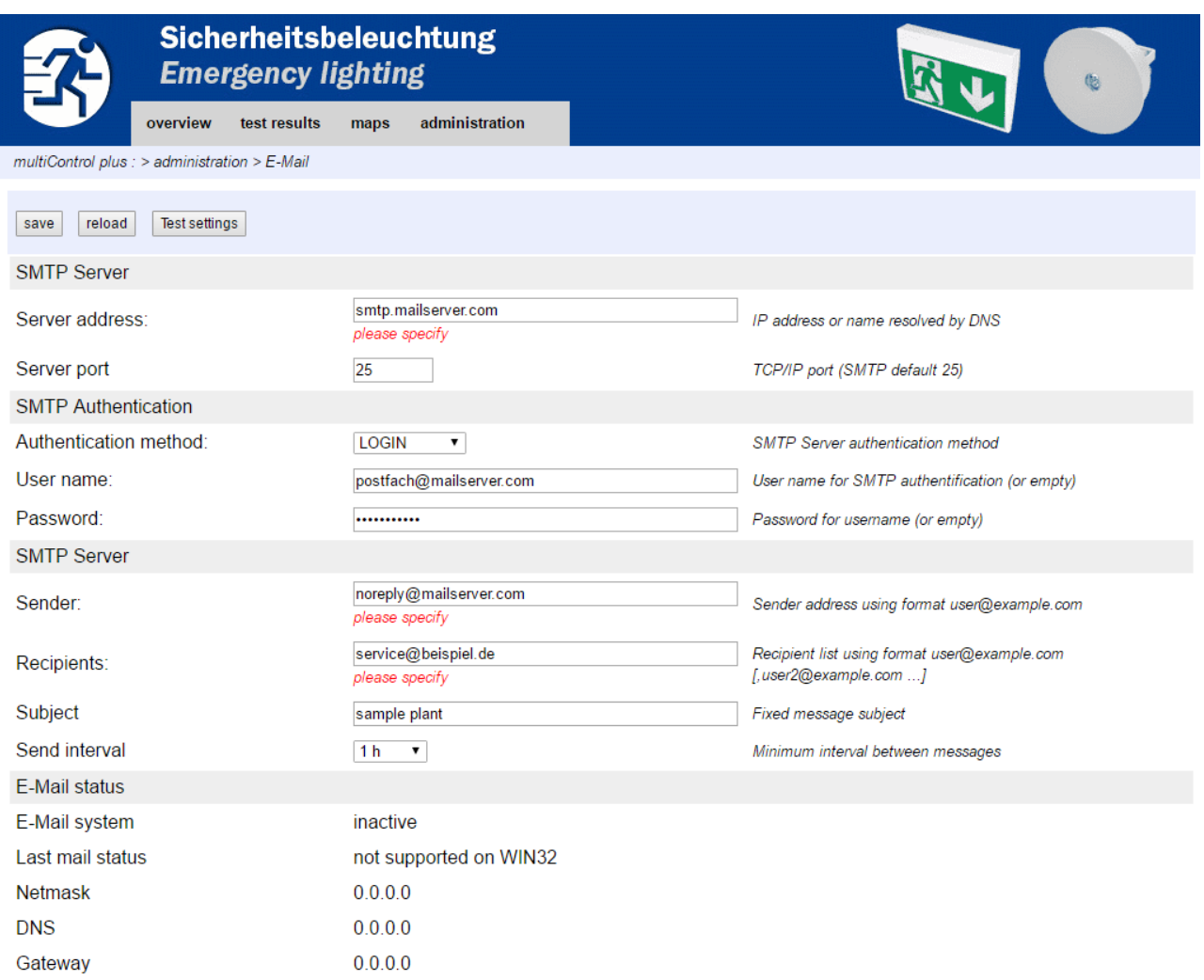

#### Figure 68: Email configuration page

#### <span id="page-45-0"></span>Enter the following information in the input boxes on the Email configuration page (fig. [68\):](#page-45-0)

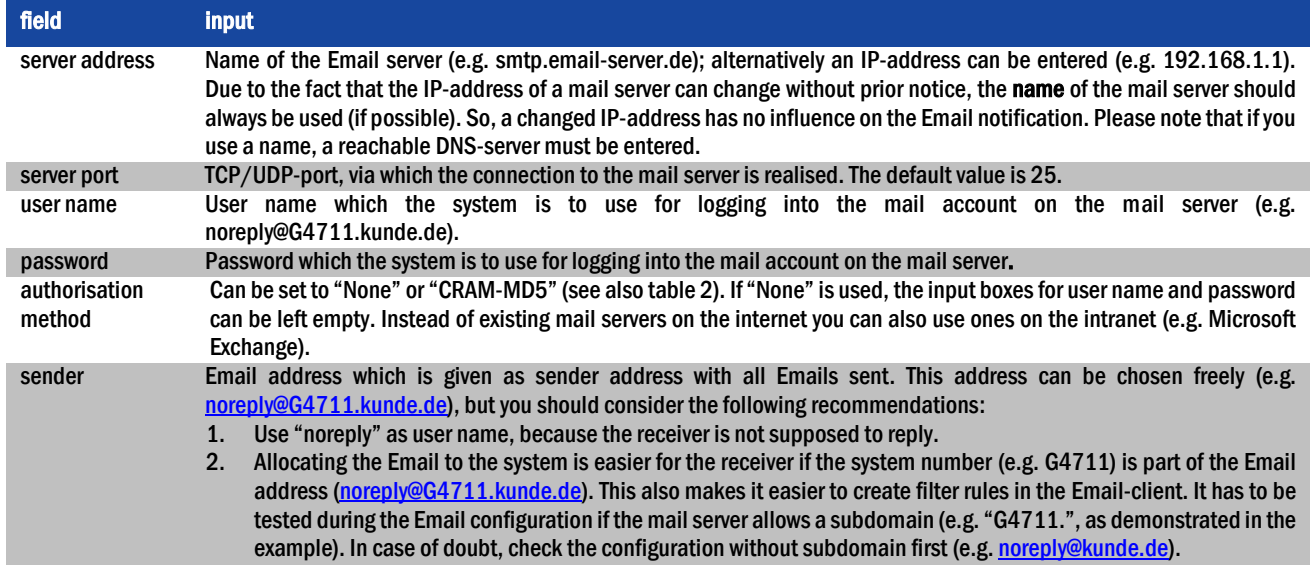

#### *Setup and Commissioning*

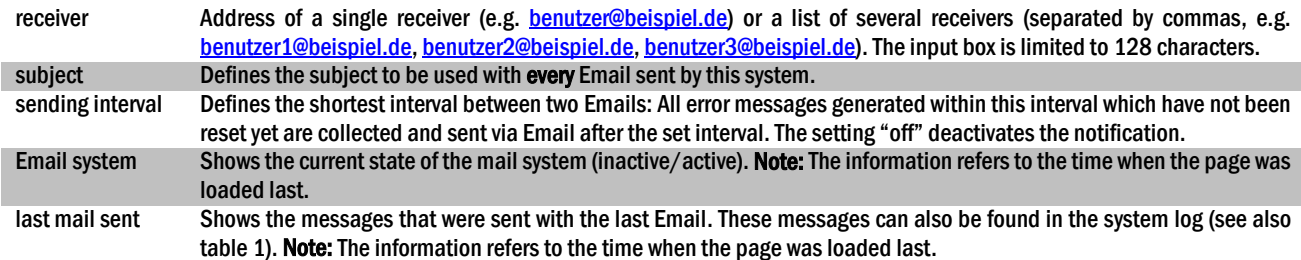

#### Step 3: Saving and checking the configuration

Press the button "save", which saves and activates the configuration. Additionally the settings are checked by creating and sending a test message. Now press the button "reload" in order to update the current state of the Email system (shown under "Email Status") and see the results of the test. Once the page has been reloaded, the results of sending the Email are shown in "last mail sent. The button "test settings" enables you to check a previously saved configuration. Also here you must press the button "reload" afterwards.

<span id="page-46-2"></span>table 1: The following messages are shown under "Last mail sent" as result:

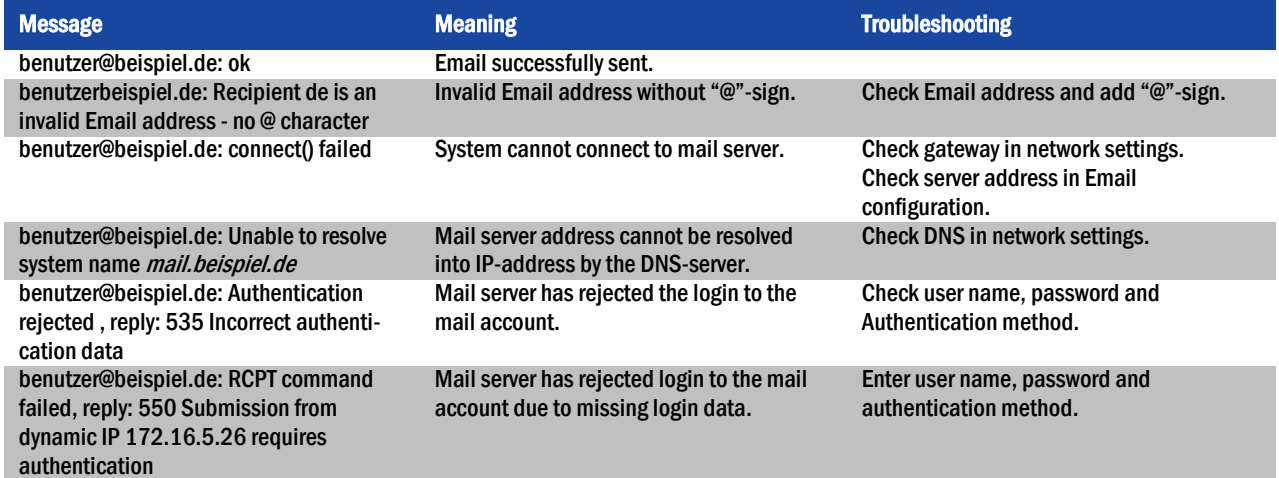

<span id="page-46-1"></span>table 2: Email provider with CRAM-MD5 authorisation (as at 08 October 2013):

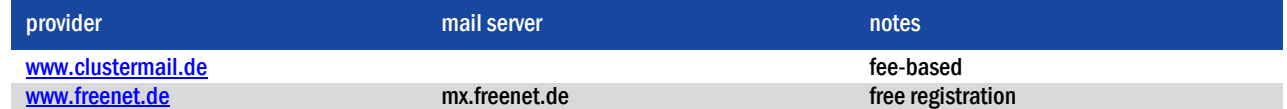

#### <span id="page-46-0"></span>11.12 Show service address

State  $\rightarrow$  menu/F3 $\rightarrow \triangle \triangledown$  service address  $\rightarrow$  Enter O

If you want to contac the service, this screen gives you the the necessary information.

Note: The service address is entered by the service technician when installing the system and can only be changed via WebInterface.

#### -service address---Jim Lightbeam Emergency Light Ltd. Lux Drive 50172 Dinenburgh [Tel:+xx](tel:+49) xxxx xxx-xxx Fax:+xx xxxx xxx-xxx back

Figure 69: Service – contact details

#### Page 48

#### *Setup and Commissioning*

#### <span id="page-47-0"></span>12 Complete shutdown (disconnection) of the power supply system

Before conducting maintenance works or making changes to the system, it has to be shut down (disconnected) by a specialist. For this the following instructions have to be observed:

- 1. Operation mode switch to charging mode. Turn the operation mode switch (fig. [14](#page-20-3), point 7) to charging mode (position "0"). Important: Make sure that the LC-display (fig. [14](#page-20-3), point 5) shows "charging".
- 2. Disconnect system from mains. Turn the fuse switch disconnector down (fig. [1,](#page-11-1) point 10)".
- 3. Remove mains fuse. Remove the mains fuses (fig. [1,](#page-11-1) point 10).
- 4. Remove battery fuses F2/F4. Remove the battery fuses (fig. [1,](#page-11-1) point 8). The system is now shut down and disconnected.

Note: Between shutdown and restart of the emergency lighting system observe a waiting time of at least 30 seconds.

#### <span id="page-47-1"></span>13 Battery operation and maintenance

In compliance with the national and international standards ÖVE/ÖNORM E 8002 and ÖVE/ÖNORM EN 50272-2 the system has to be checked annually. The batteries used in this system are so-called maintenance-free, valve-regulated lead acid batteries. These are lead acid batteries with sealed cells, where no water re-filling is necessary over the whole service life (and which is thus prohibited). The cells are equipped with relief valves to protect them against overpressure. Diluted sulphuric acid absorbed in a glass mat is used as electrolyte.

Note: Opening the valves leads to their destruction and thus to the destruction of the battery.

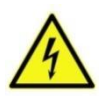

Caution: The series connection of the battery blocks creates a potentially lethal voltage..

#### <span id="page-47-2"></span>13.1 Charging and discharging

The system uses one or two IUTQ-controlled charger units for charging. They consist of a charger module (LDM25) with a maximum charging current of 2.5A whose output is connected in parallel to the battery. Batteries, which are later built in a battery assembly as replacement, do not need an equalisation charge with normal float charge voltage in order to adjust to the terminal voltage of other batteries.

The cut-off voltage of the battery, assigned to the discharge current, must not be underrun. For this purpose the power supply system is equipped with a deep discharge protection. Normal mains operation has to be restored as soon as possible after a discharge, also partial discharge, which leads to a re-charging of the batteries. A faulty charger unit has to be repaired.

Charging the batteries is carried out in compliance with EN 50272 according to the following table:

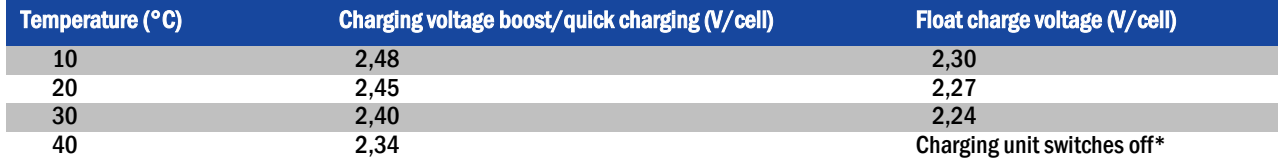

\*Above 40°C, the charging unit switches of in order to protect the batteries from further upheating and over-charge.

#### <span id="page-48-0"></span>13.2 Maintenance and checks

Always keep the batteries clean and dry in order to avoid creeping currents. Cleaning the batteries should be carried out according to the ZVEIleaflet "Cleaning of batteries". All plastic parts of the batteries must be cleaned using only water without cleansing additive. Do not use organic cleansers. The system automatically records battery voltage and surrounding temperature. The following parameters should additionally be checked, measured and recorded:

- battery voltage of every single block during the float charging process (block voltage)
- surface temperature of all battery blocks
- battery room temperature

If the block voltage of one block differs from the voltage of the other blocks by  $\pm$  0.5 V/cell or if the surface temperature differs by more than 5°C, call a service technician immediately. The following visual checks have to be carried out annually:

- check all screwed and/or plug contacts of the cabling between the batteries as well as between the batteries and the system for tightness,
- passability and function of the ventilation

Please find further tips for maintaining your batteries in the corresponding documentation.

#### <span id="page-48-1"></span>13.1 First inspection

The first inspection has to be carried out according to E DIN EN 50171 (VDE 0558-508):2013-07 by the installation technician when commissioning the system.

First inspections have to be carried out in compliance with the local, national regulations and comprise the following points:

- check the correct selection of modules. Observe the selectivity of the distribution network of the emergency power supply
- check the correct selection and setting of the automatic transfer and switching device (ATSD)
- visual check of the settings of the protection devices
- check the batteries for sufficient capacity. The system has to be operated with the actual load over the defined time when discharging the batteries. The results have to be logged. When systems do not pass these tests, they have to be tested again. If the system fails again, it must not be commissioned. (see measurement protocol battery)
- check the function by disconnecting from mains
- check the ventilation of the mounting room and the battery according to EN 50272-2
- check the mounting rooms in terms of fire protection, equipment and facilities.

Inspections must only be carried out by electrically skilled technicians, who are trained and qualified.

#### <span id="page-48-2"></span>13.2 Repeating inspection

The repeating inspection has to be carried out in compliance with the local/national regulations. If there are no local/national regulations, the following intervals are recommended:

automatic transfer and switching device (ATSD): function test with load transfer: weekly

- An automatic function test must be programmed by the installation technician/operator upon installation/commissioning (instruction manual chapter 10.2)
- test through imitation of a mains failure: half-yearly disconnection from mains supply through disconnecting the pre-fuse of the system or pushing the mains switch (chapter 6.1.7 (fig. 8)). The switch has to be switched on again after the function test.

#### protection devices:

 visual inspection of the settings: yearly 1. check the battery voltage as well as the symmetry voltage (chapter 11.3, fig. 43) with a measuring device (see chapter 5)

#### Page 50

#### *Setup and Commissioning*

2. check the battery current (status screen or chapter 11.3, fig. 43) by imitating a mains failure (see "testing through imitation of a mains failure") with a measuring device (see chapter5) or a suitable and calibrated clamp-on ammeter

#### batteries:

- function test over a sufficient time period with the full consumer load: monthly This is done through weekly function tests.
- capacity test over the rated operating time with the full consumer load: yearly see maintenance schedule

#### earth fault monitor: weekly

push the earth fault test button, see chapter 7.1.1 fig. 16 point 15

#### protection against electric shock

- measured at mains input: every 3 years
- in output circuits with residual current-operated protective device (RCD) through function test, proof of triggering with rated residual operating current: half-yearly
	- Only with installed service socket (SSD)

Beyond the requirements of EN 50272-2, paragraph 14\*, the battery has to be charged according to the manufacturer's instructions and then, after 24h trickle charging, undergo a discharge test. During the discharging process the central emergency power supply system has to be operated with the full consumer load and it must reach the rated operating time.

\*Batteries and their operating conditions must be checked regularly for correct functioning and safety.

In compliance with the manufacturer's requirements, the following has to be checked in an inspection: voltage setting of the charger, voltages of the cells or the block batteries, electrolyte density and electrolyte level (if applicable), cleanliness, leak tightness, tightness of the connectors (if necessary), ventilation, plugs and valves, battery temperature.

#### <span id="page-49-0"></span>13.3 Inspection before commissioning

After mounting the central power supply system, the installation technician must carry out the inspections according to HD 60364-6 chapter 61.

Part of them is the visual inspection of the stationary electrical system before the central emergency power supply system is commissioned as well as testing and measuring, preferably in this order:

- conductivity of the cables
- insulation resistance of the electrical system
- protection through SELV, PELV or protective separation
- protection through automatic switch-off of the power supply
- additional protection
- voltage polarity
- phase sequence of the external conductors
- function and operation test
- voltage drop

If an error is detected during the testing and measuring, this and each previous test, which might have been influenced by this error, have to be repeated after clearing the error.

If the installation technician of the central emergency power supply system is not the installation technician of the stationary electrical system, he must be provided with the test log of the first inspection of the stationary electrical system, which the emergency power supply system is meant for, before he can carry out the first inspection of the emergency power supply system.

The observance of the requirements as defined in the instruction manual of the manufacturer has to be proven and confirmed prior to testing and measuring by visual inspection. Particularly the following has to be inspected:

- the condition of the mounting location, marking and equipment according to standards (operating devices, means of body protection, tools, utilities)
- protection against intrusion of solid foreign objects and liquids
- protection against external mechanical impact
- observance of the surrounding temperature (lower and upper limit)
- observance of the maximal humidity
- ensuring the necessary ventilation
- EMV-environment (A or B)

#### *Setup and Commissioning*

- checking if special operating conditions can disturb the operational safety and functionality of the central emergency power supply system such as vibrations, extraordinary shocks, corrosive atmosphere, strong electric or magnetic fields, explosion hazard
- the existence of necessary operation and maintenance areas for the central emergency power supply system
- the correct selection of modules of the emergency power supply system and check if the requirements of the user according to 5.2 have been met by the manufacturer
- checking the settings of the protection devices

If a system fails an inspection according to E DIN EN 50171 (VDE 0558-508):2013-07 paragraph 8.2.4 sub-paragraph g)\*, it must not be commissioned!

\*checking the battery concerning sufficient capacity, the emergency power supply system must be operated during the battery discharge with the rated output current over the rated operating time. Systems, which do fail this test, have to be tested again. If the requirements are not met in this test either, the system must not be commissioned.

#### <span id="page-50-0"></span>13.4 Procedure in case of failure

If errors on the battery set or the charger unit are detected, the customer service must be called immediately. A service contract with your dealer makes error detection easier.

#### <span id="page-50-1"></span>13.5 Proceeding in case of malfunctions

If you notice malfunctions of the battery set or the charger unit, call the customer service immediately. A service contract with your dealer enables an early recognition of failures.

#### <span id="page-50-2"></span>13.6 Decommissioning, storing and transport

If batteries are stored for a longer time or decommissioned, store them fully charged in a dry frost-free room.

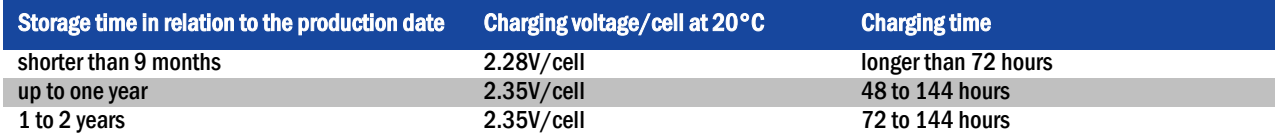

Transport note: Batteries, which show no defects whatsoever, are not treated as dangerous goods according to Dangerous Goods Ordinance Road (GGVS) or Dangerous Goods Ordinance Railway (GGVE), if they are secured against short circuit, slipping, falling over and damage (GGVS, volume no. 2801 a). The batteries to be transported must not show signs of acid on the outside. The respective exception regulations apply to all sealed batteries and cells whose tanks are untight or damaged.

Page 52

#### <span id="page-51-0"></span>14 Technical data

performance characteristics

*Setup and Commissioning*

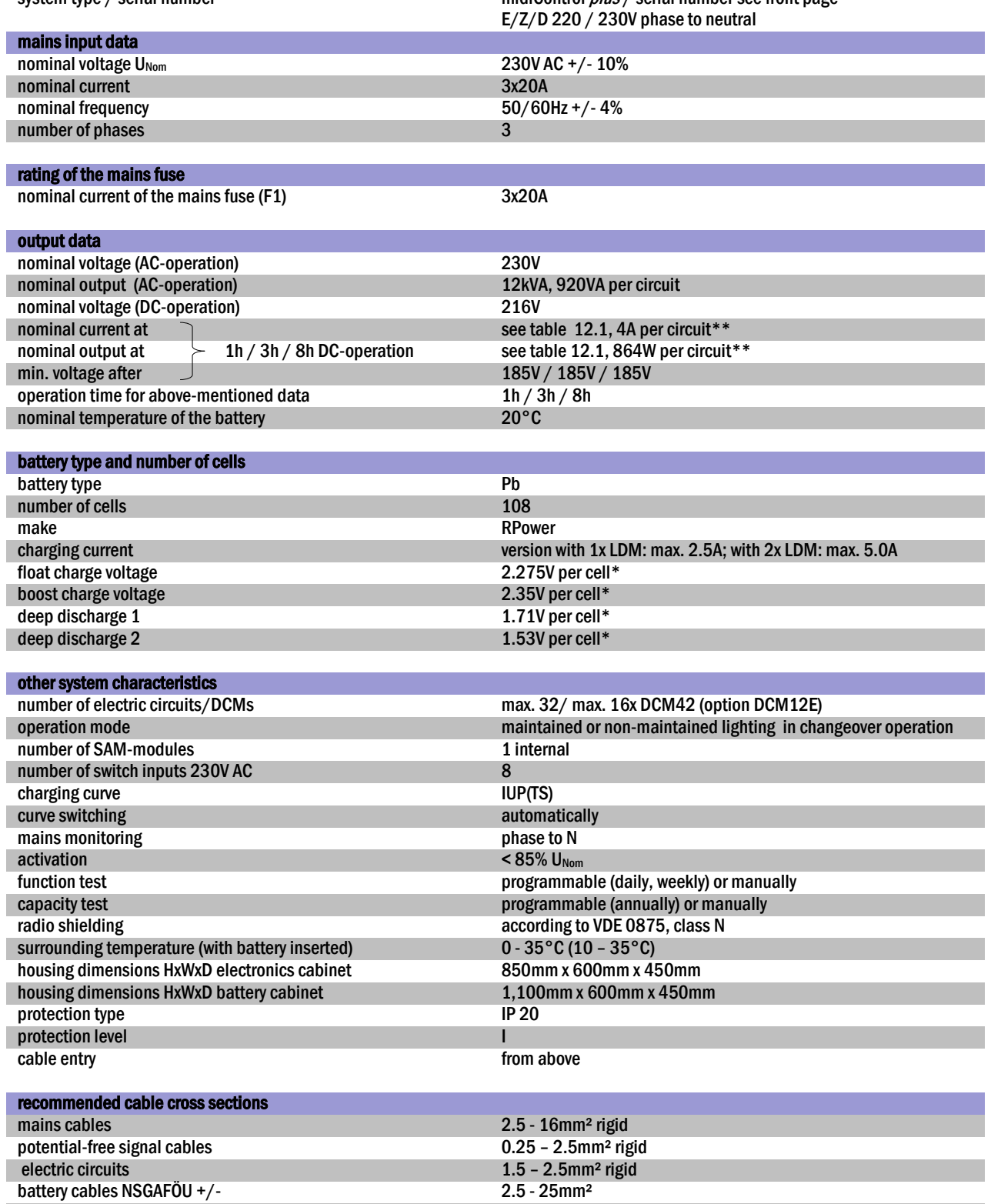

(\*) Values depend on working temperature.

(\*\*) Values are valid for DCM42; When using optional current circuit modules, the product information must be observed

Symmetry 2.5 - 25mm<sup>2</sup>

Page 53

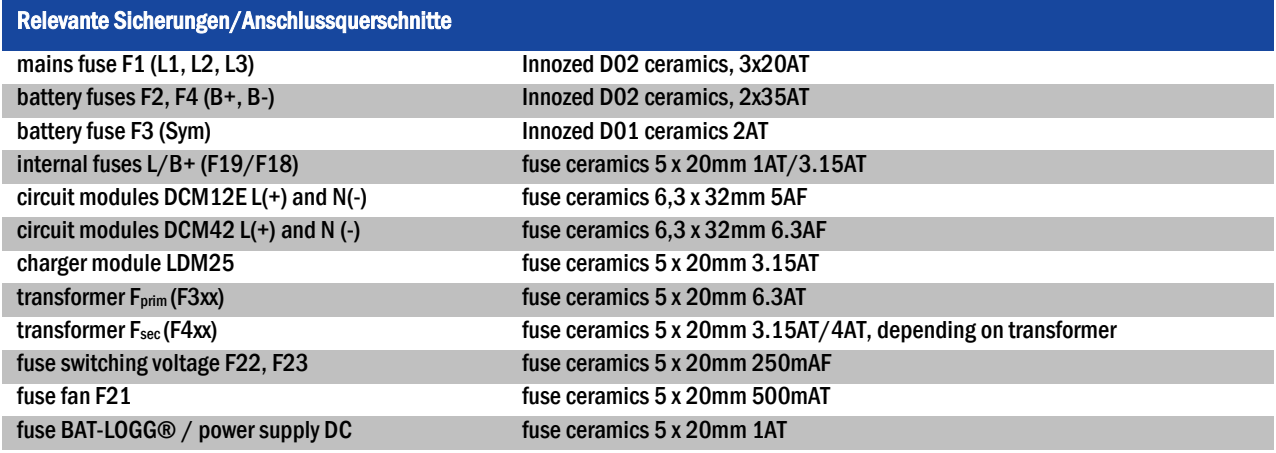

#### <span id="page-52-0"></span>14.1 Available battery types and mounting conditions

Cut-off values in Ampere (A) with different discharging times (Tn), up to the given cut-off voltage (US) at a battery temperature of 20°C:

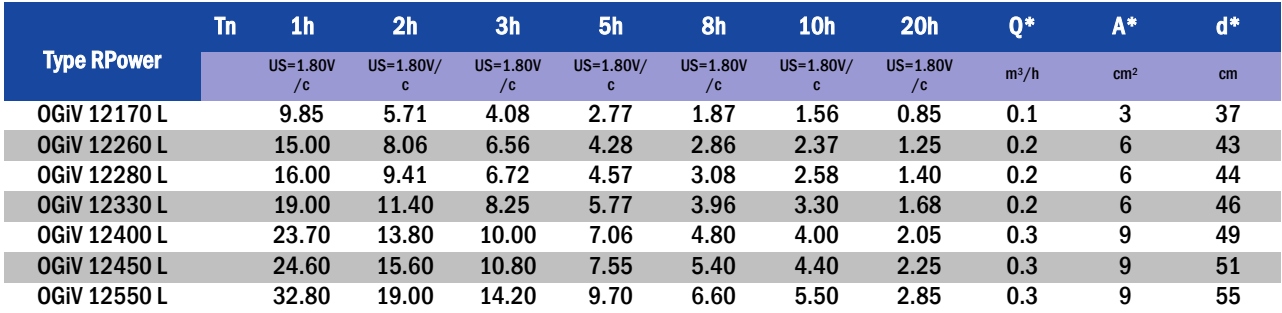

\* Q: Minimum necessary air volume flow in case of technical ventilation, A: Minimum opening cross section in case of natural ventilation, d: safety zone which must be free of open flames, sparks, electric arcs or incandescent bodies. All values comply with DIN EN 50272-2.

Cut-off values in Watt per 12V-block (W/block) with different discharging times (Tn), up to the given cut-off voltage (US) at a battery temperature of 20°C:

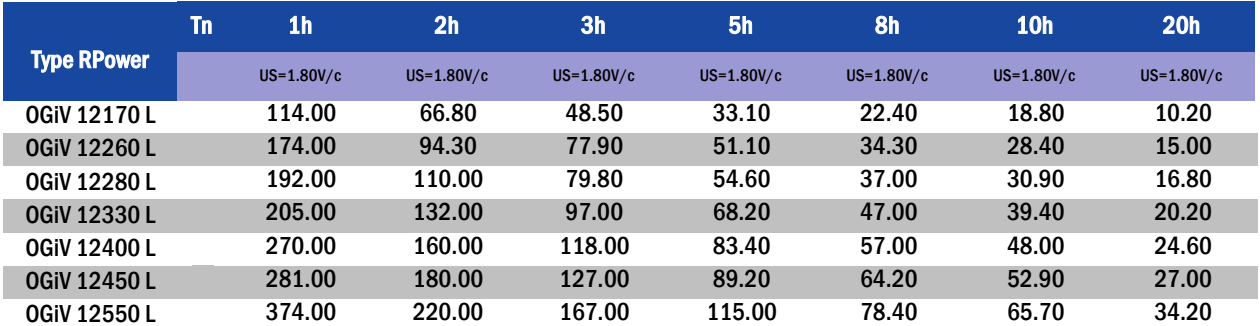

Note: Do not exceed the maximum connected load of the system of 5049W.

#### Page 54

<span id="page-53-0"></span>14.2 Connection diagram

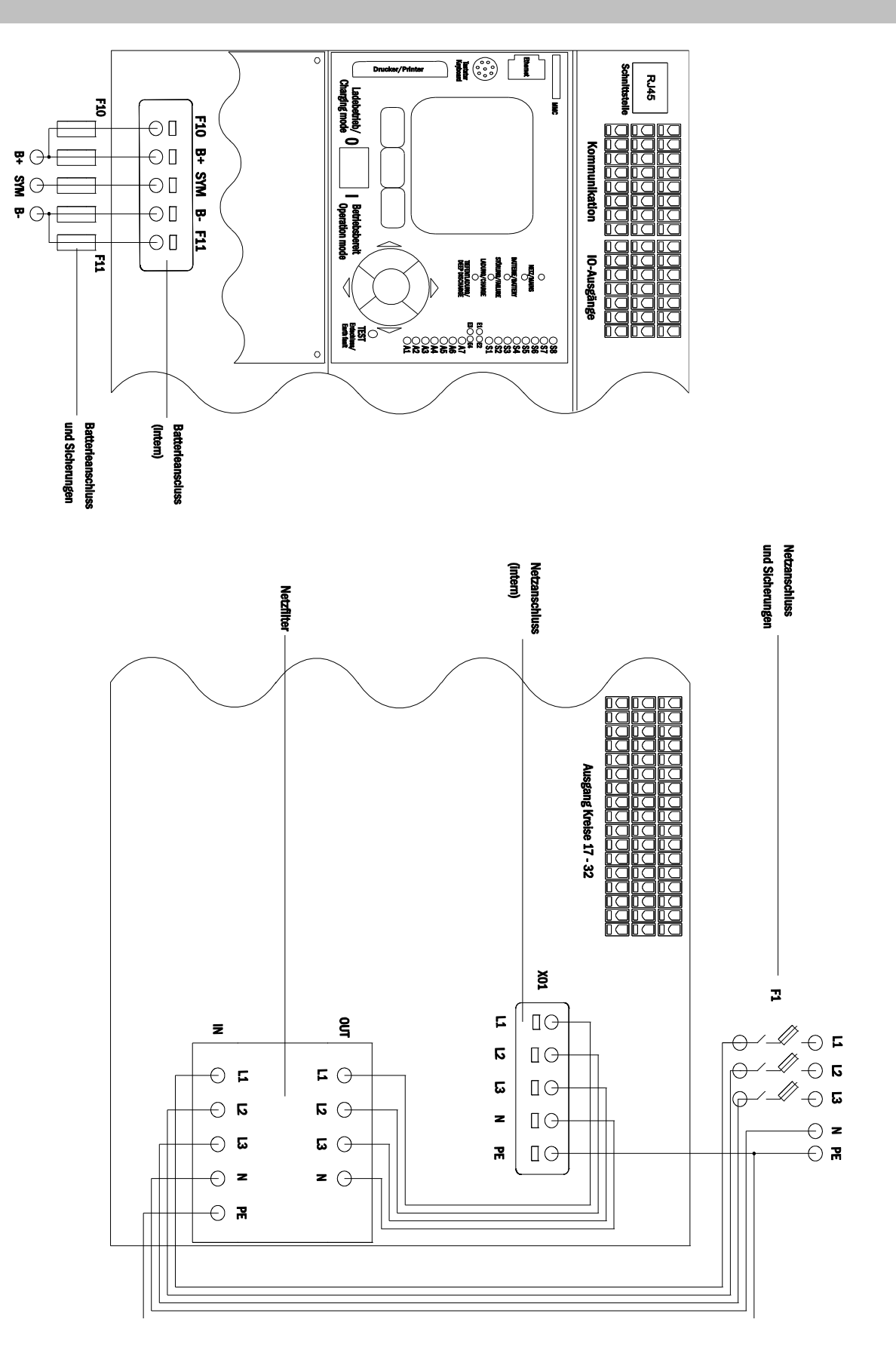

#### <span id="page-54-0"></span>15 Module descriptions

Several modules which are integrated in your system or optionally available are briefly described in the following chapters. You can download detailed information on the individual modules from your dealer's homepage.

#### <span id="page-54-1"></span>15.1 Electric circuit module DCM

characteristics at a glance:

- 216V DC output voltage in battery operation
- 2 electric circuits per module
- 2x3A output current per module
- mixed mode in the circuit
- single luminaire or circuit monitoring in the circuit

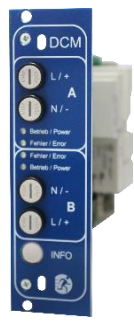

Figure 70: DCM

A DCM42 slot-in card can contain up to two circuits at the same time. When the general power supply fails, they realise the automatic switching of the circuits to battery operation. Each circuit works separately in changeover mode and can be switched separately. The electric circuits can be programmed either for maintained or non-maintained lighting. A combination of both in one circuit is also possible. Each circuit has an integrated monitoring unit for monitoring earth fault, overload, electric circuits and single luminaires. These circuits have a double pole overcurrent protection device (system protection fuses), which are also monitored in operation (fuse type: 5x20mm, ceramic tube, delay fuse, 1.500A breaking capacity). After pressing the INFO-pushbutton, the LC-display of the central control and monitoring unit ( [14,](#page-20-3)  point 5) shows the state of the two electric circuits (A/B) of the module. By means of this display in combination with the direction, enter and function keys you can program operation mode, follow-up time, luminaire monitoring and supply time for each electric circuit.

#### <span id="page-54-2"></span>15.2 Electric circuit module DCM12E (special order)

characteristics at a glance:

- 216V DC output voltage in mains backup operation
- 2 circuits per module
- per module 2x1A output current
- mixed mode operation in the end circuit, integrated single light switchability
- single light and circuit control in the end circuit
- $\bullet$  just in case with luminaires on ELS capable stand(MLED, MU051, IL (V57.3.4), KM (V38.5.2, V84.5.2))

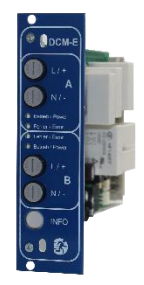

Figure 71: DCM12E

The electric circuit module DCM12E is an end circuit component for emergency lighting systems of the types multiControl plus, midiControl plus, miniControl (XL) plus, miniControl plus and microControl plus.

The electric circuit module is equipped with two electric circuits each ("circuit A" and "circuit B"), where each circuit is designed for a maximum output current of 1A. Each electric circuit module can realise a single light scanning as well as a self-calibrating circuit control.

Furthermore, each circuit has an earth connection monitoring, which signalizes a possible earth fault in the end circuit by means of a red LED (error). However, this monitoring is only active when the BAS (mode selection switch) is set to charge mode (emergency lighting blocked), i.e. the end circuits are not engaged.

The programming of each control mode of the lights in the end circuit is carried out at the central computer separately for each circuit. The configuration of the lighting switching mode and the single light switchability via powerline requires a PC/Laptop.

By means of the INFO button, integrated in the front panel, all relevant data of each DCM can be retrieved and are shown on the display of the central computer. Possible errors and states of the components and electric circuits such as consumer control mode, connected consumer rating, end circuit defects etc. are displayed here.

#### Page 56

#### *Setup and Commissioning*

#### 15.3 Electric circuit module ACM (special order)

characteristics at a glance:

- 230V 50Hz output voltage in mains standby operation
- Up to 500VA connected load with integrated overload protection
- switch mode oft he end circuit DS, MB or gMB
- circuit monitoring

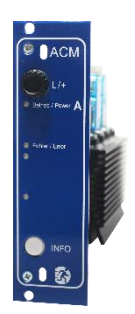

Figure 72: ACM

The circuit modules are equipped with an electric circuit ("circuit A"), suitable for a maximum output power of 500VA. The ACM works in changeover operation, which means, in normal operation 230V AC 50/60 Hz are connected to the end circuit terminal and in emergency operation a 230V 50Hz square wave voltage. Each circuit module can realise a single light query as well as a selfcalibrating circuit monitoring.

Furthermore, each ACM has an earth fault monitoring, which signalises a possible earth leakage by a red LED (Fehler / Error). This monitoring is only active, however, if the BAS (mode selection switch) is set to charging mode (emergency light blocked), and thus the end circuits are not connected. The integrated overload protection guarantees switching the end circuit off as well as an optical signal (LED Fehler / Error) if a too high consumer load is connected in battery operation. The programming of the respective light monitoring mode in the end circuit is carried out on the central computer separately for each circuit. The INFO pushbutton, integrated in the front, is used to retrieve all relevant data of the respective ACM and display them on the central computer. Possible errors, module status or circuit status, monitoring mode, connected loads, defects of an end circuit fuse etc. are displayed here.

#### <span id="page-55-0"></span>15.4 Switch query module SAM08 (optional)

#### characteristics at a glance:

- query of up to 8 light switch circuits
- also usable as staircase lighting (upon request), simultaneous switch query (max. 6 switch inputs) and staircase lighting (max. 2 pushbutton circuits)
- communication via RS-485 multi-bus
- integrated terminating resistor

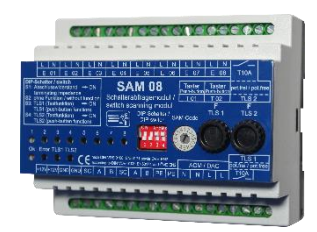

Figure 73: SAM08

The switch query module SAM08 is a bus-compatible light switch query module which can be used for a joint switching of emergency and general lighting. When connected to the multi-bus RS485 of the microControl *plus* emergency lighting system, it transmits the switch commands to the control computer by which the switch commands can be allocated to the respective circuits. For this purpose it has 8 galvanically isolated inputs, which are designed for a voltage of 230V AC +/- 15% and so can be connected to the light switches and circuits of the general lighting. The SAM08 module and the microControl plus system are connected in series (feed through wiring) via screened 4core data line; up to 15 of these SAM08 modules can be connected via this line as one of these lines is already connected to the internal SAM08. A J-Y(St)-Y cable or similar in compliance with DIN VDE 0815 and 0816 have to be used as data line.

#### <span id="page-56-0"></span>15.5 Switch query module SAM24 (optional)

characteristics at a glance:

- (7+1) reverse polarity tolerant control inputs for the query of switch positions of the general lighting by means of low and/or mean voltage
- integrated 3-phase mains monitor (active via DIP-switch)
- 2 COM-Port-interfaces for feed-through and/or star wiring
- integrated repeater function for COM-Port2 (COMboost)
- communication via RS-485 multi-bus; integrated terminating resistor

The switch query module SAM24 is a bus-compatible light switch query module which can be used for a joint switching of emergency and general lighting as well as for 1-, 2- or 3-phase mains monitoring (195V AC activation voltage). When connected to the multi-bus RS485 of the microControl *plus* emergency lighting system, it transmits switch commands to the respective circuits. For this purpose it has 8 galvanically isolated inputs, which are designed for a voltage of AC 185V – 255V/50Hz or DC 18V – 255V and so can be connected to the light switches and circuits of the general lighting. The SAM24 module and the microControl plus system are connected in series and/or star-wired via screened 4-core data line; up to 15 of these SAM24 modules can be connected via this line as one of the available addresses is already allocated to the internal SAM08. A J-Y(St)-Y cable or similar in compliance with DIN VDE 0815 and 0816 have to be used as data line.

#### <span id="page-56-1"></span>15.6 MultiControl Line Monitor MC-LM (optional)

characteristics at a glance:

- three-phase mains monitoring
- data transmission via bus system
- safe data protocol: no E30-line necessary
- possible connection of up to 15 MC-LM per system (see text)
- display of a programmed message text (position in the general lighting system)
- integrated terminating resistor
- communication via RS-485 multi-bus

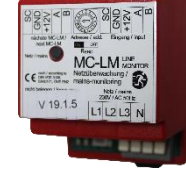

Figure 75: MC-LM

The MC line monitors are line monitors for connection to the miniControl-XL emergency lighting system. With the MC-LM it is possible to monitor three phases, e.g. a general mains distribution. If less than 3 phases are to be monitored it is necessary to bridge unused phase inputs with assigned connections at the MC-LM. The switching threshold for recognising a mains failure or a severe mains fluctuation lies at 85% of the nominal mains voltage (230V AC), i.e. at approx. 195V AC. It is possible to connect the MC-LM modules to the emergency lighting device in series. Use the respective connections on the MC-LM for this purpose, and assign each individual MC-LM to a different address.

Setting the requisite addresses for each MC-LM is carried out using the rotary encoder switch on the module. The DIP switch is required for activating and deactivating the terminal resistance. This must be activated on the last module of the connected series (setting - ON). An indicator LED provides information on the current status of the line monitor. If the LED is illuminated constantly then the connected voltage is OK. If the LED is not illuminated then the connected voltage of the general distributor is faulty.

**BUILD** 

Figure 74: SAM24

#### Page 58

#### *Setup and Commissioning*

#### <span id="page-57-0"></span>15.7 MultiControl Tableau MCT-15(S) (optional available as a flush-mounted version)

characteristics at a glance:

- Display of the system status in plain text
- Visual (LED) and acoustic indications of the system statuses
- Remote triggering of the test function
- BUS-compatible
- Possible to switch the system operating mode
- Possible to switch maintained light consumers on and off **Figure 76: MCT-15(S)** Figure 76: MCT-15(S)

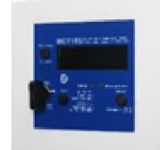

The remote panels MCT-15 and MCT-15S are designed to provide a decentralised display of the statuses of emergency lighting systems of types MC-series. The panel provides visual and acoustic indications of the respective system status. Visual indications are provided in the form of plain text and LED. In the event of faults, an acoustic signal is also issued. The acoustic signal can be acknowledged with the "RESET acoustic signal" button although this does not influence the error message (visual indication).

In addition to these indications, statuses such as Mod non-maintained, test operation, mains OK, batt. OK, DCM fault etc. are also displayed in plain text. By using the (ON/OFF) button or key switch on the MCT-15, it is possible to switch the system operating mode from charging mode to standby mode or vice versa. By pressing the Switch "DS On/Off" the maintained circuits of the system can be turned on and off.

However, in the event that no key switch is integrated into the indicator panel it is necessary to ensure that the MCT-15 is safeguarded against access by unauthorised personnel (DIN VDE 0108 part 1 section 6.4.3.11). In order to be able to trigger the external test function, the test button must be pressed until the message "ready" appears in the display. This is necessary to prevent an accidental triggering of the test function. Please refer to the wiring documentation for connection variants and connection schematics.

#### <span id="page-57-1"></span>15.8 PC230 (optional)

characteristics at a glance:

- three-phase mains monitoring
- 2 potential-free changeover contacts with a rating of 2A at 230V/AC
- $\bullet$  dimensions (L x W x H):  $96x36x54$

The Power-Control (PC230) monitors voltages in sub-distributions of the general lighting. Three phases can be monitored. If fewer phases are monitored, unused monitoring contacts have to be bridged with connected contacts. The upper switch threshold is set to 195 V, i.e. 15% lower than mains voltage of 230V. The status can be queried via two changeover contacts on the module. Usually one of these contacts is integrated in a monitoring loop of an emergency lighting system. The NC-contact [18-15] or [28-25] has to be wired. If the contacts are used for other purposes, please strongly observe the power rating of 2A-30V/DC, 0.3A-110V/DC or maximal 0.5A-230 V/AC/50Hz. This module has a plastics housing designed for rail mounting (TS35).

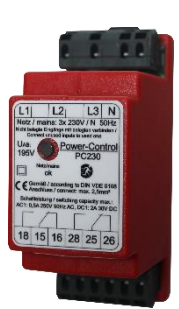

Figure 77: PC230

#### *Setup and Commissioning*

#### <span id="page-58-0"></span>16 Connection examples

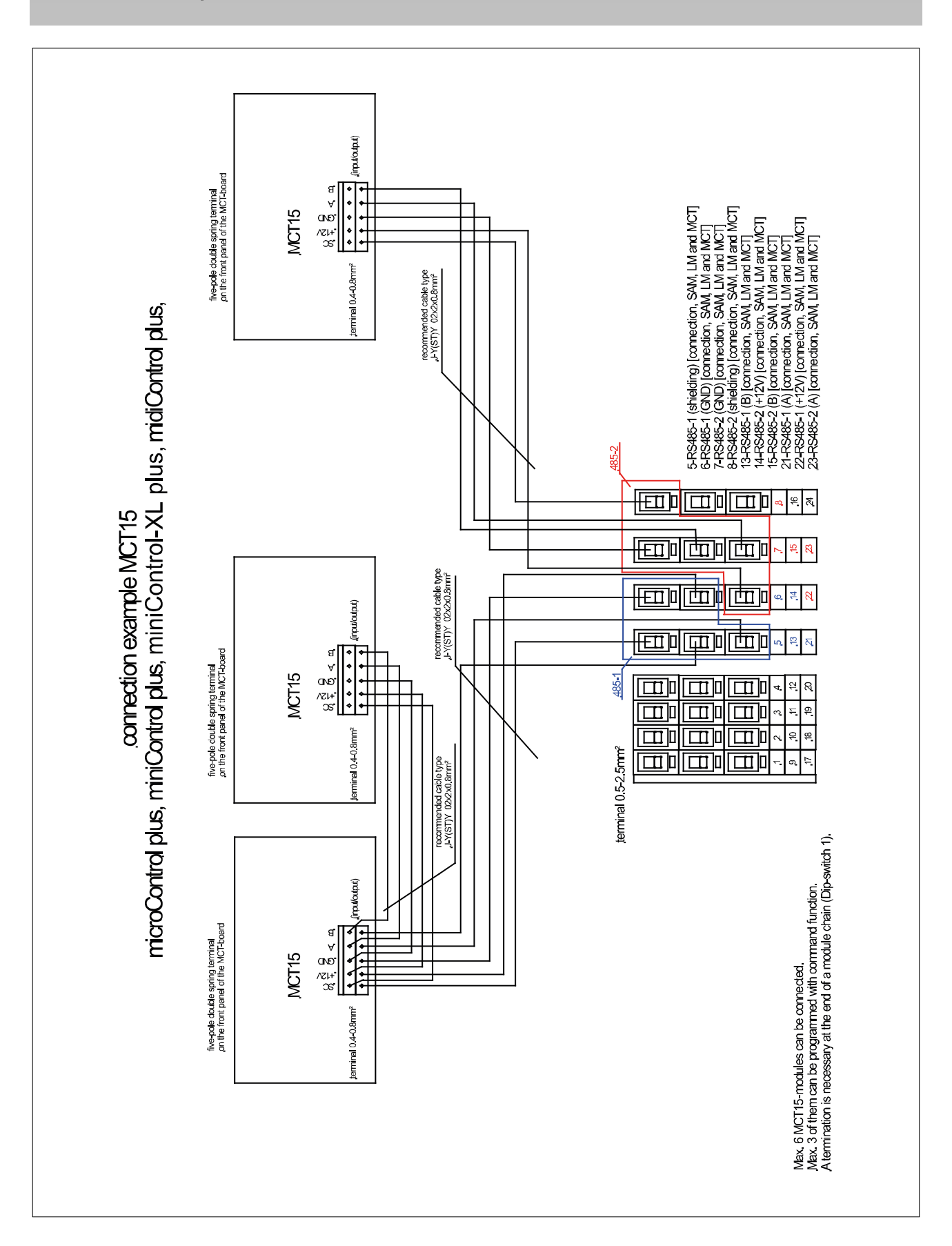

#### Page 60

#### *Setup and Commissioning*

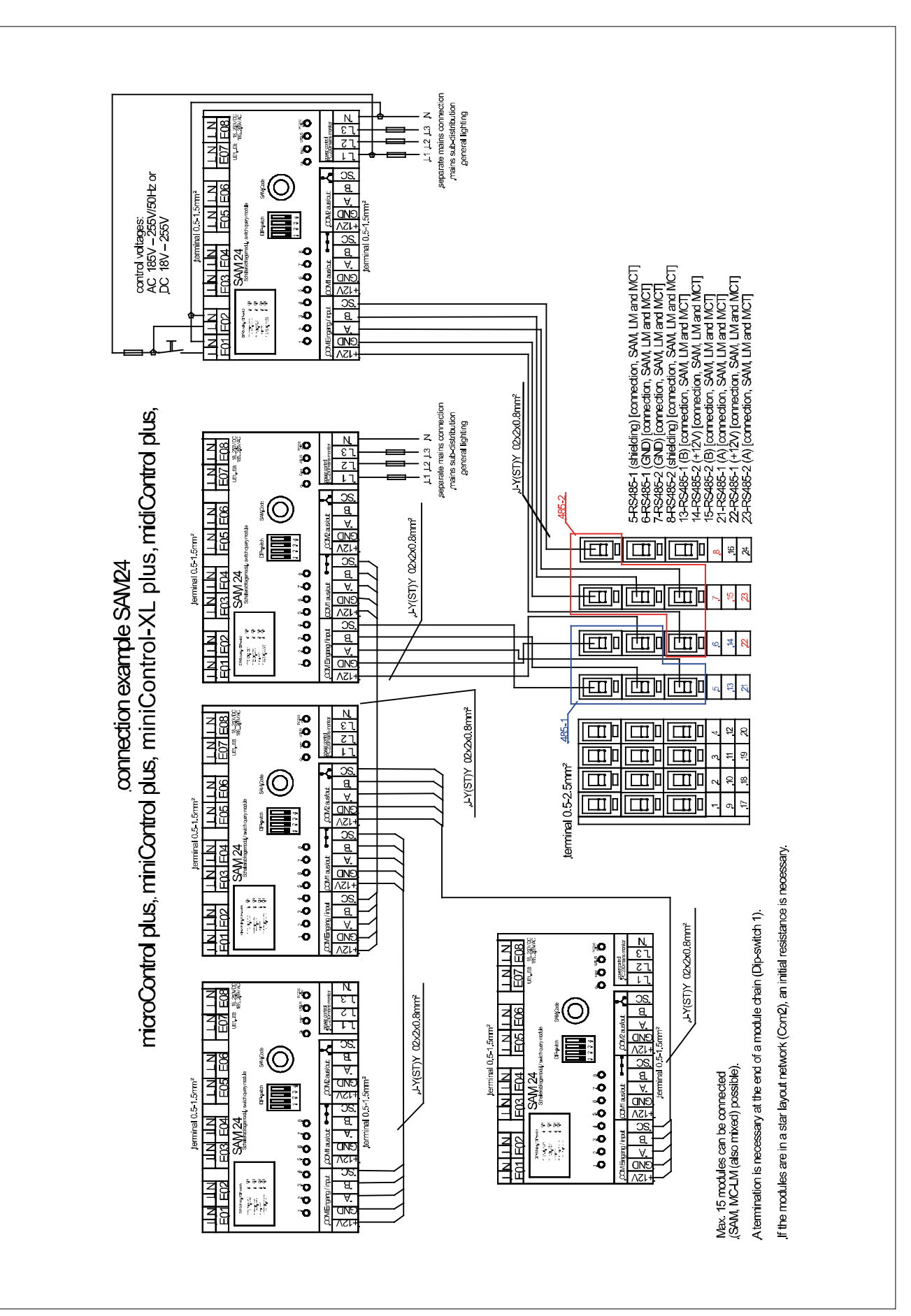

#### *Setup and Commissioning*

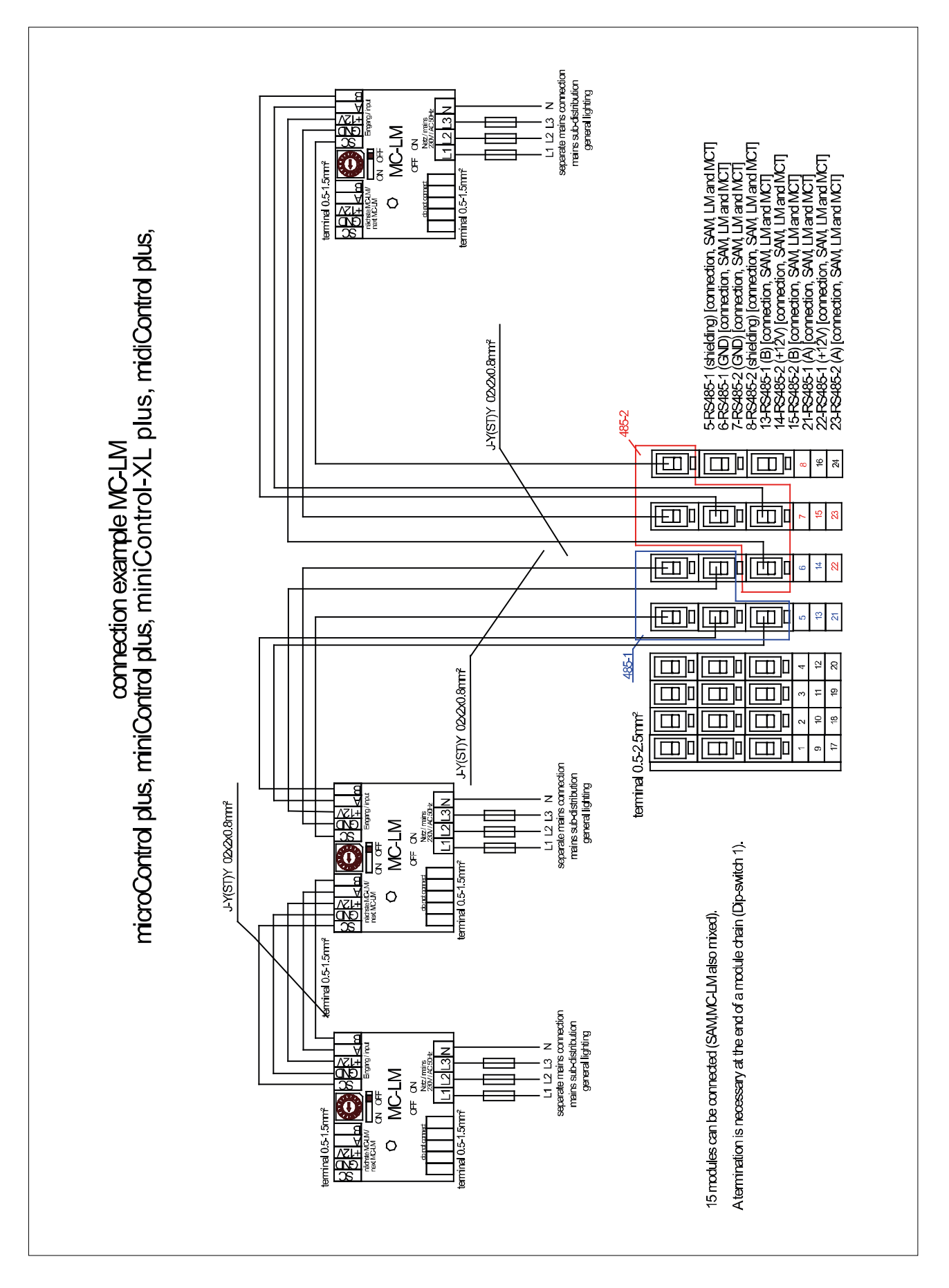

#### Page 62

#### *Setup and Commissioning* separate mains connection<br>, mains sub-distribution<br>, general lighting  $\overline{z}$ ge mit belegian verbinan /<br>is to used ones<br>|POWEY-CONTO|<br>|POC230 Vetz / mains: 3x 230V / N 50Hz  $\overline{\mathfrak{c}}$ temina 0525mr perialis / according to DIN VDE 0108<br>**Consi**lis / according to DIN VDE 0108<br> **Consider** ξç terminal 0.5.25  $15 | 16 | 28$  $\overline{d}$  $\sqrt{2}$ schalteistung/ ž **INSURANCE** 感  $\overline{\mathbb{Z}}$ Ы terminating diode microControl plus, miniControl plus, miniControl-XL plus, midiControl plus, separate mains connection<br>,mains sub-distribution<br>,general lighting  $\overline{z}$ terninal 0.5.25mm e mitologen verkinden /<br>Bower-Control<br>PC230  $\prod_{\substack{\mathcal{M} \\ \mathcal{M} \\ \mathcal{M}}}$  Mezimains<br> $\mu$ <br> $\mathcal{M}$ <br> $\mathcal{M}$  areading to DINVDE citys Netz / mains: 3x 230V / N 50Hz 8  $\mathbf{\Omega}$ termina 0.5-2.5mm<sup>2</sup> connection example safe quiescent current loop with 15 16 28  $\overline{a}$ ht belegte Eingäng<br>wood usuund loo dh **Schallers UABIV** ğΞ  $\overline{\mathbb{Z}}$ e.g. NYM min. 0.75mm<sup>2</sup> (15V AC) 16-MB-quiescent current loop output<br>24-MB-quiescent current loop input<br>caution! ~15V separate mains connection<br>,mains sub-distribution<br>,general lighting  $\overline{z}$ terminal 0.5-25mm Power-Control<br>PC230  $\begin{array}{ll}\n\bullet & \text{Mez} \xrightarrow{\text{m} \xrightarrow{\text{min}} \mathbb{R}} \\
\bullet & \text{on} \\
\bullet & \text{on} \\
\bullet & \text{non} \\
\bullet & \text{non} \\
\bullet & \text{non} \\
\bullet & \text{non} \\
\bullet & \text{non} \\
\bullet & \text{non} \\
\bullet & \text{non} \\
\bullet & \text{non} \\
\bullet & \text{non} \\
\bullet & \text{non} \\
\bullet & \text{non} \\
\bullet & \text{non} \\
\bullet & \text{non} \\
\bullet & \text{non} \\
\bullet & \text{non} \\
\bullet & \text{non} \\
\bullet & \text{non} \\
\bullet & \text{non} \\$ Netz / mains: 3x 230V / N 50Hz 25  $\mathfrak{A}$ temina 0525mr mit bekerten vert 8 9 9 9 1  $\Delta$ Schalleistung / swill **J<sub>88V</sub>**  $\overline{\mathbb{Z}}$

 $16$ 

 $\ddot{\varepsilon}$  $\frac{2}{3}$ 

 $\frac{4}{\pi}$  $\frac{1}{2}$ 

 $\ddot{a}$ 

 $\tilde{5}$  $\approx$ 

 $\ddot{r}$ e.

 $\ddot{\mathbf{S}}$ 

 $\frac{4}{2}$ 

 $\overline{\mathbf{a}}$ in.

 $\frac{1}{2}$ 

 $\ddot{u}$ 

面

 $\overline{\Box}$ l

 $\Box$ 

 $\overline{\Box}$ 0

 $\overline{\mathsf{m}}$ lo

 $\overline{\Box}$ l

Ⅲ

面面

terminal 0.5-2.5mm<sup>2</sup>

面

面面

 $\Box$ 

 $\Box$ l

 $\Box$ l

 $\overline{\Box}$ 0

 $\overline{\Xi}$ 

面 œ,

 $\overline{\Box}$ l

 $\Box$ o.

 $\overline{\Box}$ l

الللا

面

 $\Box$ 

<span id="page-62-0"></span>17 Revision history

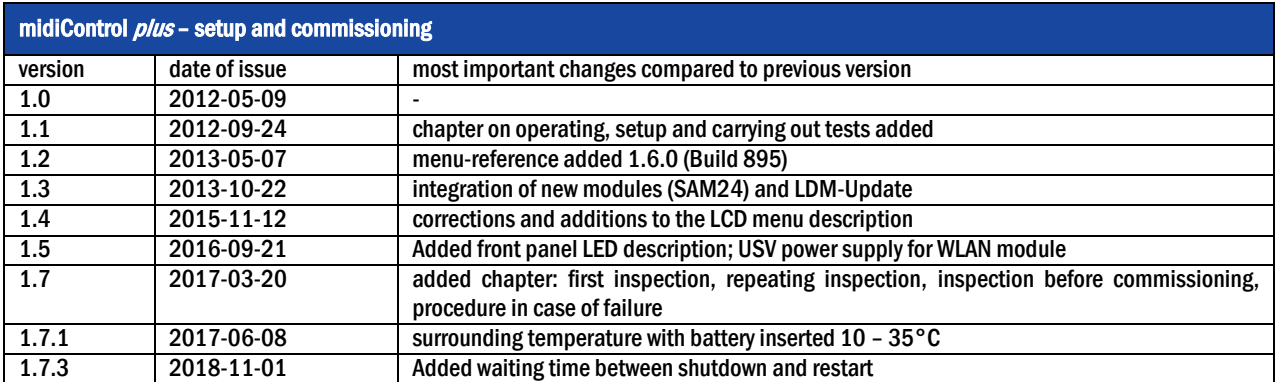

Page 64

#### <span id="page-63-0"></span>18 Appendix: system specification, commissioning, notes

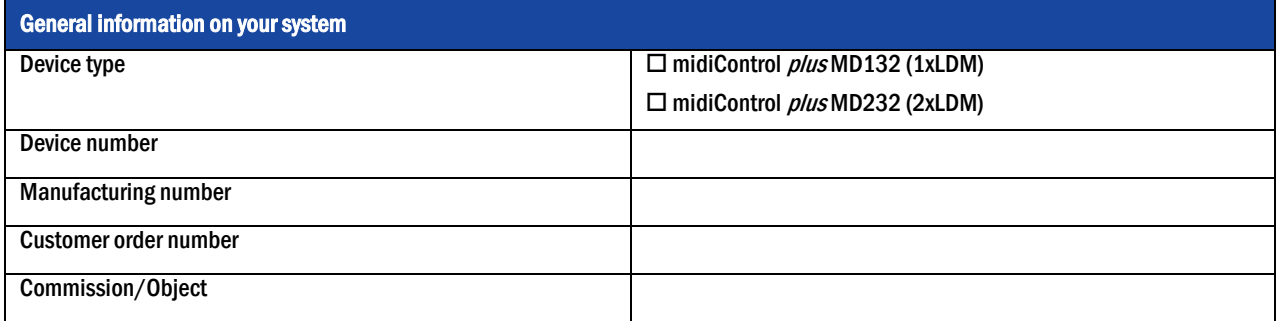

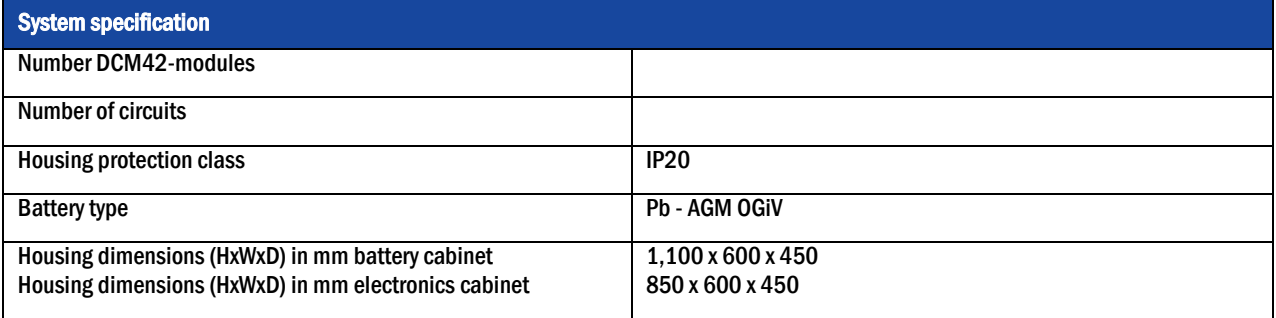

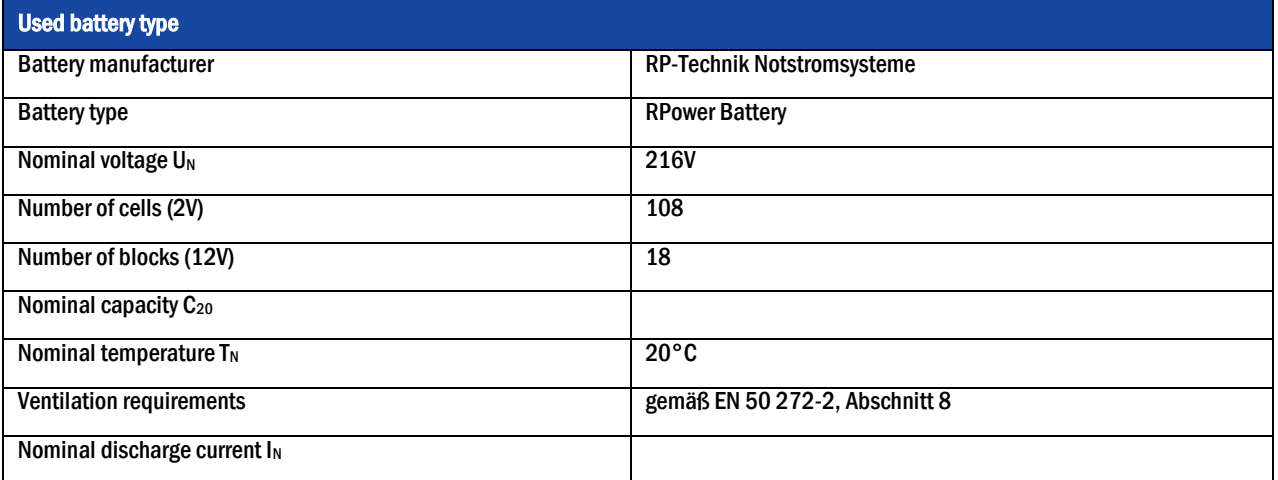

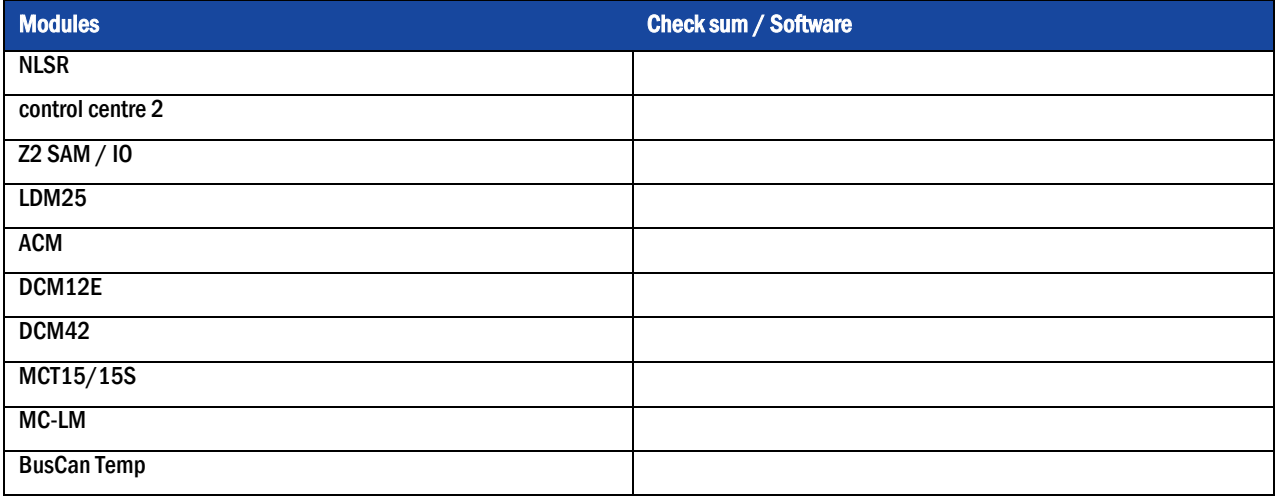

### *Setup and Commissioning*

Page 65

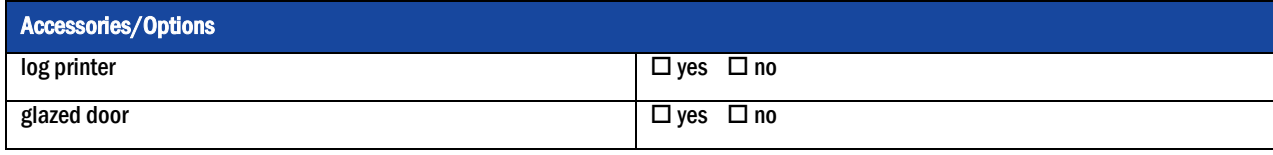

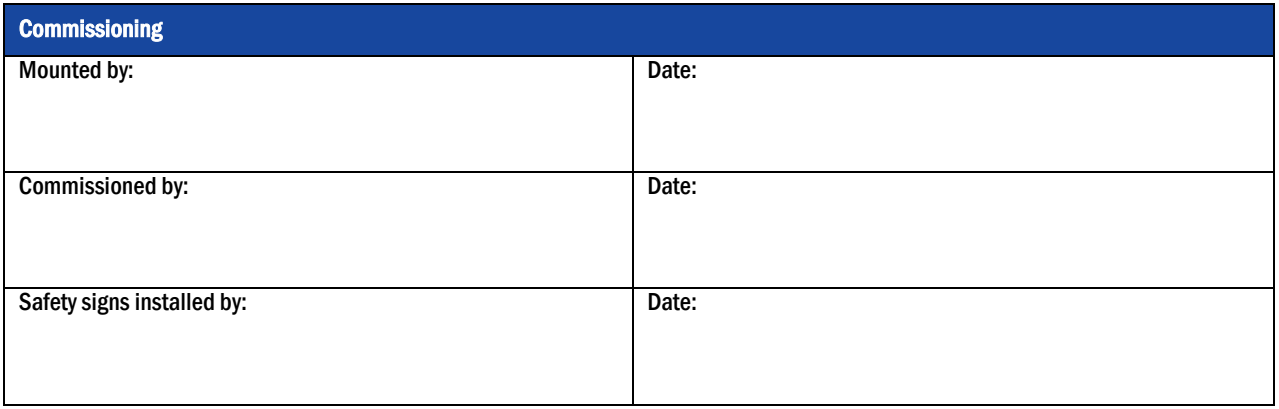

#### Notes

l

l

l

j

j

j

j

l

l

j

j

l

Page 66

#### Measurement protocols battery

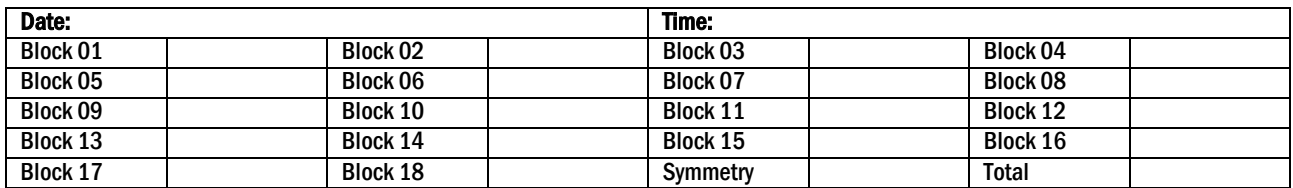

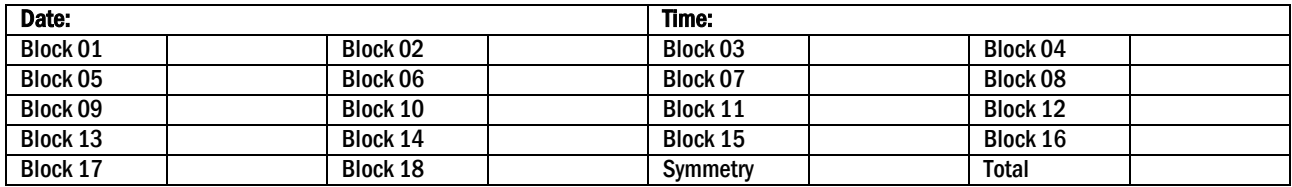

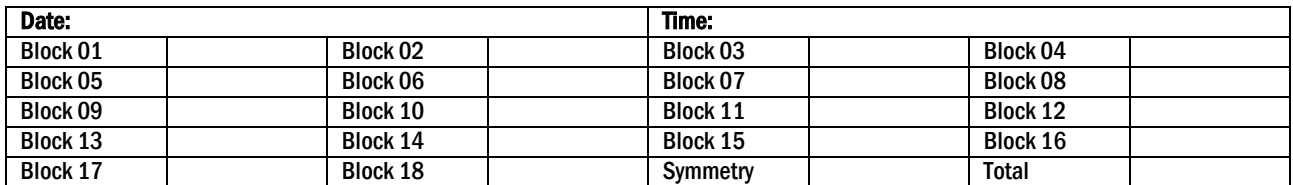

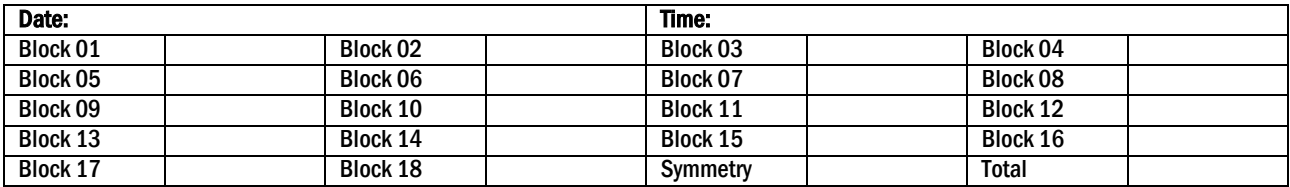

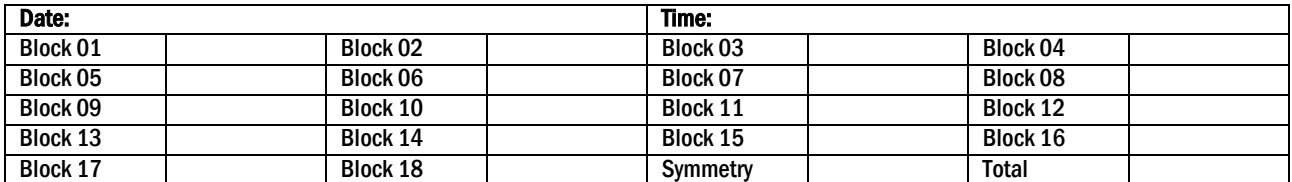

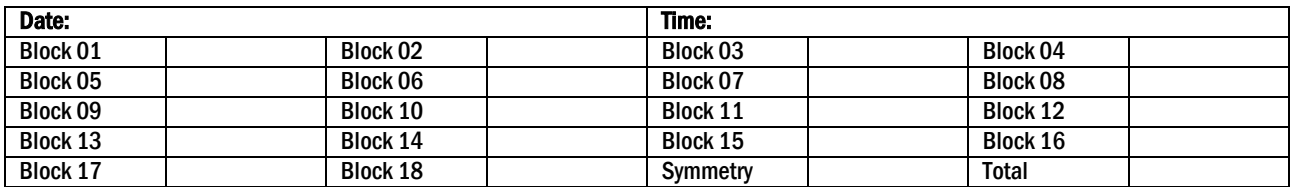

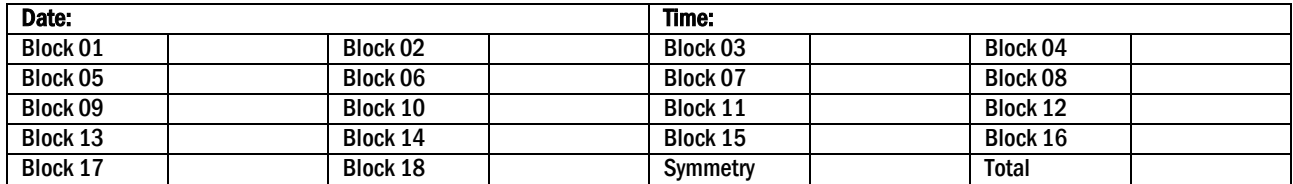

*Setup and Commissioning*

### *GYh* **d'UbX 7ca a ]qq]cb]b[**

WIEN, NIEDERÖSTERREICH,

TEL +43(0)1/866 85-5700<br>FAX +43(0)1/866 85-98805

E-MAIL wien@schrack.com

NETZWERKTECHNIK

Seybelgasse 13, 1230 Wien  $+43(0)1/86685-5880$ 

TEL +43(0)1/866 85-5953<br>FAX +43(0)1/866 85-98807

E-MAIL lichttechnik@schrack.com

+43(0)1/866 85-98802

E-MAIL netzwerktechnik@schrack.com

**BURGENLAND** 

Seybelgasse 13

1230 Wien

### **DAS UNTERNEHMEN**

#### ZENTRALE \_

SCHRACK TECHNIK GMBH Seybelgasse 13, 1230 Wien +43(0)1/866 85-5900 **TFI FAX** +43(0)1/866 85-98800 E-MAIL info@schrack.at

#### ÖSTERREICHISCHE NIEDERLASSUNGEN

KÄRNTEN Ledererstraße 3 9020 Klagenfurt TEL +43(0)463/333 40-0<br>FAX +43(0)463/333 40-15 E-MAIL klagenfurt@schrack.com

**OBERÖSTERREICH** Franzosenhausweg 51b

SALZBURG

**FAX** 

 $4030$  linz  $+43(0)732/376699-0$ TEL +43(0)732/376 699-5151 **FAX** E-MAIL linz@schrack.com

SCHRACK TECHNIK ENERGIE GMBH Seybelgasse 13, 1230 Wien  $+43(0)1/86685-5058$ TFI E-MAIL energie@schrack.com

#### SCHRACK TOCHTERGESELLSCHAFTEN

#### **BEIGIEN**

SCHRACK TECHNIK B.V.B.A Twaalfapostelenstraat 14 BE-9051 St-Denijs-Westrem TEL +32 9/384 79 92 **EAY** +32 9/384 87 69 E-MAIL info@schrack.be

**BOSNIEN-HERZEGOWINA** SCHRACK TECHNIK BH D.O.O. Put za aluminijski kombinat bb BH-88000 Mostar

TEL +387/36 333 666 +387/36 333 667 **FAX** E-MAIL schrack@schrack.ba

#### **BUIGARIEN**

SCHRACK TECHNIK FOOD Prof. Tsvetan Lazarov 162 Druzhba - 2 **BG-1582 Sofia** PHONE +359/(2) 890 79 13 FAX +359/(2) 890 79 30 E-MAIL sofia@schrack.bg

#### DEUTSCHLAND

SCHRACK TECHNIK GMBH Thomas-Wimmer-Ring 17 D-80539 München TEL +49 89/999 533 900<br>FAX +49 89/999 533 902 E-MAIL info@schrack-technik.de

#### **KROATIEN**

SCHRACK TECHNIK D.O.O. Zavrtnica 17 HR-10000 Zagreb TEL +385 1/605 55 00<br>FAX +385 1/605 55 00 E-MAIL schrack@schrack.hr

#### POIFN

SCHRACK TECHNIK POLSKA SP 70 0 ul. Staniewicka 5 PL-03-310 Warszawa TEL +48 22/205 31 00 +48 22/205 31 01 **FAX** E-MAIL kontakt@schrack.pl

STEIERMARK, BURGENLAND Kärntnerstraße 341 TEL +43(0)316/283 434-0<br>FAX +43(0)316/283 434-64

#### **TIROL**

6020 Innsbruck TEL +43(0)512/392 580-5300 +43(0)512/392 580-5350 **FAX** E-MAIL innsbruck@schrack.com

#### VORARLBERG

**RUMÄNIEN** 

**SERBIEN** 

**FAX** 

**FAX** 

Kumodraska 260

**SIOWAKEL** 

Ivanská cesta 10/C

SK-82104 Bratislava

E-MAIL info@schrack.sk

RS-11000 Beograd

SCHRACK TECHNIK SRL

RO-410204 Oradea

Str. Simion Barnutiu nr. 15

TEL +40 259/435 887<br>FAX +40 259/412 892

E-MAIL schrack@schrack.ro

SCHRACK TECHNIK D.O.O.

TEL +38 1/11 309 2600

E-MAIL office@schrack.rs

SCHRACK TECHNIK S R O

TEL +42 (02)/491 081 01

+42 (02)/491 081 99

+38 1/11 309 2620

6850 Dornbirn +43(0)5572/238 33-0 **TFL** +43(0)5572/238 33-5514 **FAX** E-MAIL dornbirn@schrack.com

> Pameče 175 SLO-2380 Slovenj Gradec TEL +38 6/2 883 92 00<br>FAX +38 6/2 884 34 71 E-MAIL schrack.sg@schrack.si

SCHRACK TECHNIK SPOL. SR.O. Dolnomecholupska 2 CZ-10200 Praha 10 - Hostivar TEL +42(0)2/810 08 264<br>FAX +42(0)2/810 08 462 E-MAIL praha@schrack.cz

#### UNGARN

Vidor u. 5 H-1172 Budapest +36 1/253 14 91

WWW SCHRACK AT

Identification no. : 011118 Issuing date : 01.11.18 Publisher: Schrack Technik GmbH Seybelgasse 13, A-1230 Vienna Subject to change without prior notice

Bachstraße 59-61 5023 Salzburg TEL +43(0)662/650 640-0  $+43(0)662/650640-26$ E-MAIL salzburg@schrack.com

8054 Graz E-MAIL graz@schrack.com

Richard Bergerstraße 12

Wallenmahd 23

**TFL** 

**FAX** 

# SLOWENIEN

**LICHTTECHNIK** Seybelgasse 13, 1230 Wien

SCHRACK TECHNIK D.O.O.

**TSCHECHIEN** 

SCHRACK TECHNIK KFT. TEL +36 1/253 14 01 **FAX** E-MAIL schrack@schrack.hu